# **EPSON®**

# Impatto a matrice di punti a 24 aghi LQ-630/LQ-630S

Tutti i diritti riservati. Nessuna parte di questa pubblicazione può essere riprodotta, memorizzata in sistemi informatici o trasmessa in qualsiasi forma o con qualsiasi mezzo, elettronico, meccanico, con fotocopie, registrazioni o altro mezzo, senza il consenso scritto di SEIKO EPSON CORPORATION. Le informazioni qui contenute riguardano solo questa stampante EPSON. EPSON non è responsabile per l'utilizzo di queste informazioni con altre stampanti.

Né SEIKO EPSON CORPORATION né le sue società affiliate potranno essere ritenute responsabili nei confronti dell'acquirente di questo prodotto o verso terzi per eventuali danni, perdite, costi o spese sostenute dall'acquirente o da terzi in seguito a: incidenti, cattivo uso o abuso di questo prodotto o modifiche, riparazioni o alterazioni non autorizzate effettuate sullo stesso o (esclusi gli Stati Uniti) la mancata stretta osservanza delle istruzioni operative e di manutenzione della SEIKO EPSON CORPORATION.

SEIKO EPSON CORPORATION non potrà essere ritenuta responsabile per qualunque danno o inconveniente derivante dall'uso di accessori o materiali di consumo diversi da quelli specificati come Prodotti Originali EPSON o Prodotti Approvati EPSON da parte della SEIKO EPSON CORPORATION.

EPSON ed EPSON ESC/P sono marchi registrati ed EPSON ESC/P2 è un marchio di SEIKO EPSON CORPORATION.

Microsoft, Windows e Windows NT sono marchi registrati di Microsoft Corporation.

IBM è un marchio registrato di International Business Machines Corporation.

**Avviso generale:** Gli altri nomi di prodotto qui riportati sono utilizzati solo a scopo identificativo e possono essere marchi dei loro rispettivi proprietari. EPSON non rivendica alcun diritto su detti marchi.

Copyright© 2002 by SEIKO EPSON CORPORATION, Nagano, Giappone.

 $\overline{\mathbf{I}}$  Stampato su carta riciclata.

Guida di riferimento

## *Sommario*

#### *[Capitolo 1](#page-6-0) Gestione della carta*

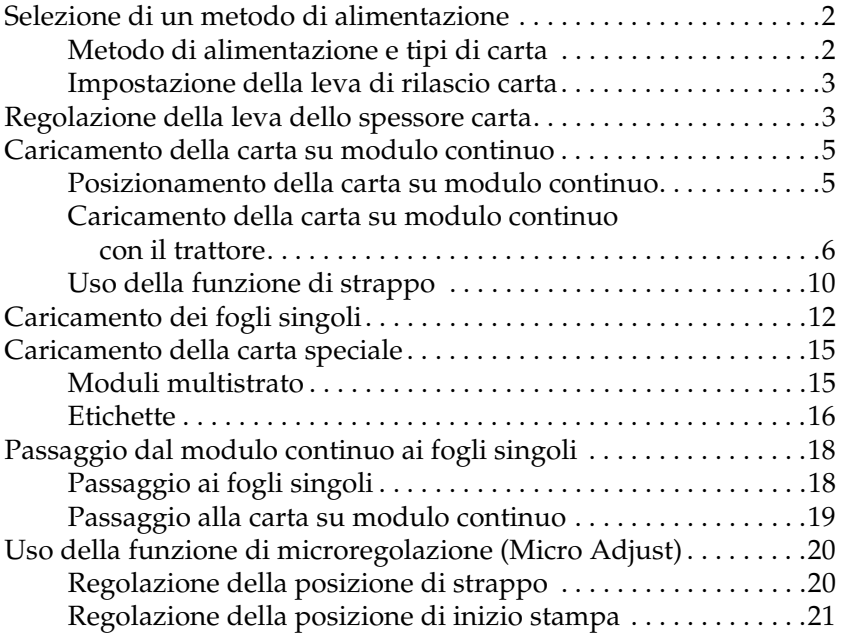

#### *[Capitolo 2](#page-28-0) Software della stampante*

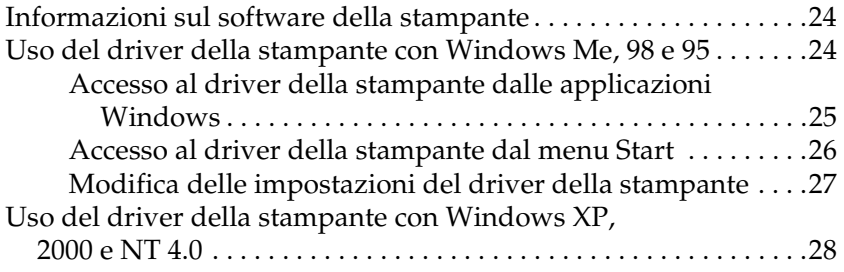

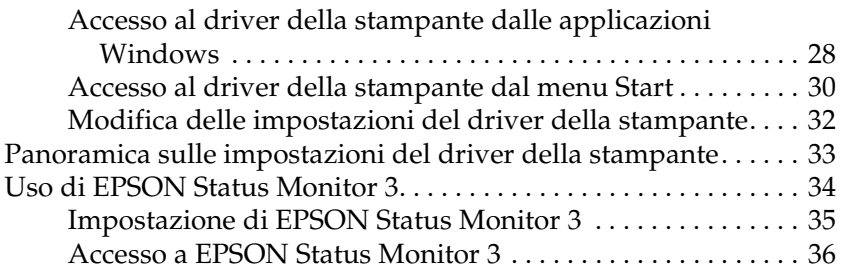

### *[Capitolo 3](#page-44-0) Pannello di controllo*

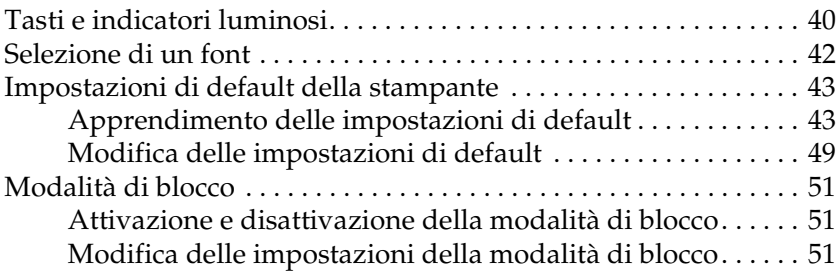

#### *[Capitolo 4](#page-58-0) Risoluzione dei problemi*

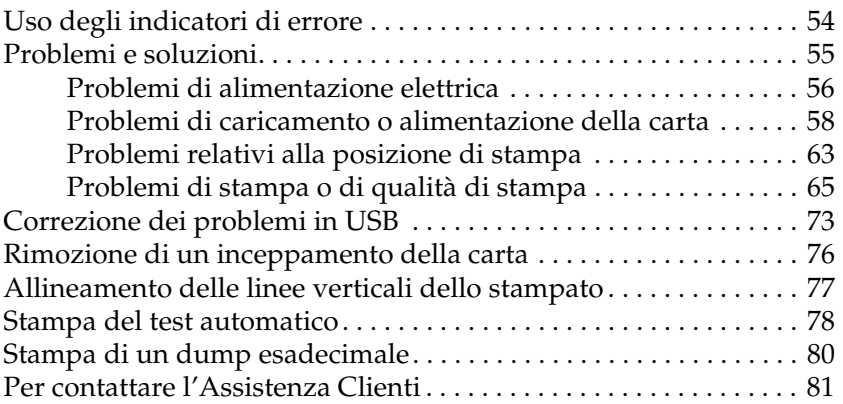

### *[Capitolo 5](#page-128-0) Accessori opzionali e materiali di consumo*

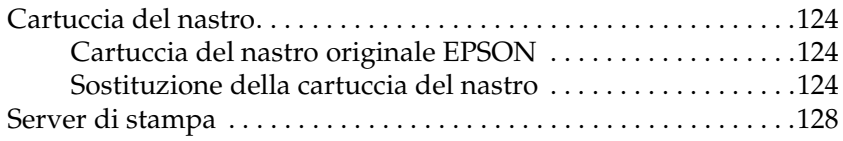

#### *[Appendice A](#page-134-0) Informazioni sul prodotto*

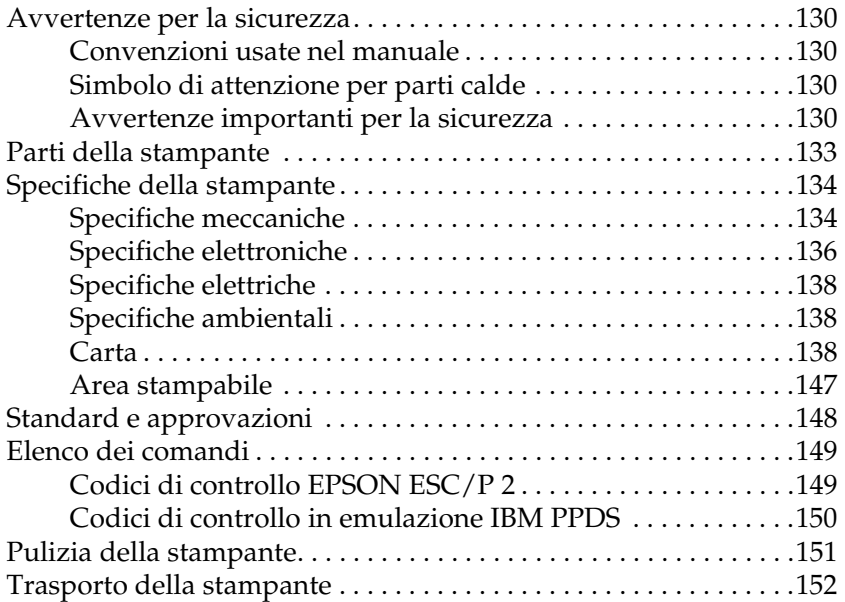

#### *[Glossario](#page-158-0)*

#### *[Indice](#page-162-0)*

## *Capitolo 1*

## <span id="page-6-0"></span>*Gestione della carta*

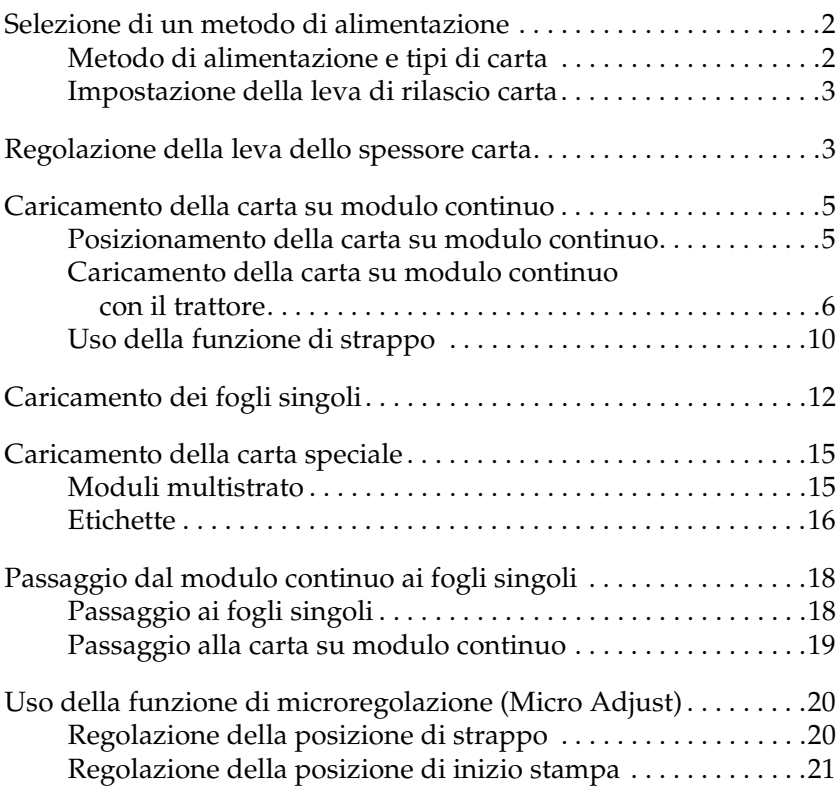

## <span id="page-7-0"></span>*Selezione di un metodo di alimentazione*

Questa stampante consente di stampare su fogli singoli, carta su modulo continuo, moduli multistrato ed etichette.

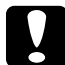

c*Attenzione: Non utilizzare carta piegata, increspata, arricciata, strappata, macchiata o bollata. Utilizzare sempre della carta nuova e pulita che soddisfi le specifiche richieste. Per ulteriori informazioni, vedere ["Carta" a pagina 138](#page-143-3).*

La stampante è in grado di gestire diversi tipi di carta tramite due metodi di alimentazione: guidacarta e trattore. È necessario selezionare il metodo di alimentazione in base al tipo di carta in uso. È possibile selezionare il metodo di alimentazione impostando la leva di rilascio carta. Per ulteriori informazioni, vedere ["Parti della stampante" a pagina 133](#page-138-1).

## <span id="page-7-1"></span>*Metodo di alimentazione e tipi di carta*

Come configurazione di base, vi sono due tipi di carta e due metodi di alimentazione. Nella tabella sotto riportata, viene mostrata la relazione tra metodi di alimentazione e tipi di carta nonché il caricamento della carta e l'orientamento dell'espulsione.

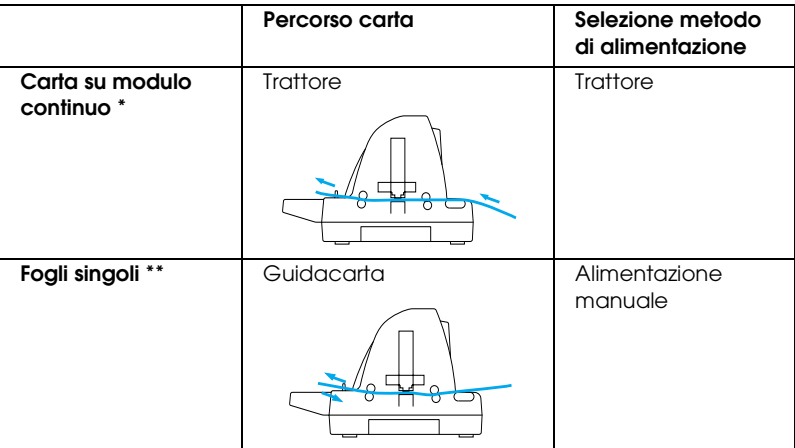

La carta su modulo continuo include le etichette e i moduli multistrato.

\*\* I fogli singoli includono le etichette e i moduli singoli multistrato.

## <span id="page-8-0"></span>*Impostazione della leva di rilascio carta*

Impostare la leva di rilascio carta per selezionare il metodo di alimentazione carta da utilizzare per la stampante. La leva di rilascio carta può essere impostata su due posizioni:  $\mathbb{S}$  per alimentazione a trattore  $\mathbb{D}$  e per alimentazione a fogli singoli, come descritto sotto.

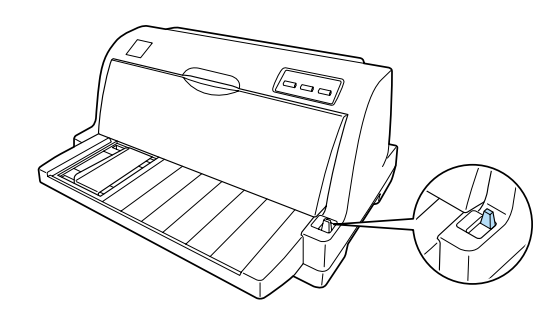

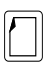

Posizione di alimentazione con fogli singoli - per l'uso del guidacarta.

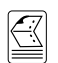

Posizione di alimentazione con trattore - per l'uso del trattore.

## <span id="page-8-1"></span>*Regolazione della leva dello spessore carta*

È possibile ottenere la qualità di stampa ottimale regolando la leva dello spessore carta in base allo spessore della carta in uso.

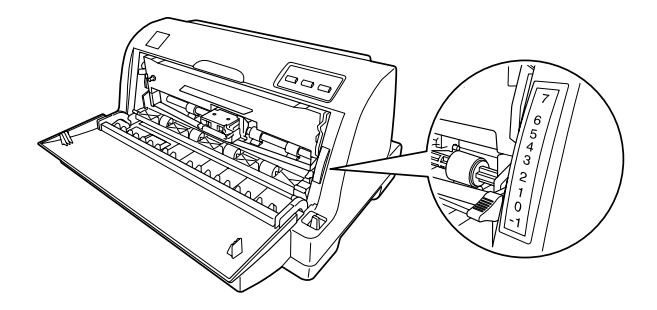

Maggiore il numero impostato sulla leva dello spessore carta, maggiore lo spazio tra la platina e la testina di stampa. Se la stampa appare sbiadita o dei caratteri non vengono stampati, questa impostazione potrebbe essere su un numero troppo alto. Se invece l'impostazione è su un numero troppo basso, la stampa potrebbe apparire macchiata, la carta potrebbe non venire alimentata in modo corretto o il nastro potrebbe danneggiarsi.

Nelle tabella che segue sono fornite delle linee guida per la selezione della posizione appropriata della leva in base al tipo di carta in uso.

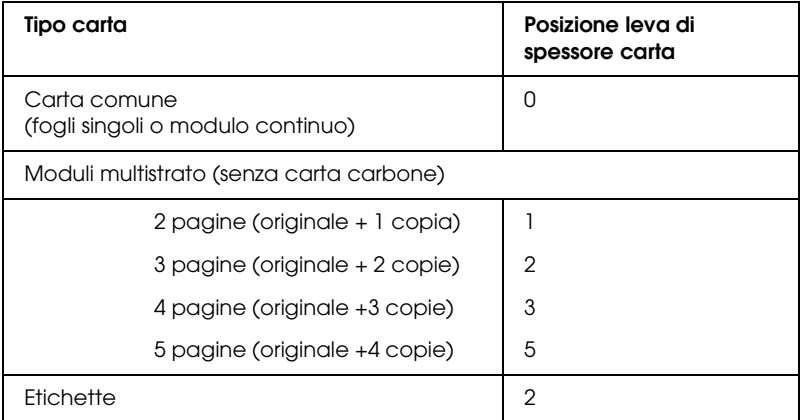

## <span id="page-10-0"></span>*Caricamento della carta su modulo continuo*

La stampante può stampare su moduli continui con larghezza da 101,6 a 254 mm (da 4 a 10 pollici). Per le specifiche dettagliate sulla carta, vedere ["Carta su modulo continuo" a pagina 140.](#page-145-0) È possibile caricare la carta su modulo continuo dal trattore.

## <span id="page-10-1"></span>*Posizionamento della carta su modulo continuo*

Quando si carica della carta su modulo continuo, assicurarsi di allineare la carta al trattore come mostrato di seguito, in maniera che l'alimentazione nella stampante avvenga in modo uniforme.

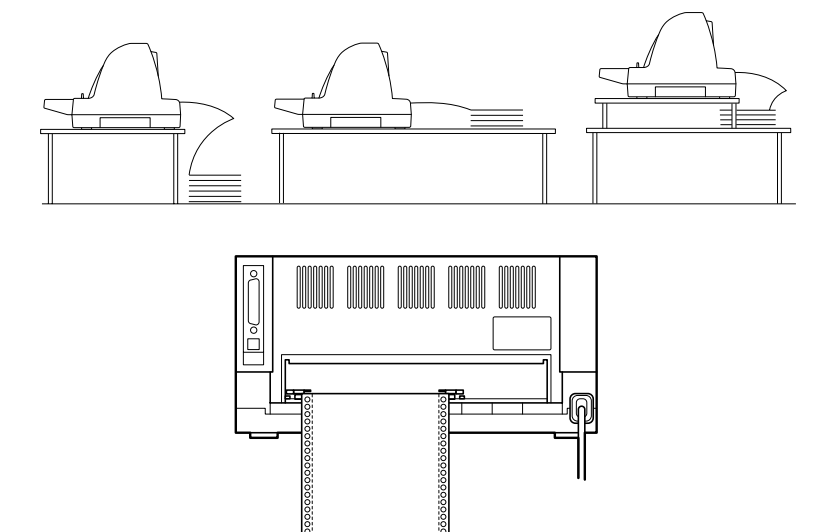

## <span id="page-11-0"></span>*Caricamento della carta su modulo continuo con il trattore*

Quando si utilizza la carta su modulo continuo, è preferibile impostare la funzione di strappo automatico della modalità impostazioni di default su On. Per ulteriori informazioni, vedere ["Impostazioni di default della stampante" a pagina 43](#page-48-2).

1. Assicurarsi che la leva di rilascio carta sia impostata sulla posizione di alimentazione con trattore.

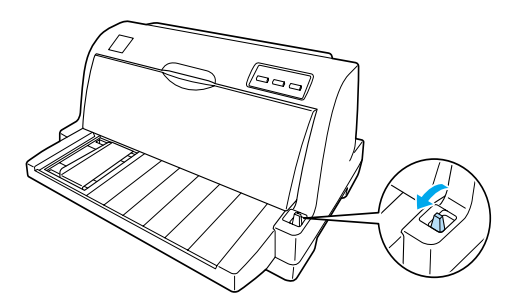

2. Far scorrere la guida laterale completamente verso sinistra.

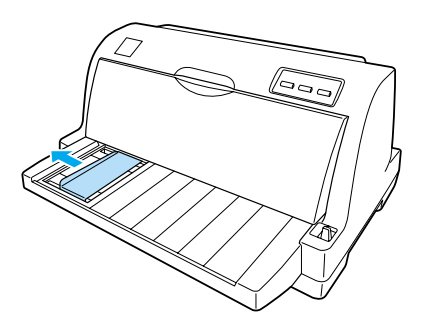

3. Dietro la stampante, rilasciare le leve di blocco trascinatore spingendole verso l'alto.

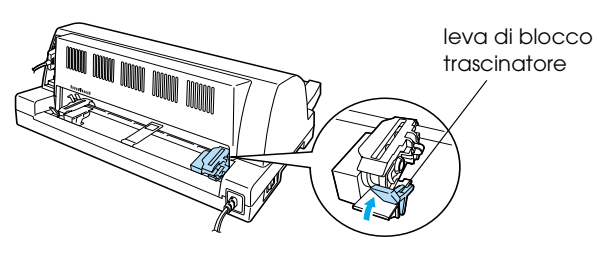

4. Posizionare il trascinatore sinistro in modo che i denti del trascinatore siano a sinistra della freccia di contrassegno (posizione 0) sul retro della stampante. Quindi, premere verso il basso la leva di blocco per arrestare in posizione il trascinatore.

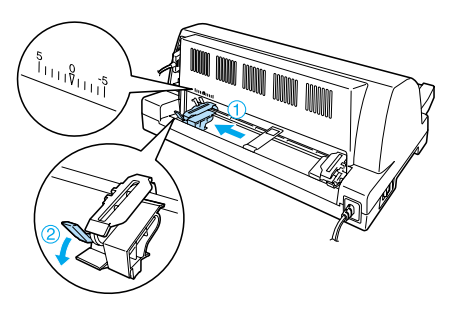

#### *Nota:*

*La stampa inizia in corrispondenza della freccia di contrassegno (posizione 0) sul retro della stampante; l'area non stampabile è a sinistra della freccia.*

5. Far scorrere il trascinatore destro in modo che si adatti all'incirca alla larghezza della carta, senza bloccarlo in posizione.

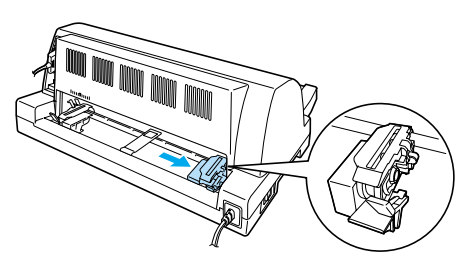

6. Far scorrere il supporto centrale della carta a metà strada tra i due trascinatori.

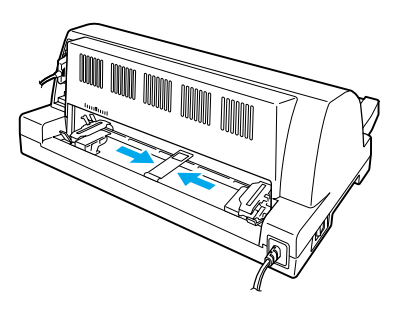

7. Aprire i coperchi di entrambi i trascinatori.

coperchio del trascinatore

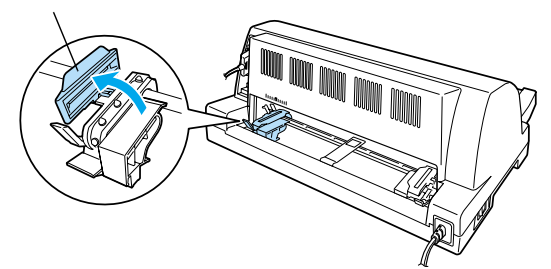

8. Collocare i primi due fori del modulo continuo sui denti dei trascinatori su entrambi i lati. Assicurarsi di posizionare la carta in modo che il lato stampabile sia rivolto verso l'alto.

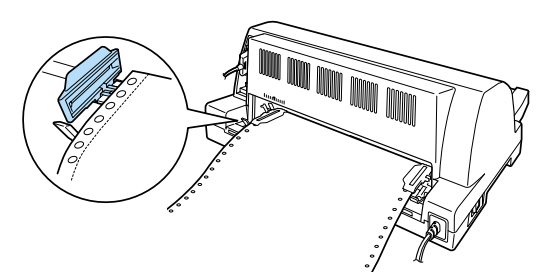

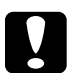

c*Attenzione: Accertarsi che il primo fogli del modulo continuo presenti un bordo pulito e diritto, in modo che la carta venga alimentata in modo uniforme nella stampante.*

9. Chiudere i coperchi dei trascinatori.

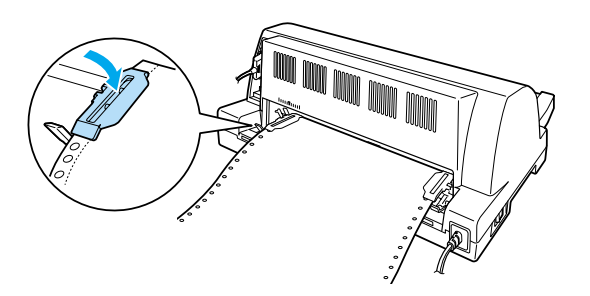

10. Far scorrere il trascinatore destro per tendere in modo appropriato la carta. Quindi, premere verso il basso la leva di blocco trascinatore per arrestare in posizione il trascinatore.

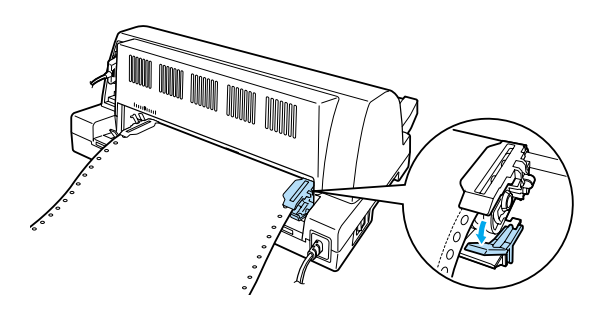

#### *Nota:*

*Prima di accendere la stampante, installare la cartuccia del nastro. In caso contrario, possono verificarsi inceppamenti della carta.*

11. Se spenta, accendere la stampante. La stampante è ora pronta per la stampa.

### *Nota:*

- ❏ *Assicurarsi sempre che vi sia almeno un foglio in più del necessario; la carta su modulo continuo potrebbe non venire alimentata in modo corretto se non viene mossa dai trascinatori.*
- ❏ *Non tirare la carta caricata per rimuoverla dal trattore quando la stampante è accesa. In caso contrario, possono verificarsi inceppamenti della carta o funzionamenti difettosi della stampante; inoltre, l'allineamento della posizione di inizio stampa potrebbe divenire errato.*
- ❏ *Non tirare verso l'esterno la carta che non viene espulsa completamente dopo aver premuto il tasto* Load/Eject*. In caso contrario, possono verificarsi inceppamenti della carta o funzionamenti difettosi della stampante; inoltre, l'allineamento della posizione di inizio stampa potrebbe divenire errato.*
- ❏ *Se la prima riga della pagina viene stampata troppo alta o bassa, è possibile regolare la posizione di inizio stampa tramite la funzione di microregolazione, come descritto in ["Regolazione della posizione](#page-26-0)  [di inizio stampa" a pagina 21](#page-26-0).*

## <span id="page-15-0"></span>*Uso della funzione di strappo*

È possibile utilizzare la funzione di strappo per far avanzare il modulo continuo fino al bordo di strappo della stampante al termine della stampa. È quindi possibile strappare in modo agevole i fogli stampati. Quando si riprende la stampa, la carta viene automaticamente portata indietro in posizione di inizio stampa; ciò consente di salvare carta che non verrebbe sfruttata.

Per utilizzare la funzione di strappo, disattivare la funzione di strappo automatico e selezionare la lunghezza di pagina appropriata per la carta su modulo continuo nella modalità impostazioni di default. Per istruzioni sulla modifica delle impostazioni di default, vedere ["Modifica delle impostazioni di](#page-54-1)  [default" a pagina 49.](#page-54-1)

Se la perforazione tra le pagine non è allineata al bordo di strappo, è possibile regolare la posizione di tale perforazione utilizzando la funzione di microregolazione. Per ulteriori informazioni, vedere ["Regolazione della posizione di strappo" a pagina 20](#page-25-1).

Quando la modalità di strappo automatico è attivata, la carta viene automaticamente portata in posizione di strappo quando riceve un'intera pagina di dati o un comando di avanzamento pagina cui non fa seguito alcun altro dato.

Nei passaggi sotto riportati viene descritta la modalità di utilizzo dello strappo automatico.

1. Al termine della stampa, la stampante fa avanzare la perforazione dell'ultima pagina stampata in posizione di strappo.

Strappare le pagine stampate utilizzando il bordo di strappo del coperchio della stampante.

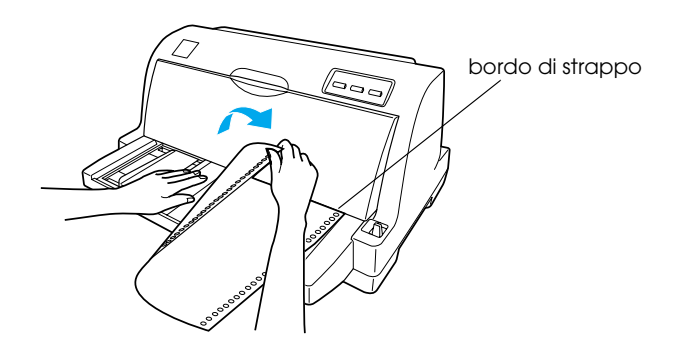

#### *Nota:*

*Se la perforazione della carta non è allineata in modo corretto al bordo di strappo, è possibile regolare la posizione di strappo tramite la funzione di microregolazione, come descritto in ["Regolazione](#page-25-1)  [della posizione di strappo" a pagina 20](#page-25-1).*

2. Quando si riprende la stampa, la stampante riporta la carta in posizione di inizio stampa e inizia a stampare.

### *Rimozione della carta su modulo continuo*

Per rimuovere il modulo continuo dalla stampante, attenersi ai seguenti passaggi:

1. Quando la funzione di strappo automatico è attivata, la carta avanza automaticamente fino alla posizione di strappo.

- 2. Strappare le pagine stampate.
- 3. Premere il tasto Load/Eject per portare indietro il modulo continuo facendolo fuoriuscire dalla stampante in posizione di attesa.
- 4. Per rimuovere completamente il modulo continuo dalla stampante, aprire i coperchi dei trascinatori. Rimuovere la carta dal trattore e quindi chiudere i coperchi dei trascinatori.

## <span id="page-17-0"></span>*Caricamento dei fogli singoli*

La stampante può stampare su singoli fogli di carta con larghezza da 90 a 257 mm (da 3,5 a 10,1 pollici). Per le specifiche dettagliate sulla carta a fogli singoli, vedere ["Fogli singoli" a pagina 139.](#page-144-0)

#### *Nota:*

*Se si carica della carta lunga (ad esempio, carta in formato Legal), lasciare spazio sufficiente sul retro della stampante in modo che il percorso della carta non sia ostruito.*

Per caricare dei fogli singoli dal guidacarta, attenersi ai seguenti passaggi:

1. Assicurarsi che il guidacarta e la cartuccia del nastro siano collegati come descritto nel *foglio Installazione*. Quindi, chiudere i coperchi dei trascinatori del trattore situati sul retro della stampante e premere verso il basso le leve di blocco trascinatore per arrestare in posizione i trascinatori.

#### *Nota:*

*Prima di accendere la stampante, installare la cartuccia del nastro. In caso contrario, possono verificarsi inceppamenti della carta.*

2. Accendere la stampante.

- 1
- 3. Assicurarsi che la leva di rilascio carta sia impostata sulla posizione di alimentazione a fogli singoli.

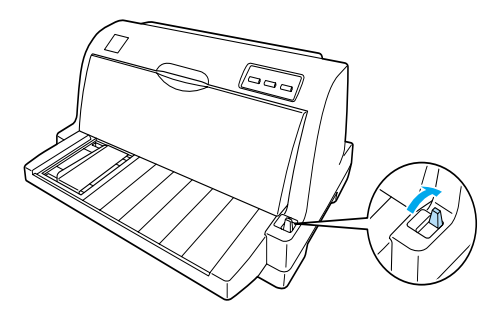

4. Far scorrere la guida laterale fino a portarla sulla freccia di contrassegno.

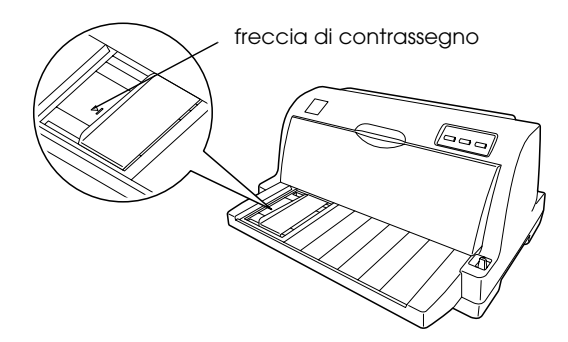

5. Mentre si procede ad allineare il lato sinistro di un foglio di carta alla guida laterale, inserire il foglio fino a incontrare una certa resistenza. Assicurarsi di caricare la carta con il lato stampabile verso l'alto e con l'inizio della pagina in avanti.

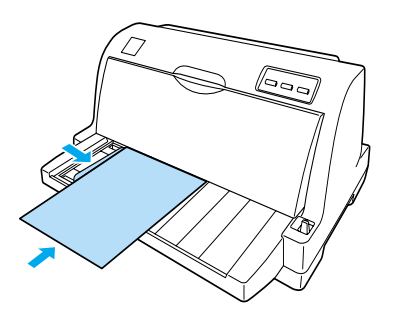

Dopo alcuni secondi, la stampante fa automaticamente avanzare la carta in posizione di caricamento. La stampante è ora pronta per la stampa.

### *Nota:*

- ❏ *Se il rullo di alimentazione carta ruota ma non viene caricata la carta, rimuovere completamente la carta e inserirla nuovamente e fino in fondo nella stampante.*
- ❏ *Se la carta viene caricata prima di poterne regolare la posizione in modo appropriato, aumentare l'impostazione del* Tempo attesa alimentazione manuale *nella modalità impostazioni di default. Per ulteriori informazioni, vedere ["Modifica delle impostazioni di](#page-54-1)  [default" a pagina 49](#page-54-1).*
- ❏ *Se risulta necessario regolare la posizione della carta dopo il caricamento, vedere la sezione ["Regolazione della posizione di inizio](#page-26-0)  [stampa" a pagina 21](#page-26-0) e seguire le istruzioni fornite.*
- ❏ *Non tirare verso l'esterno la carta che non viene espulsa completamente dopo aver premuto il tasto* Load/Eject*. In caso contrario, possono verificarsi inceppamenti della carta o funzionamenti difettosi della stampante; inoltre, l'allineamento della posizione di inizio stampa potrebbe divenire errato.*

Dopo aver stampato un foglio, la stampante lo espelle nel guidacarta e gli indicatori Paper Out e Pause si accendono. Se si sta stampando un documento con molteplici pagine, rimuovere il foglio stampato e inserire un nuovo foglio nel guidacarta. La stampante fa automaticamente avanzare la carta e riprende la stampa.

### *Nota:*

*Se la stampante non espelle il foglio stampato, premere il tasto*  Load/Eject*.*

## <span id="page-20-0"></span>*Caricamento della carta speciale*

### <span id="page-20-1"></span>*Moduli multistrato*

La stampante è in grado di stampare su moduli multistrato sia singoli che continui. È possibile utilizzare moduli multistrato composti da un numero di strati fino a 5, incluso l'originale.

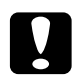

#### c*Attenzione:*

❏ *Utilizzare soltanto moduli multistrato con o senza carta carbone.*

❏ *Quando si utilizzano moduli multistrato con una riga di colla nella parte superiore del modulo, caricare i moduli dal lato con colla.*

Prima di stampare, impostare la leva dello spessore carta nella posizione appropriata per i moduli multistrato consultando la tabella in ["Regolazione della leva dello spessore carta" a pagina 3.](#page-8-1)

È possibile caricare moduli singoli multistrato dal guidacarta. Per istruzioni, vedere ["Caricamento dei fogli singoli" a pagina 12.](#page-17-0) È possibile caricare moduli multistrato continui nello stesso modo in cui si carica la carta comune su modulo continuo. Per istruzioni, vedere ["Caricamento della carta su modulo continuo" a pagina 5.](#page-10-0)

c*Attenzione: Quando si stampa su moduli multistrato, assicurarsi che le impostazioni del software mantengano la stampa interamente all'interno dell'area stampabile dei moduli. La stampa sul bordo di un modulo multistrato può danneggiare la testina di stampa. Per informazioni sull'area stampabile, vedere ["Area stampabile"](#page-152-1) [a pagina 147.](#page-152-1)*

## <span id="page-21-0"></span>*Etichette*

È possibile utilizzare due tipi di etichette: su foglio singolo o su modulo continuo. Non utilizzare etichette su rivestimenti lucidi a foglio singolo, in quanto il foglio di rivestimento tende a scivolare e potrebbe non venire caricato in modo corretto.

Per caricare le etichette, attenersi ai seguenti passaggi:

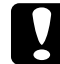

c*Attenzione: Utilizzare le etichette esclusivamente in condizioni normali di funzionamento, in quanto le etichette sono particolarmente sensibili alla temperatura e all'umidità.*

- 1. Verificare i seguenti punti:
	- ❏ Le impostazioni del software devono mantenere la stampa interamente all'interno dell'area stampabile. Per informazioni sull'area stampabile, vedere ["Area](#page-152-1)  [stampabile" a pagina 147.](#page-152-1)

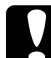

c*Attenzione: La stampa sul bordo di un'etichetta può danneggiare la testina di stampa.*

- ❏ La funzione di strappo automatico deve essere disattivata nella modalità impostazioni di default.
- 2. Caricare le etichette come descritto in ["Caricamento dei fogli](#page-17-0)  [singoli" a pagina 12](#page-17-0) o in ["Caricamento della carta su modulo](#page-10-0)  [continuo" a pagina 5.](#page-10-0)

### <span id="page-22-0"></span>*Per strappare ed espellere le etichette*

Quando si utilizzano moduli continui, strappare sempre ed espellere le etichette come descritto di seguito.

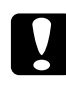

c*Attenzione: Non alimentare all'indietro le etichette utilizzando il tasto*  Load/Eject*. Le etichette possono staccarsi facilmente dal rivestimento e inceppare la stampante.*

1. Sul retro della stampante, strappare l'ultimo modulo continuo con etichette in ingresso nella stampante. Vedere la figura sotto riportata.

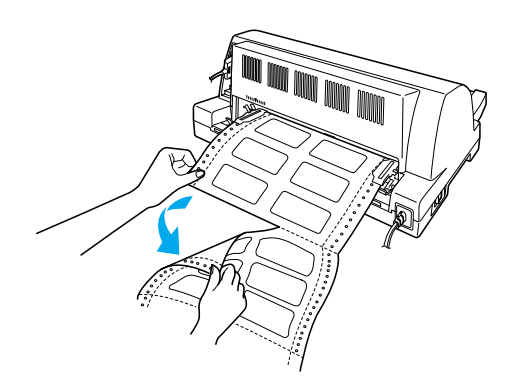

2. Premere il tasto LF/FF per espellere in avanti l'ultimo modulo con etichette.

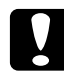

c*Attenzione: Non lasciare le etichette caricate nella stampante tra un lavoro di stampa e l'altro; le etichette possono incurvarsi e staccarsi dal rivestimento e quindi inceppare la stampante quando si riprende la stampa.*

## <span id="page-23-0"></span>*Passaggio dal modulo continuo ai fogli singoli*

È possibile passare agevolmente dalla carta su modulo continuo ai fogli singoli senza dover rimuovere il modulo continuo dal trattore.

## <span id="page-23-1"></span>*Passaggio ai fogli singoli*

Per passare dal modulo continuo ai fogli singoli, attenersi ai seguenti passaggi:

- 1. Quando la funzione di strappo automatico è attivata, la perforazione della carta avanza automaticamente fino alla posizione di strappo.
- 2. Strappare le pagine stampate.

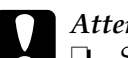

- c*Attenzione:*
	- ❏ *Strappare sempre la carta prima di farla retrocedere; se si fanno retrocedere troppi fogli, può verificarsi un inceppamento della carta.*
- ❏ *Non alimentare all'indietro le etichette utilizzando il tasto* Load/Eject*. Le etichette possono staccarsi facilmente dal rivestimento e inceppare la stampante. Per informazioni sulla rimozione di etichette dal percorso della carta, vedere ["Per strappare ed espellere le](#page-22-0)  [etichette" a pagina 17.](#page-22-0)*
- 3. Premere il tasto Load/Eject per portare indietro il modulo continuo alla posizione di attesa. La carta è ancora collegata al trattore ma non si trova ulteriormente nel percorso della carta.

4. Impostare la leva di rilascio carta nella posizione di alimentazione a fogli singoli.

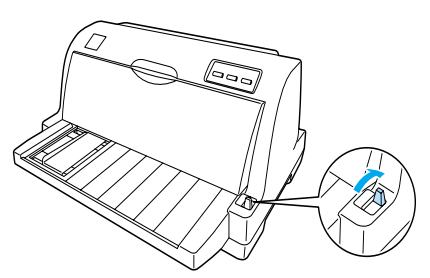

È ora possibile caricare dei fogli singoli dal guidacarta. Per ulteriori informazioni, vedere ["Caricamento dei fogli singoli" a](#page-17-0)  [pagina 12.](#page-17-0)

## <span id="page-24-0"></span>*Passaggio alla carta su modulo continuo*

Per passare dai fogli singoli al modulo continuo, attenersi ai seguenti passaggi:

- 1. Se necessario, premere il tasto Load/Eject per espellere l'ultimo foglio singolo stampato.
- 2. Assicurarsi che la carta su modulo continuo sia caricata nella stampante come descritto in ["Caricamento della carta su](#page-11-0)  [modulo continuo con il trattore" a pagina 6.](#page-11-0)
- 3. Impostare la leva di rilascio carta nella posizione di alimentazione con trattore.

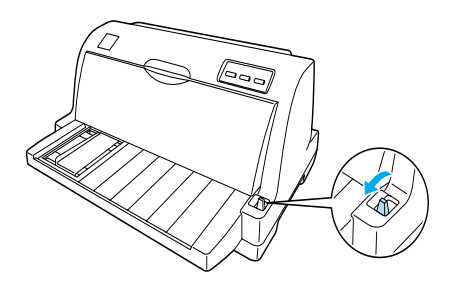

Quando riceve i dati, la stampante fa automaticamente avanzare la carta su modulo continuo dalla posizione di attesa alla posizione di caricamento.

## <span id="page-25-0"></span>*Uso della funzione di microregolazione (Micro Adjust)*

La funzione di microregolazione consente di far avanzare o arretrare la carta con incrementi/decrementi pari a 0.141 mm (1/180 di pollici) in modo che sia possibile regolare con precisione le posizioni di inizio stampa e di strappo.

## <span id="page-25-1"></span>*Regolazione della posizione di strappo*

Se la perforazione del modulo continuo non è allineata al bordo di strappo, è possibile utilizzare la funzione di microregolazione per spostarla in tale posizione.

Per regolare la posizione di strappo, attenersi ai seguenti passaggi:

#### *Nota:*

*La posizione di strappo rimane valida fino ad una successiva modifica, anche in caso di spegnimento della stampante.*

- 1. Assicurarsi che la carta sia nella posizione corrente di strappo.
- 2. Tenere premuto il tasto Pause per circa tre secondi. L'indicatore Pause inizia a lampeggiare e la stampante attiva la modalità di microregolazione.
- 3. Premere il tasto LF/FF  $\blacklozenge$  per far avanzare la carta oppure premere il tasto Load/Eject  $\triangle$  per farla arretrare, finché la perforazione della carta non è allineata al bordo di strappo del coperchio della stampante.

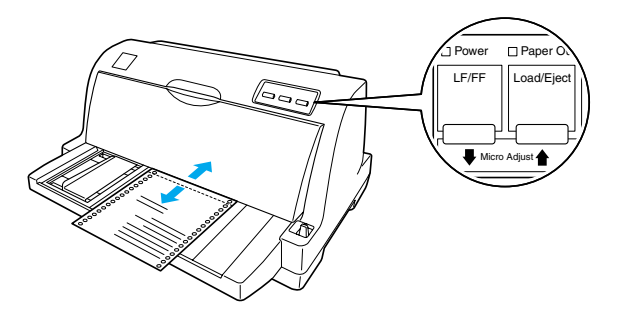

### *Nota:*

*La stampante presenta una posizione di strappo minima e una massima. Se si tenta di regolare la posizione di strappo oltre tali limiti, la stampante emette un segnale acustico e interrompe lo spostamento della carta.*

- 4. Strappare le pagine stampate.
- 5. Premere il tasto Pause per uscire dalla modalità di microregolazione.

Quando si riprende la stampa, la stampante riporta automaticamente la carta in posizione di inizio stampa e inizia a stampare.

## <span id="page-26-0"></span>*Regolazione della posizione di inizio stampa*

La posizione di inizio stampa è la posizione sulla pagina da cui la testina di stampa inizia a stampare. Se la prima riga appare troppo alta o troppo bassa sulla pagina, è possibile utilizzare la funzione di microregolazione per regolare la posizione di inizio stampa.

Per regolare la posizione di inizio stampa, attenersi ai seguenti passaggi:

#### *Nota:*

- ❏ *La posizione di inizio stampa rimane valida fino ad una successiva modifica, anche in caso di spegnimento della stampante.*
- ❏ *L'impostazione del margine superiore di alcune applicazioni software ha la precedenza sull'impostazione di inizio stampa effettuata tramite la funzione di microregolazione. Se necessario, regolare la posizione di inizio stampa nell'applicazione software in uso.*
- 1. Accertarsi che la stampante sia accesa.
- 2. Premere il tasto Pause per interrompere la stampa. L'indicatore Pause si accende.
- 3. Caricare della carta. Premere il tasto Load/Eject per far avanzare la carta su modulo continuo fino alla posizione di inizio stampa corrente. Se necessario, sollevare il coperchio della stampante in modo da vedere la posizione della carta.
- 4. Tenere premuto il tasto Pause per circa tre secondi. L'indicatore Pause inizia a lampeggiare e la stampante attiva la modalità di microregolazione.
- 5. Premere il tasto LF/FF  $\blacklozenge$  per spostare verso il basso la posizione di inizio stampa oppure premere il tasto Load/Eject  $\triangle$  per spostare verso l'alto tale posizione nella pagina.

#### *Nota:*

- ❏ *La stampante presenta una posizione di inizio stampa minima e una massima. Se si tenta di regolare la posizione oltre tali limiti, la stampante emette un segnale acustico e interrompe lo spostamento della carta.*
- ❏ *Quando la carta raggiunge la posizione di inizio stampa di default, la stampante emette anche in questo caso un segnale acustico e interrompe temporaneamente lo spostamento della carta. È possibile utilizzare l'impostazione di default come punto di riferimento per la regolazione della posizione di inizio stampa.*
- 6. Dopo aver impostato la posizione di inizio stampa, premere il tasto Pause per uscire dalla modalità di microregolazione.

## *Capitolo 2*

## <span id="page-28-0"></span>*Software della stampante*

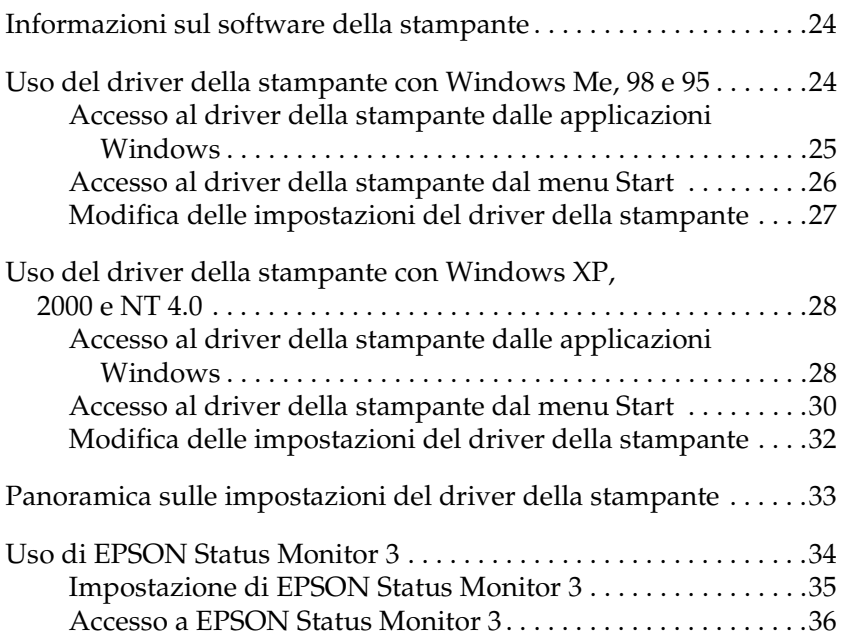

# 2

## <span id="page-29-0"></span>*Informazioni sul software della stampante*

Il software EPSON fornito con la stampante include il driver della stampante ed EPSON Status Monitor 3.

Il driver della stampante è un software che consente al computer di controllare la stampante. È necessario installare il driver della stampante in modo che le applicazioni software Windows possano sfruttare appieno le funzionalità della stampante.

EPSON Status Monitor 3 è un programma che consente di monitorare lo stato della stampante, avvisare l'utente in caso di errori e fornire suggerimenti per la risoluzione dei problemi. EPSON Status Monitor 3 viene automaticamente installato all'installazione del driver della stampante.

#### *Nota:*

- ❏ *Prima di procedere, assicurarsi che il driver della stampante sia stato installato sul computer come descritto nel foglio Installazione.*
- ❏ *Come nome del driver della stampante viene visualizzato solo*  LQ-630*, anche se la stampante in uso è il modello LQ-630S. Selezionare* LQ-630 *quando si installa o si utilizza il driver della stampante, anche se la stampante che si installa o si utilizza è il modello LQ-630S.*

## <span id="page-29-1"></span>*Uso del driver della stampante con Windows Me, 98 e 95*

È possibile accedere al driver della stampante dalla maggior parte delle applicazioni Windows oppure dal menu Start di Windows.

❏ Quando si accede al driver della stampante da un'applicazione Windows, le impostazioni effettuate sono valide solo per l'applicazione attiva. Per ulteriori informazioni, vedere ["Accesso al driver della stampante dalle](#page-30-0)  [applicazioni Windows" a pagina 25](#page-30-0).

❏ Quando si accede al driver della stampante dal menu Start, le impostazioni del driver della stampante effettuate sono valide per tutte le applicazioni. Per ulteriori informazioni, vedere ["Accesso al driver della stampante dal menu Start" a](#page-31-0)  [pagina 26.](#page-31-0)

Per controllare e modificare le impostazioni del driver della stampante, vedere ["Modifica delle impostazioni del driver della](#page-32-0)  [stampante" a pagina 27.](#page-32-0)

#### *Nota:*

*Poiché non tutte le applicazioni Windows ridefiniscono le impostazioni effettuate con il driver della stampante, è necessario verificare che le impostazioni del driver corrispondano alle specifiche esigenze.*

## <span id="page-30-0"></span>*Accesso al driver della stampante dalle applicazioni Windows*

Per accedere al driver della stampante da un'applicazione Windows, attenersi ai seguenti passaggi:

1. Scegliere Imposta stampante o Stampa dal menu File dell'applicazione software. Appare la finestra di dialogo Stampa o Imposta stampante.

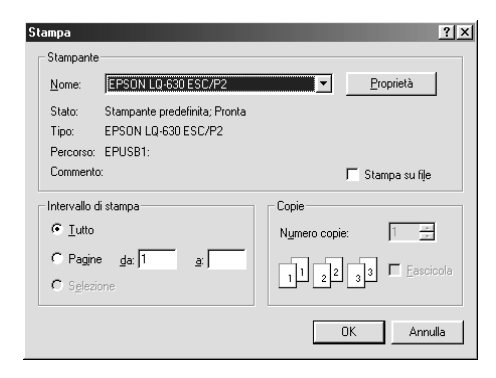

2. Assicurarsi che sia selezionata la stampante in uso e quindi fare clic su Stampante, Imposta, Proprietà o Opzioni. (Potrebbe essere necessario fare clic su una combinazione di questi pulsanti.) Appare la finestra di dialogo Proprietà nella quale sono presenti i menu Foglio, Grafica e Opzioni periferica. Tali menu contengono le impostazioni del driver della stampante.

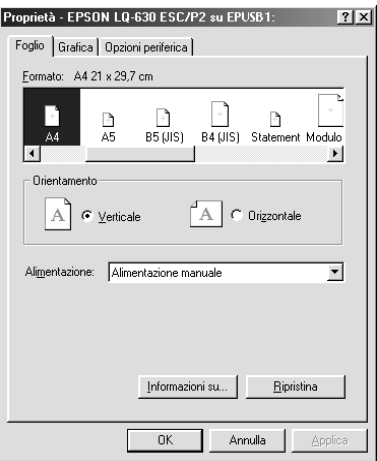

3. Per visualizzare un menu, fare clic sulla scheda corrispondente nella parte superiore della finestra. Per modificare le impostazioni, vedere ["Modifica delle](#page-32-0)  [impostazioni del driver della stampante" a pagina 27](#page-32-0).

## <span id="page-31-0"></span>*Accesso al driver della stampante dal menu Start*

Per accedere al driver della stampante dal menu Start, attenersi ai seguenti passaggi:

- 1. Fare clic su Start, quindi scegliere Impostazioni.
- 2. Fare clic su Stampanti.
- 3. Fare clic con il pulsante destro del mouse sull'icona della stampante, quindi scegliere Proprietà. Lo schermo visualizza la finestra di dialogo Proprietà, nella quale sono presenti i menu Foglio, Grafico, Opzioni periferica e Utility. Tali menu contengono le impostazioni del driver della stampante.

4. Per visualizzare un menu, fare clic sulla scheda corrispondente nella parte superiore della finestra. Per modificare le impostazioni, vedere ["Modifica delle](#page-32-0)  [impostazioni del driver della stampante" a pagina 27](#page-32-0).

## <span id="page-32-0"></span>*Modifica delle impostazioni del driver della stampante*

È possibile modificare le impostazioni del driver della stampante dalla finestra delle proprietà della stampante. Per una panoramica sulle impostazioni disponibili, vedere ["Panoramica](#page-38-0)  [sulle impostazioni del driver della stampante" a pagina 33.](#page-38-0) È inoltre possibile visualizzare la guida in linea facendo clic con il pulsante destro del mouse su un'opzione del driver e scegliendo Guida rapida.

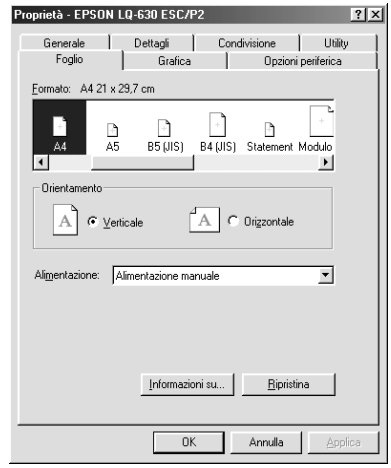

Una volta terminato di effettuare le impostazioni del driver, fare clic su OK per applicare le impostazioni oppure fare clic su Ripristina per riportare le impostazioni ai valori di default.

Dopo aver controllato le impostazioni del driver ed aver effettuato eventuali modifiche, si è pronti per stampare.

## <span id="page-33-0"></span>*Uso del driver della stampante con Windows XP, 2000 e NT 4.0*

È possibile accedere al driver della stampante dalla maggior parte delle applicazioni Windows oppure dal menu Start di Windows.

- ❏ Quando si accede al driver della stampante da un'applicazione Windows, le impostazioni effettuate sono valide solo per l'applicazione attiva. Per ulteriori informazioni, vedere ["Accesso al driver della stampante dalle](#page-33-1)  [applicazioni Windows" a pagina 28](#page-33-1).
- ❏ Quando si accede al driver della stampante dal menu Start, le impostazioni del driver della stampante effettuate sono valide per tutte le applicazioni. Per ulteriori informazioni, vedere ["Accesso al driver della stampante dal menu Start" a](#page-35-0)  [pagina 30](#page-35-0).

Per controllare e modificare le impostazioni del driver della stampante, vedere ["Modifica delle impostazioni del driver della](#page-37-0)  [stampante" a pagina 32](#page-37-0).

#### *Nota:*

*Poiché non tutte le applicazioni Windows ridefiniscono le impostazioni effettuate con il driver della stampante, è necessario verificare che le impostazioni del driver corrispondano alle specifiche esigenze.*

## <span id="page-33-1"></span>*Accesso al driver della stampante dalle applicazioni Windows*

Per accedere al driver della stampante da un'applicazione Windows, attenersi ai seguenti passaggi:

#### *Nota:*

*Gli esempi della sezione che segue sono relativi al sistema operativo Windows 2000. Tali esempi possono variare in aspetto rispetto a quanto realmente visualizzato sullo schermo.*

1. Scegliere Imposta stampante o Stampa dal menu File dell'applicazione software. Appare la finestra di dialogo Stampa o Imposta stampante.

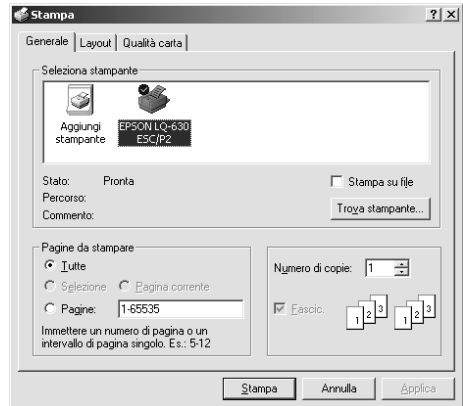

2. Assicurarsi che la stampante sia selezionata e quindi fare clic con il pulsante destro del mouse sull'icona della stampante e selezionare Preferenze stampa (Windows XP o 2000) oppure fare clic su Stampante, Imposta, Proprietà o Opzioni (Windows NT 4.0). (Potrebbe essere necessario fare clic su una combinazione di questi pulsanti.) Verrà visualizzata la finestra di dialogo delle proprietà del documento, contenente i menu Layout e Carta/Qualità (Windows XP o 2000) o Impostazione pagina e Avanzate (Windows NT 4.0). Tali menu contengono le impostazioni del driver della stampante.

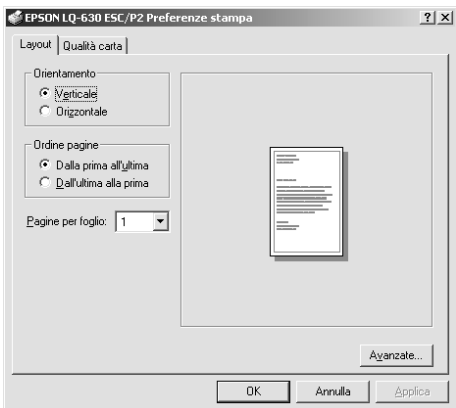

3. Per visualizzare un menu, fare clic sulla scheda corrispondente nella parte superiore della finestra. Per modificare le impostazioni, vedere ["Modifica delle](#page-37-0)  [impostazioni del driver della stampante" a pagina 32](#page-37-0).

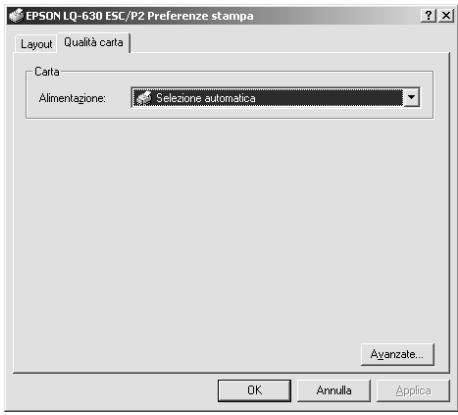

## <span id="page-35-0"></span>*Accesso al driver della stampante dal menu Start*

Per accedere al driver della stampante dal menu Start, attenersi ai seguenti passaggi:

#### *Nota:*

*Gli esempi illustrati della procedura che segue sono relativi al sistema operativo Windows 2000. Tali esempi possono variare in aspetto rispetto a quanto realmente visualizzato sullo schermo.*

1. In Windows 2000 o NT 4.0, fare clic su Start, scegliere Impostazioni, quindi fare clic su Stampanti. In Windows XP Professional edition, fare clic su Start e quindi su Stampanti e fax. In Windows XP Home edition, scegliere innanzitutto Pannello di controllo, quindi fare clic su Stampanti e fax.
2. Fare clic con il pulsante destro del mouse sull'icona della stampante e quindi scegliere Preferenze stampa (per Windows XP o 2000), Impostazioni documento (per Windows NT 4.0). Verrà visualizzata la finestra di dialogo delle preferenze di stampa o delle proprietà del documento, contenente i menu Layout e Carta/Qualità (Windows XP o 2000) o Impostazione pagina e Avanzate (Windows NT 4.0). Tali menu contengono le impostazioni del driver della stampante.

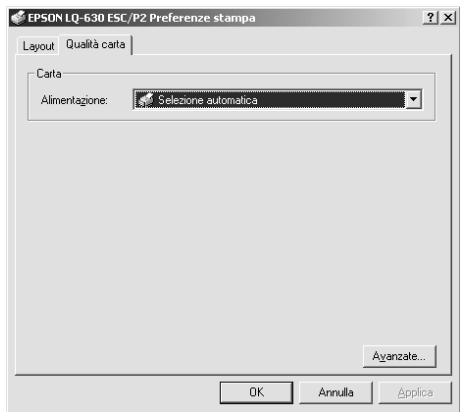

Quando si fa clic su Proprietà, appare la finestra del software della stampante, nella quale sono presenti i menu che consentono di effettuare le impostazioni del driver.

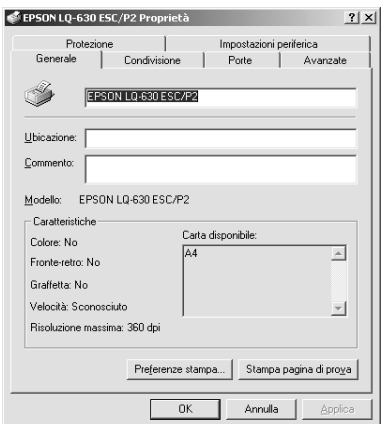

3. Per visualizzare un menu, fare clic sulla scheda corrispondente nella parte superiore della finestra. Per modificare le impostazioni, vedere ["Modifica delle](#page-37-0)  [impostazioni del driver della stampante" a pagina 32](#page-37-0).

## <span id="page-37-0"></span>*Modifica delle impostazioni del driver della stampante*

Il driver della stampante dispone di due menu nei quali è possibile modificare le impostazioni: menu Layout e Carta/Qualità (Windows XP o 2000) o menu Impostazione pagina e menu Avanzate (Windows NT 4.0). È inoltre possibile modificare le impostazioni nel menu Utility del software della stampante. Per una panoramica sulle impostazioni disponibili, vedere ["Panoramica sulle impostazioni del driver della](#page-38-0)  [stampante" a pagina 33.](#page-38-0) È inoltre possibile visualizzare la guida in linea facendo clic con il pulsante destro del mouse su un'opzione del driver e scegliendo Guida rapida.

Dopo aver terminato di effettuare le impostazioni del driver, fare clic su OK per applicarle oppure fare clic su Annulla per annullare le modifiche.

Dopo aver controllato le impostazioni del driver ed aver effettuato eventuali modifiche, si è pronti per stampare.

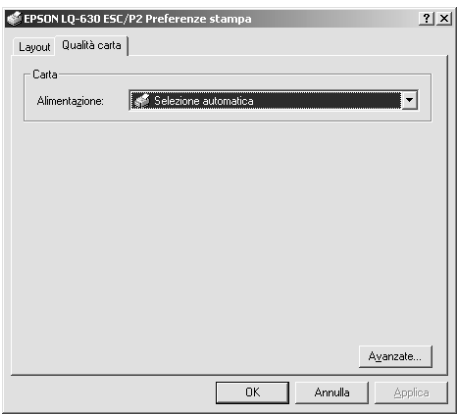

## <span id="page-38-0"></span>*Panoramica sulle impostazioni del driver della stampante*

Nelle seguenti tabelle sono riportate le impostazioni del driver della stampante nei sistemi operativi Windows. Non tutte le impostazioni sono disponibili in tutte le versioni di Windows.

#### *Impostazioni della stampante*

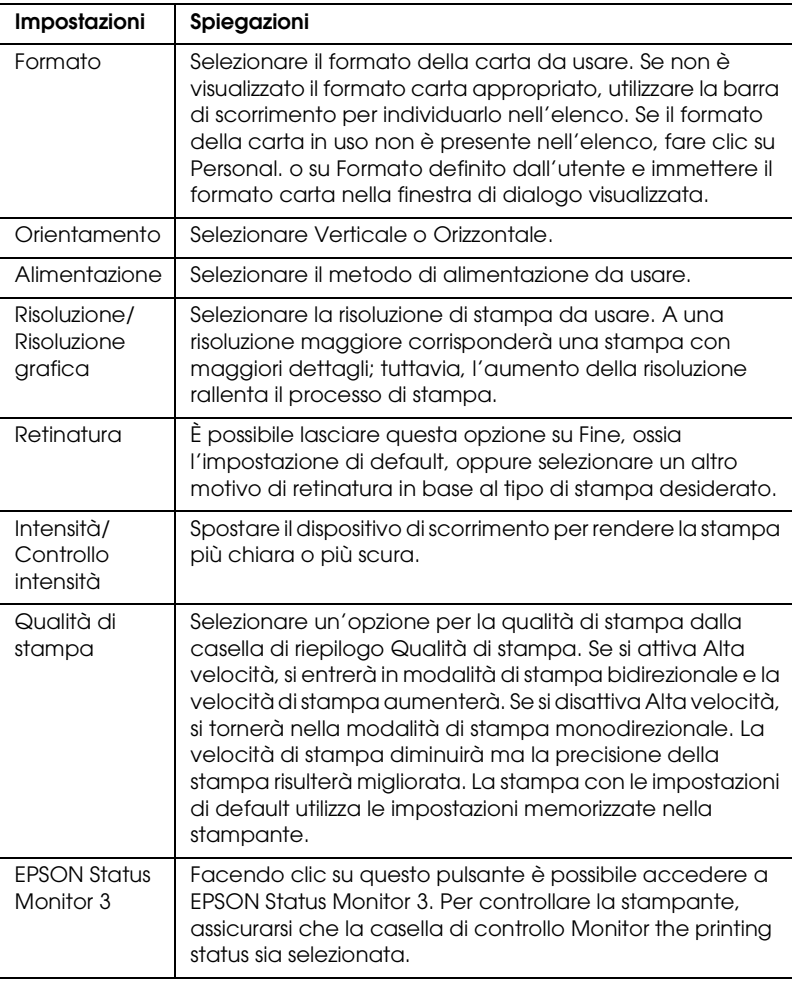

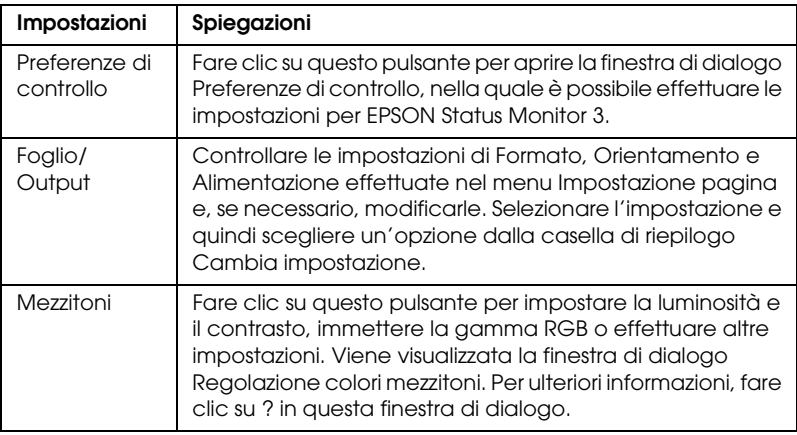

#### *Impostazioni di controllo*

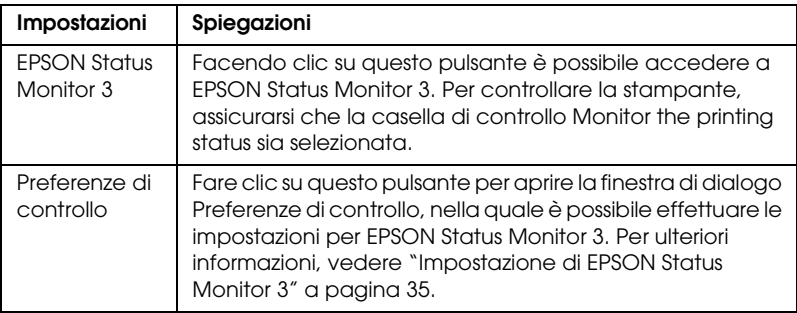

## *Uso di EPSON Status Monitor 3*

EPSON Status Monitor 3 fornita con la stampante è disponibile per Windows Me, 98, 95, XP, 2000 o NT 4.0. Tale utility controlla lo stato della stampante, avvisa l'utente quando si verificano errori e fornisce istruzioni per la risoluzione di problemi in caso di necessità.

EPSON Status Monitor 3 è disponibile solo quando:

- ❏ La stampante è collegata direttamente al computer host tramite porta parallela [LPT1] o tramite porta USB.
- ❏ Il sistema è configurato per supportare la comunicazione bidirezionale.

EPSON Status Monitor 3 è installato quando si installa il driver della stampante come descritto nel *foglio Installazione*.

#### *Nota:*

*Se si installa il driver utilizzando Aggiungi stampante nella cartella Stampanti oppure utilizzando il metodo "Point and Print", EPSON Status Monitor 3 potrebbe non funzionare correttamente. Se si desidera utilizzare EPSON Status Monitor 3, installare nuovamente il driver come descritto nel foglio Installazione.*

Prima di utilizzare EPSON Status Monitor 3, leggere il file LEGGIMI contenuto nel disco del driver. Tale file contiene le informazioni più recenti sull'utility.

## <span id="page-40-0"></span>*Impostazione di EPSON Status Monitor 3*

Per impostare l'utility EPSON Status Monitor 3, attenersi ai seguenti passaggi:

- 1. Aprire il menu Utility come descritto in ["Uso del driver della](#page-29-0)  [stampante con Windows Me, 98 e 95" a pagina 24](#page-29-0) o in ["Uso](#page-33-0)  [del driver della stampante con Windows XP, 2000 e NT 4.0"](#page-33-0) [a pagina 28.](#page-33-0)
- 2. Fare clic su Preferenze di controllo. Viene visualizzata la finestra di dialogo Preferenze di controllo.

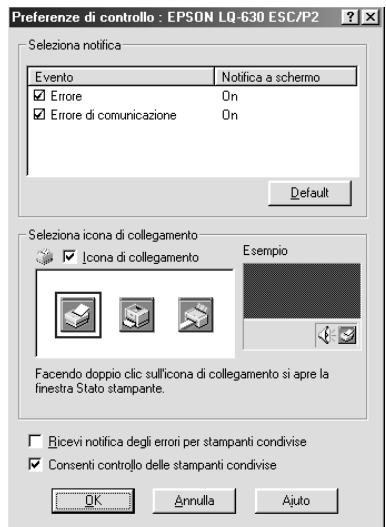

3. Sono disponibili le seguenti impostazioni:

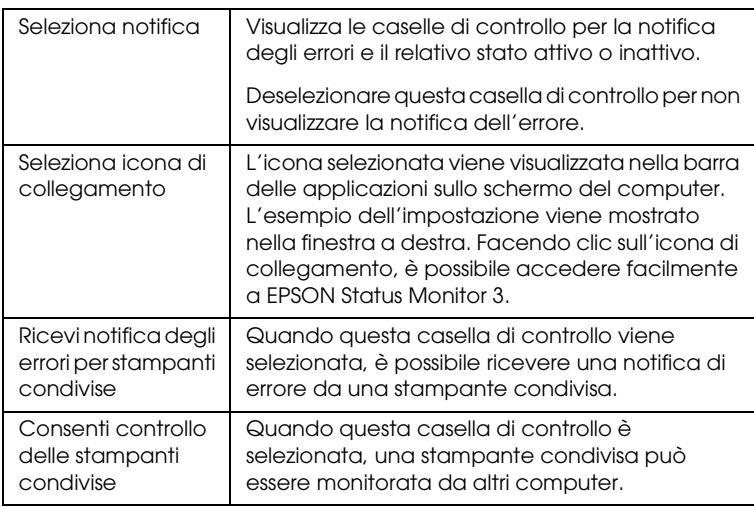

#### *Nota:*

*Fare clic su* Default *per ripristinare tutte le impostazioni ai valori di default.*

## *Accesso a EPSON Status Monitor 3*

Per accedere a EPSON Status Monitor 3, effettuare una delle seguenti procedure:

- ❏ Fare doppio clic sull'icona di collegamento a forma di stampante sulla barra delle applicazioni. Per aggiungere un'icona di collegamento alla barra delle applicazioni, andare al menu Utility e seguire le istruzioni.
- ❏ Aprire il menu Utility, quindi fare clic sull'icona EPSON Status Monitor 3. Per informazioni su come accedere al menu Utility, vedere ["Uso del driver della stampante con Windows](#page-29-0)  [Me, 98 e 95" a pagina 24](#page-29-0) o ["Uso del driver della stampante](#page-33-0)  [con Windows XP, 2000 e NT 4.0" a pagina 28](#page-33-0).

Quando si accede a EPSON Status Monitor 3 come descritto sopra, viene visualizzata la seguente finestra di dialogo relativa allo stato della stampante.

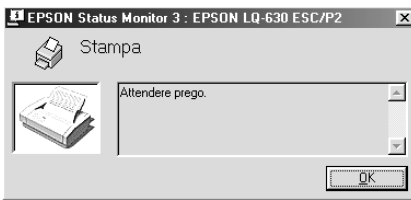

Nella finestra sono visualizzate le informazioni sullo stato della stampante.

# *Capitolo 3*

# *Pannello di controllo*

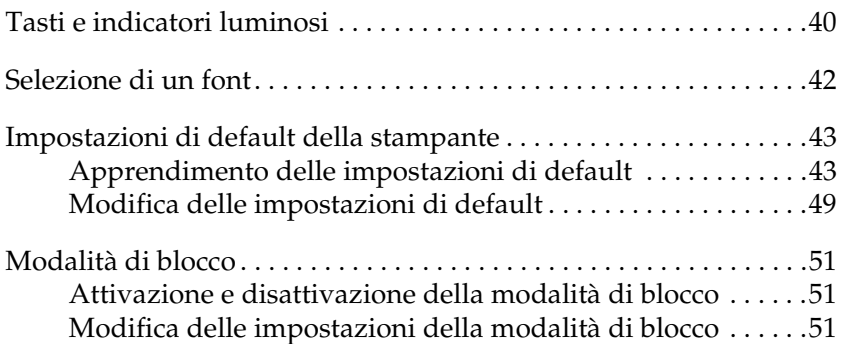

## <span id="page-45-0"></span>*Tasti e indicatori luminosi*

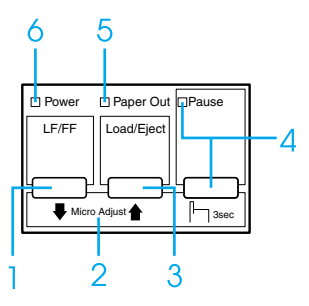

#### 1 Tasto LF/FF

- ❏ Consente di far avanzare la carta riga per riga ad ogni singola pressione sul tasto.
- ❏ Espelle un foglio singolo o fa avanzare il modulo continuo nella successiva posizione di inizio stampa se viene tenuto premuto per alcuni secondi.

2 Micro Adjust

Quando si tiene premuto il tasto Pause per tre secondi, la stampante entra in modalità di microregolazione. In questa modalità, è possibile regolare le posizioni di inizio forma e di strappo premendo i tasti LF/FF+ e Load/Eject<sup>\*</sup>. Vedere "Uso della funzione di [microregolazione \(Micro Adjust\)" a pagina 20.](#page-25-0)

- ❏ Carica un singolo foglio di carta.
- ❏ Espelle un singolo foglio di carta se vi è della carta caricata.
- ❏ Carica il modulo continuo dalla posizione di attesa.
- ❏ Riporta il modulo continuo in posizione di attesa se il modulo è già caricato.
- 4 Tasto Pause
	- ❏ Interrompe temporaneamente la stampa e quindi la riprende se viene premuto ancora.
	- ❏ Quando viene tenuto premuto per tre secondi, imposta la modalità di microregolazione. Se viene premuto successivamente, esce dalla modalità di microregolazione.

Indicatore Pause

- ❏ È acceso quando la stampante è in pausa.
- ❏ Lampeggia quando la stampante è in modalità di microregolazione.
- 5 Indicatore Paper Out
	- ❏ È acceso quando non è presente della carta nel dispositivo di alimentazione selezionato o se la carta non è caricata in modo corretto.
	- ❏ Lampeggia quando la carta non è stata espulsa completamente.
- 6 Indicatore Power
	- ❏ Rimane acceso quando la stampante è accesa.
	- ❏ Lampeggia quando si verifica un errore grave.

## <span id="page-47-0"></span>*Selezione di un font*

È possibile selezionare il tipo, il passo e le dimensioni del font della stampante utilizzando la modalità impostazioni di default. Per istruzioni sulla modifica delle impostazioni di default, vedere ["Modifica delle impostazioni di default" a pagina 49.](#page-54-0)

#### *Nota:*

❏ *Il passo disponibile o le dimensioni disponibili dipende dal font selezionato. Per ulteriori informazioni, vedere la tabella sotto riportata.*

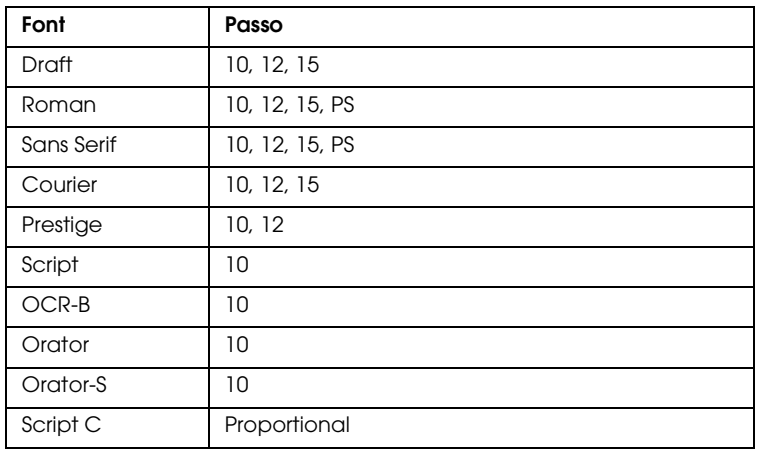

#### *Font bitmap*

#### *Font scalabili*

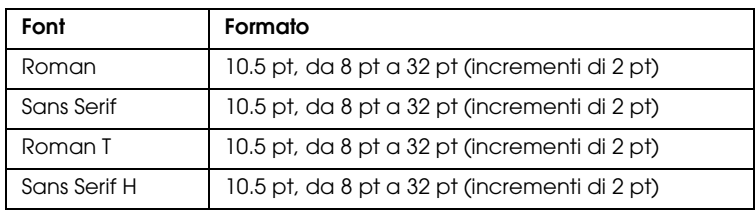

❏ *Le impostazioni effettuate nelle diverse applicazioni generalmente hanno la precedenza sulle impostazioni della modalità impostazioni di default. Per ottenere risultati ottimali, utilizzare le applicazioni per selezionare i font e le altre impostazioni.*

## <span id="page-48-0"></span>*Impostazioni di default della stampante*

Le impostazioni di default controllano numerose funzioni della stampante. Queste funzioni vengono in genere impostate tramite il software o il driver di stampante, ma talvolta può essere necessario modificarle dal pannello di controllo utilizzando la modalità impostazioni di default.

Per una descrizione dettagliata delle impostazioni modificabili in modalità impostazioni di default, vedere ["Apprendimento delle](#page-48-1)  [impostazioni di default" a pagina 43](#page-48-1). Per istruzioni sulla modifica delle impostazioni, vedere ["Modifica delle impostazioni di](#page-54-0)  [default" a pagina 49](#page-54-0).

## <span id="page-48-1"></span>*Apprendimento delle impostazioni di default*

In questa sezione vengono descritte le impostazioni e le opzioni disponibili nella modalità impostazioni di default. Tali impostazioni vengono riportate nella tabella che segue e quindi descritte in dettaglio successivamente.

Per accedere e modificare un'impostazione, vedere ["Modifica](#page-54-0)  [delle impostazioni di default" a pagina 49.](#page-54-0)

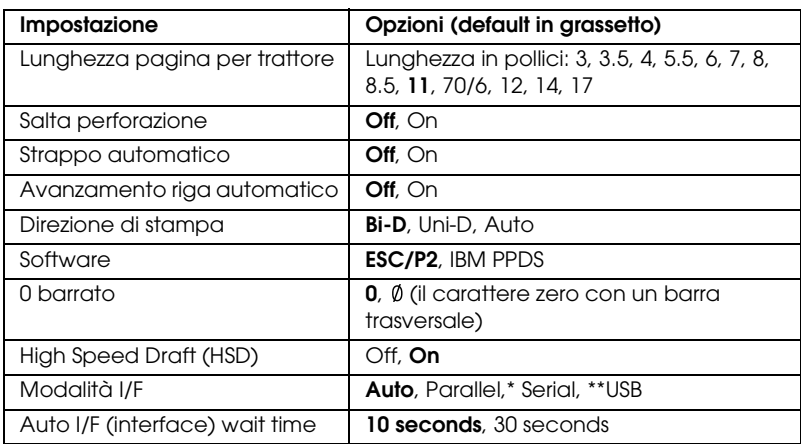

#### <span id="page-48-2"></span>*Modalità impostazioni di default*

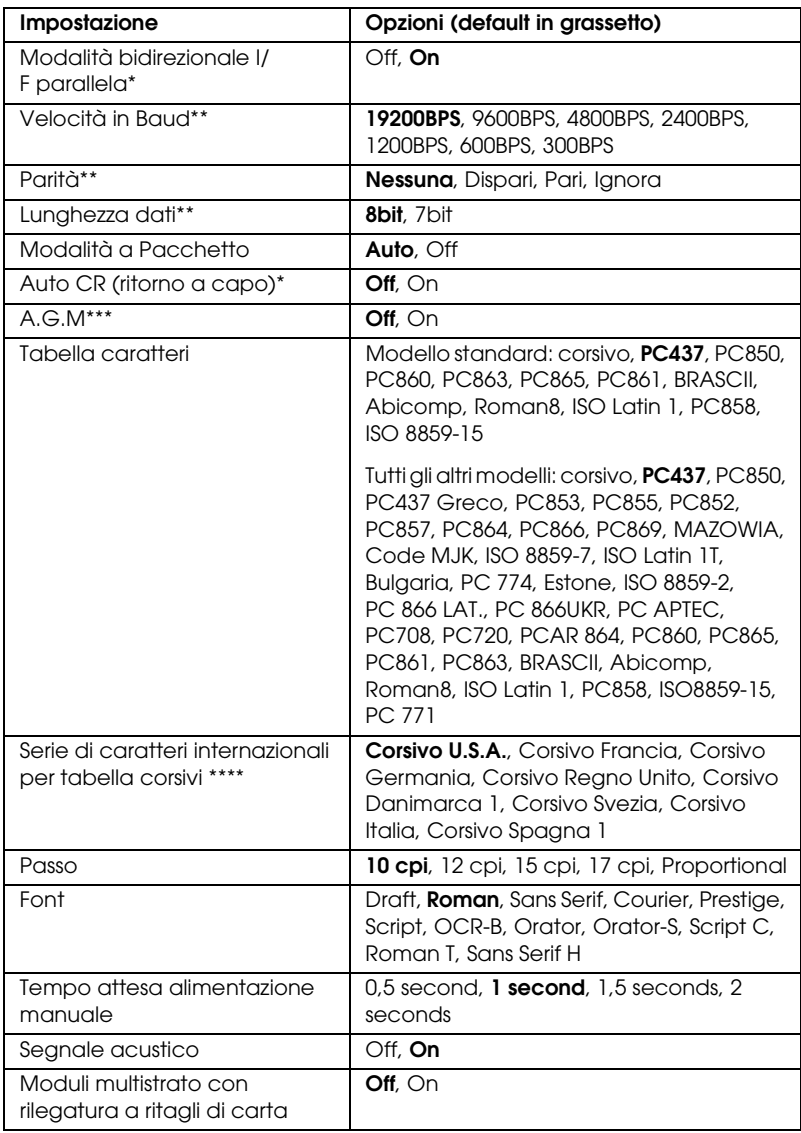

- \* Solo per LQ-630
- \*\* Solo per LQ-630S
- \*\*\*Questa impostazione è disponibile soltanto in modalità emulazione PPDS IBM.
- \*\*\*\*Le opzioni disponibili per questa impostazione variano a seconda del Paese di acquisto.

#### *Lunghezza pagina per trattore*

Questa impostazione consente di impostare la lunghezza della pagina (in pollici) per il modulo continuo caricato sul trattore.

#### *Salta perforazione*

Questa funzione è disponibile soltanto quando è selezionato il modulo continuo come metodo di alimentazione. Quando viene attivata questa funzione (On), la stampante lascia un margine di un pollice (25,4 mm) tra l'ultima riga stampata su una pagina e la prima riga stampata sulla pagina successiva. Poiché le impostazioni del margine della maggior parte dei programmi applicativi hanno la precedenza sulle impostazioni del margine eseguite dal pannello di controllo, utilizzare questa funzione soltanto se non è possibile impostare i margini superiore e inferiore tramite l'applicazione in uso.

#### *Strappo automatico*

Quando il sistema di strappo automatico è attivo e si utilizza carta su modulo continuo, la stampante fa avanzare automaticamente la perforazione della carta fino alla posizione di strappo, dove risulta agevole strappare la pagina o le pagine stampate. Quando la stampante riceve nuovamente i dati, fa arretrare automaticamente il modulo fino alla posizione di inizio stampa e inizia a stampare; in tal modo, è possibile utilizzare tutta la pagina successiva. Quando si utilizza della carta su modulo continuo, risulta utile attivare la funzione di strappo automatico.

#### *Avanzamento riga automatico*

Quando questa funzione è attiva (On), ogni codice di ritorno a capo (CR) ricevuto dalla stampante è accompagnato da un codice di avanzamento riga (LF).

#### *Direzione di stampa*

È possibile selezionare la direzione di stampa automatica, la direzione bidirezionale (Bi-D) o la direzione monodirezionale (Uni-D). La stampa è di regola bidirezionale; tuttavia, la stampa monodirezionale consente un posizionamento verticale più preciso.

#### *Software*

Quando si seleziona ESC/P2, la stampante opera in modalità ESC/P2 EPSON. Quando si seleziona IBM PPDS, la stampante emula una stampante IBM.

### *0 barrato*

Selezionare il carattere zero con barratura ( $\emptyset$ ) (funzione attiva) o senza barratura (0) (funzione non attiva). La barratura consente di distinguere facilmente la "O" maiuscola dallo zero.

### *High Speed Draft (HSD)*

Quando la stampa in modalità bozza ad alta velocità (High Speed Draft) è attivata, la stampante stampa fino a 300 cps (caratteri al secondo) con 10 cpi (caratteri per pollice) oppure 360 cps con 12 cpi. Quando tale tipo di stampa è disattivato, la stampante stampa 225 cps con 10 cpi oppure 270 cps con 12 cpi.

### *Modalità I/F*

Per gli utenti della LQ-630, come modalità di interfaccia è possibile scegliere tra Auto (Automatico), Parallel o USB. Per gli utenti della LQ-630S, come modalità di interfaccia è possibile scegliere tra Auto (Automatico), Serial o USB. Quando si seleziona Auto, la stampante seleziona automaticamente l'interfaccia da adibire alla ricezione dei dati e utilizza tale interfaccia fino al termine del lavoro di stampa. L'impostazione Auto consente di condividere la stampante tra molteplici computer senza dover cambiare la modalità di interfaccia.

Se la stampante è connessa a un solo computer, è possibile selezionare Parallel, Serial o USB, a seconda dell'interfaccia utilizzata per la connessione al computer.

## *Auto I/F (interface) wait time*

Quando la stampante è in modalità di interfaccia automatica e non riceve dati dall'interfaccia correntemente selezionata per il periodo di tempo specificato da questa impostazione, viene rilevata l'interfaccia che riceve i dati e la stampante si commuterà su tale interfaccia. Come tempo di attesa di rilevazione automatica dell'interfaccia, è possibile specificare 10 seconds o 30 seconds.

Quando questa funzione è attiva, la stampante utilizza la modalità di trasferimento bidirezionale dall'interfaccia parallela. Se la modalità di trasferimento bidirezionale non è necessaria, disattivare questa funzione.

#### *Velocità in baud (solo per LQ-630S)*

Utilizzare questa opzione per impostare la velocità di trasferimento dati (in baud) per l'interfaccia seriale. La velocità baud è misurata in bit per secondo (bps). Per l'impostazione appropriata, vedere il manuale del computer e la documentazione del software.

#### *Parità (solo per LQ-630S)*

Quando questa opzione è impostata su Nessuna, il controllo di parità è disabilitato. Il bit di parità, se utilizzato, costituisce un metodo di base per il rilevamento di errori. Per l'impostazione appropriata, vedere il manuale del computer e la documentazione del software.

#### *Lunghezza dati (solo per LQ-630S)*

Impostare la lunghezza dei dati dell'interfaccia seriale su 7 o 8 bit. Per l'impostazione appropriata, vedere il manuale del computer e la documentazione del software.

#### *Modalità a Pacchetto*

Assicurarsi di selezionare Auto quando si stampa da applicazioni Windows utilizzando il driver di stampante incluso nel CD fornito con la stampante. Nel caso si riscontrino problemi di comunicazione quando si stampa da applicazioni basate su altri sistemi operativi quali il DOS, disattivare questa modalità.

#### *Auto CR (ritorno a capo)*

Questa impostazione è disponibile soltanto in modalità emulazione PPDS IBM. Quando è attivo il ritorno a capo, ogni codice di avanzamento riga (LF) o ESC J ricevuto dalla stampante è accompagnato da un codice di ritorno a capo; in tal modo, la posizione di stampa si porta all'inizio della successiva riga sul margine sinistro. Quando questa impostazione è disattivata, occorre inviare un codice CR dopo il codice di avanzamento riga in modo da spostare la posizione di stampa sul margine sinistro.

#### *A.G.M. (IBM)*

Attivare la modalità grafica alternativa (A.G.M., Alternate Graphic Mode) affinché i comandi in modalità di emulazione IBM PPDS ESC 3, ESC A, ESC J, ESC K, ESC L, ESC Y, ESC Z e ESC \* funzionino in modo equivalente alla modalità ESC/P 2. La funzione A.G.M. è disponibile soltanto in modalità emulazione IBM PPDS.

#### *Tabella caratteri*

È possibile selezionare da un numero compreso tra 13 a 36 tabelle di caratteri standard, a seconda del Paese di acquisto. Per ulteriori informazioni, vedere ["Modalità impostazioni di default" a pagina](#page-48-2)  [43](#page-48-2).

#### *Serie di caratteri internazionali per tabella corsivi*

È possibile scegliere tra diverse serie di caratteri internazionali per la tabella dei caratteri corsivi. Ogni serie di caratteri contiene otto caratteri che variano a seconda della lingua o del Paese, in modo che sia possibile personalizzare la tabella dei corsivi a seconda delle particolari esigenze di stampa.

#### *Passo*

È possibile selezionare il passo del carattere tra 10 cpi, 12 cpi, 15 cpi, 17 cpi, 20 cpi o Proportional.

#### *Font*

È possibile selezionare i seguenti font: Draft, Roman, Sans Serif, Courier, Prestige, Script, OCR-B, Orator, Orator-S, Script C, Roman T e Sans Serif H.

#### *Tempo attesa alimentazione manuale*

Questa impostazione consente di impostare la durata del tempo di attesa tra il caricamento della carta nel guidacarta e la successiva alimentazione nella stampante. Se la carta viene alimentata nella stampante prima di poterne regolare la posizione in modo appropriato, occorre aumentare il tempo di attesa.

#### i bordi destro e sinistro dei moduli multistrato durante l'alimentazione della carta. In questo modo l'alimentazione della carta procede in modo agevole e senza inceppamenti.

## <span id="page-54-1"></span><span id="page-54-0"></span>*Modifica delle impostazioni di default*

*Moduli multistrato con rilegatura a ritagli di carta*

Per accedere alla modalità impostazioni di default e modificare le impostazioni di default della stampante, attenersi ai seguenti passaggi:

#### *Nota:*

- ❏ *Per stampare la selezione della lingua e le istruzioni per la modalità impostazioni di default, è necessario dotarsi di cinque fogli singoli formato A4 o Letter oppure di cinque pagine di carta su modulo continuo con fogli lunghi almeno 279 mm (11 pollici) e larghi 210 mm (8,3 pollici). Per istruzioni sul caricamento di carta su modulo continuo e di fogli singoli, vedere ["Caricamento della carta su](#page-10-0)  [modulo continuo" a pagina 5](#page-10-0) e ["Caricamento dei fogli singoli" a](#page-17-0)  [pagina 12](#page-17-0).*
- ❏ *Se si utilizzano fogli singoli senza l'alimentatore opzionale, occorre caricare un nuovo foglio ogni volta che la stampante espelle un foglio stampato dal guidacarta.*
- 1. Quando si utilizza carta su modulo continuo, assicurasi che la carta sia caricata e che la stampante sia spenta.

La stampante emette un segnale acustico in caso di errore. Per ulteriori informazioni sugli errori della stampante, vedere ["Uso](#page-59-0)  [degli indicatori di errore" a pagina 54](#page-59-0). Se non si desidera che la stampante emetta il segnale acustico in caso di errore, disattivare questa funzione.

Quando si utilizzano moduli multistrato con rilegatura a ritagli di carta con formato compreso tra 4 pollici e 9,4 pollici di

c*Attenzione: Ogni volta che la stampante viene spenta, attendere almeno cinque secondi prima di riaccenderla per evitare di danneggiarla.*

2. Tenendo contemporaneamente premuti i tasti Load/Eject e Pause, accendere la stampante.

La stampa entra in modalità impostazioni di default. Quando si utilizza carta su modulo continuo, la stampante stampa le istruzioni di selezione della lingua (una pagina).

- 3. Quando si utilizza carta a fogli singoli, caricare la carta nella stampante. La stampante stampa le istruzioni di selezione della lingua (una pagina).
- 4. Premere il tasto LF/FF fino a quando gli indicatori Power, Paper Out e Pause non indicano la lingua desiderata, come descritto nelle istruzioni di selezione della lingua.
- 5. Premere il tasto Load/Eject per stampare le istruzioni della modalità impostazioni di default (quattro pagine) nella lingua selezionata.

Le istruzioni stampate elencano le impostazioni di default che si possono modificare, descrivono come effettuare le modifiche e mostrano la funzione degli indicatori luminosi del pannello di controllo per l'esecuzione delle impostazioni. Seguire tali istruzioni per modificare le impostazioni di default utilizzando i tasti del pannello di controllo della stampante.

#### *Nota:*

*Le freccette nelle istruzioni indicano le impostazioni di default correnti della stampante.*

6. Una volta terminate le modifiche, spegnere la stampante per uscire dalla modalità impostazioni di default.

#### *Nota:*

*È possibile uscire in qualsiasi momento dalla modalità di impostazione di default spegnendo la stampante. Tutte le impostazioni eseguite rimangono valide fino alla successiva modifica.*

# <span id="page-56-0"></span>*Modalità di blocco*

È possibile escludere l'uso di determinati tasti del pannello di controllo utilizzando la modalità di blocco. Come impostazione generale, quando la modalità di blocco è attiva è possibile utilizzare soltanto i tasti Pause e Load/Eject.

## <span id="page-56-1"></span>*Attivazione e disattivazione della modalità di blocco*

È possibile attivare o disattivare la modalità di blocco utilizzando i tasti del pannello di controllo.

Per attivare la modalità di blocco, attenersi ai seguenti passaggi:

- 1. Accertarsi che la stampante sia spenta.
- 2. Tenendo contemporaneamente premuti i tasti LF/FF e Pause per più di cinque secondi, accendere la stampante. La stampante emette un segnale acustico per due volte, a indicare che la modalità di blocco è stata attivata.

Con la modalità di blocco attiva, gli indicatori Pause e Paper Out lampeggiano contemporaneamente se i tasti bloccati vengono premuti.

Per disattivare la modalità di blocco, ripetere i passaggi da 1 a 2. La stampante emette un singolo segnale acustico, a indicare che la modalità di blocco è stata disattivata.

Per istruzioni sulla modifica delle funzioni da sottoporre a blocco, vedere ["Modifica delle impostazioni della modalità di blocco" a](#page-56-2)  [pagina 51.](#page-56-2)

## <span id="page-56-2"></span>*Modifica delle impostazioni della modalità di blocco*

È possibile selezionare quali funzioni della stampante bloccare tramite l'attivazione della modalità di blocco, in base alle specifiche esigenze.

#### *Nota:*

*Per stampare le istruzioni di selezione della lingua e della modalità di blocco, è necessario dotarsi di tre fogli singoli formato A4 o Letter oppure di tre pagine di carta su modulo continuo con fogli lunghi almeno 279 mm (11 pollici) e larghi 210 mm (8,3 pollici). Per istruzioni sul caricamento di carta su modulo continuo e di fogli singoli, vedere ["Caricamento della carta su modulo continuo" a pagina 5](#page-10-0) e ["Caricamento dei fogli singoli" a pagina 12](#page-17-0).*

Per modificare le impostazioni della modalità di blocco, attenersi ai seguenti passaggi:

1. Quando si utilizza carta su modulo continuo, assicurasi che la carta sia caricata e che la stampante sia spenta.

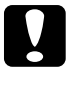

c*Attenzione: Ogni volta che la stampante viene spenta, attendere almeno cinque secondi prima di riaccenderla per evitare di danneggiarla.*

2. Tenendo contemporaneamente premuti i tasti Load/Eject e LF/FF per più di cinque secondi, accendere la stampante.

La stampa entra in modalità impostazioni di blocco. Quando si utilizza carta su modulo continuo, la stampante stampa le istruzioni di selezione della lingua (una pagina).

- 3. Quando si utilizza carta a fogli singoli, caricare la carta nella stampante. La stampante stampa le istruzioni di selezione della lingua (una pagina).
- 4. Eseguire le modifiche desiderate alle impostazioni, attenendosi alle istruzioni fornite.
- 5. Spegnere la stampante per uscire dalla modalità impostazioni di blocco.

Per istruzioni su come attivare la modalità di blocco dopo aver modificato le impostazioni della modalità, vedere ["Attivazione e](#page-56-1)  [disattivazione della modalità di blocco" a pagina 51.](#page-56-1)

## *Capitolo 4*

# *Risoluzione dei problemi*

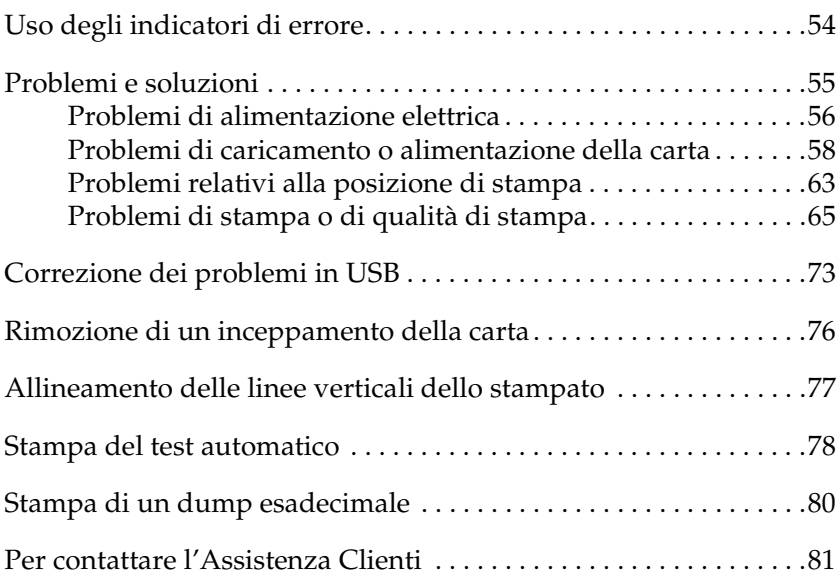

## <span id="page-59-1"></span><span id="page-59-0"></span>*Uso degli indicatori di errore*

È possibile identificare numerosi problemi della stampante comuni tramite gli indicatori luminosi del pannello di controllo della stampante. Se la stampa si interrompe e uno o più indicatori del pannello di controllo è acceso o lampeggiante oppure viene emesso un segnale acustico, utilizzare la tabella che segue per individuare e correggere il problema. Se le indicazioni contenute nella tabella non consentono di risolvere il problema, vedere ["Problemi e soluzioni" a pagina 55](#page-60-0).

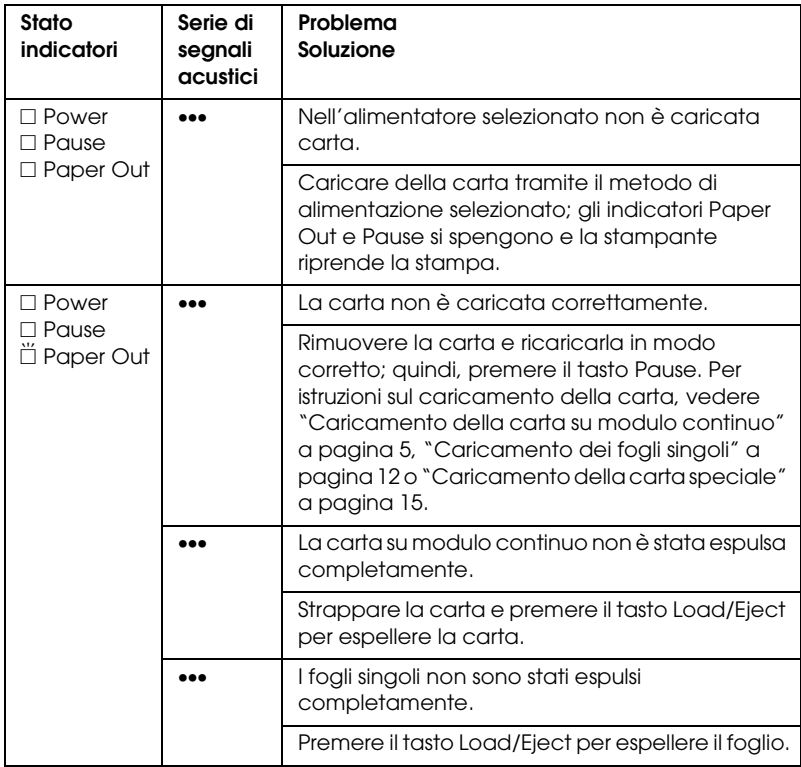

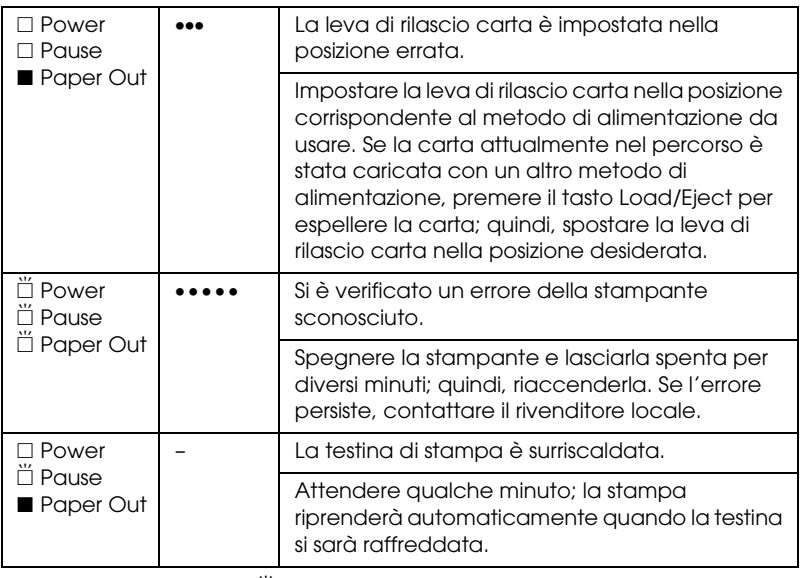

 $\square$  = acceso,  $\blacksquare$  = spento,  $\breve{\square}$  = lampeggiante

••• = serie corta di segnali acustici (tre segnali), ••••• = serie lunga di segnali acustici (cinque segnali)

## <span id="page-60-0"></span>*Problemi e soluzioni*

La maggior parte dei problemi della stampante è di facile soluzione. Utilizzare le informazioni di questa sezione per individuare la causa dei problemi e ottenere le possibili soluzioni.

Determinare il tipo di problema verificatosi e quindi consultare la sezione appropriata tra quelle elencate di seguito:

["Problemi di alimentazione elettrica" a pagina 56](#page-61-0)

["Problemi di caricamento o alimentazione della carta" a pagina](#page-63-0)  [58](#page-63-0)

["Problemi relativi alla posizione di stampa" a pagina 63](#page-68-0)

["Problemi di stampa o di qualità di stampa" a pagina 65](#page-70-0)

È anche possibile utilizzare il test automatico per stabilire se l'errore è relativo alla stampante o al computer in uso. Per istruzioni sulla stampa di un test automatico, vedere ["Stampa del](#page-83-0)  [test automatico" a pagina 78.](#page-83-0) Per individuare eventuali problemi di comunicazione, gli utenti esperti possono utilizzare la modalità dump esadecimale della stampante descritta in ["Stampa di un](#page-85-0)  [dump esadecimale" a pagina 80](#page-85-0).

Per rimuovere un inceppamento della carta, vedere ["Rimozione](#page-81-0)  [di un inceppamento della carta" a pagina 76.](#page-81-0)

## <span id="page-61-0"></span>*Problemi di alimentazione elettrica*

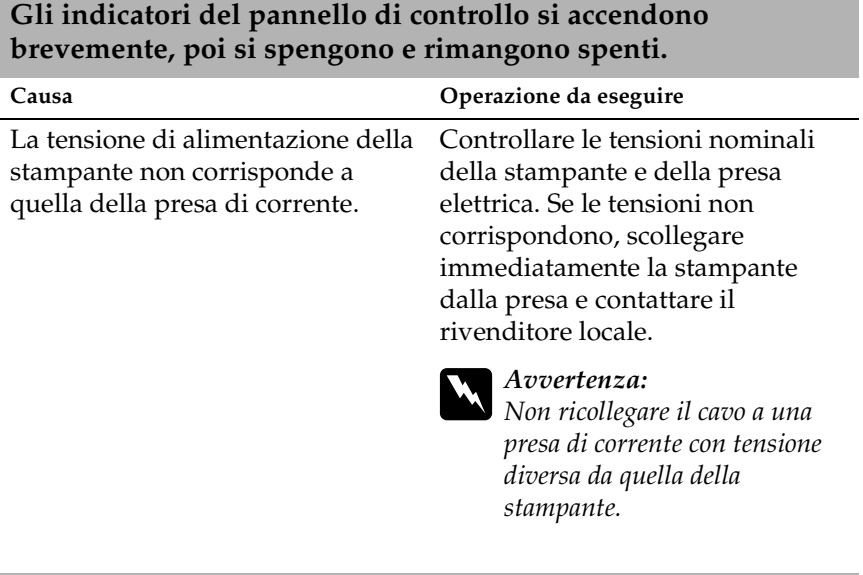

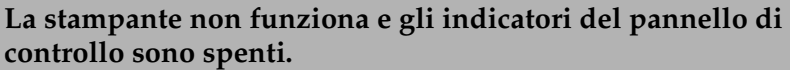

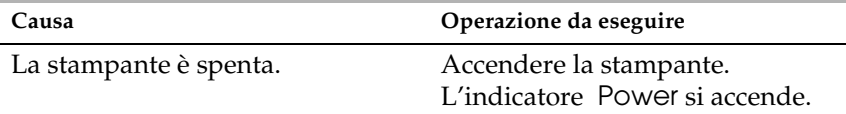

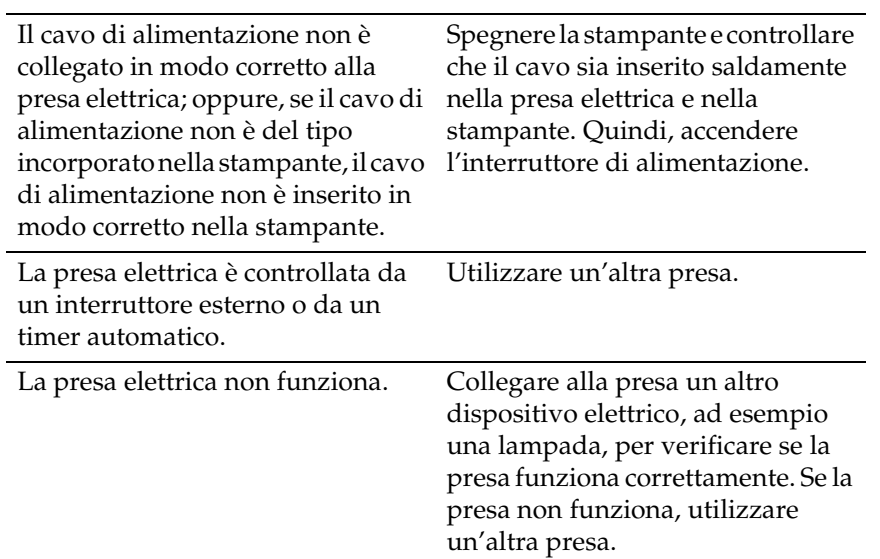

4

## <span id="page-63-0"></span>*Problemi di caricamento o alimentazione della carta*

#### *Fogli singoli*

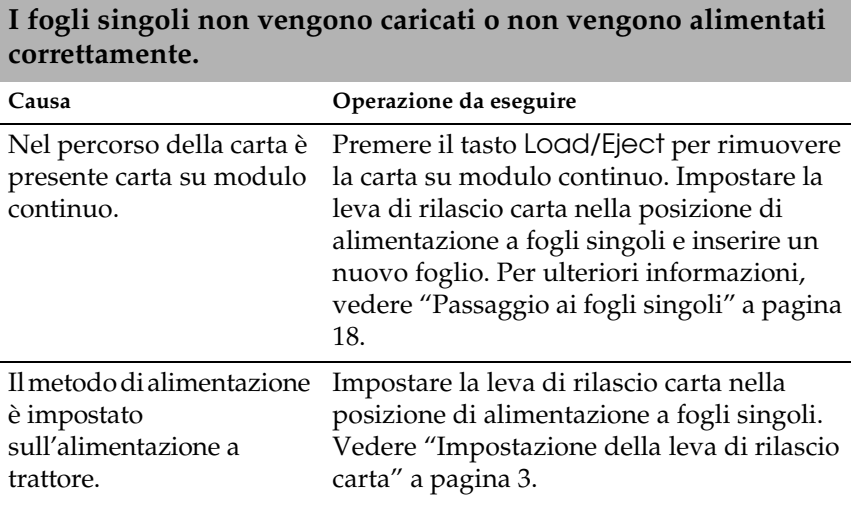

**Il rullo di alimentazione carta ruota ma la stampante non carica la carta.** 

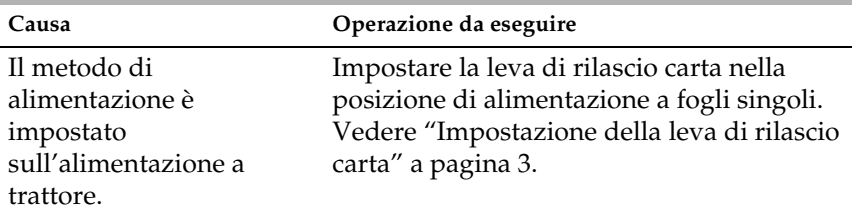

**L'alimentazione della carta avviene in modo irregolare o la carta si inceppa.**

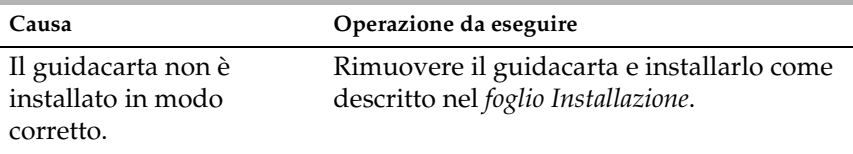

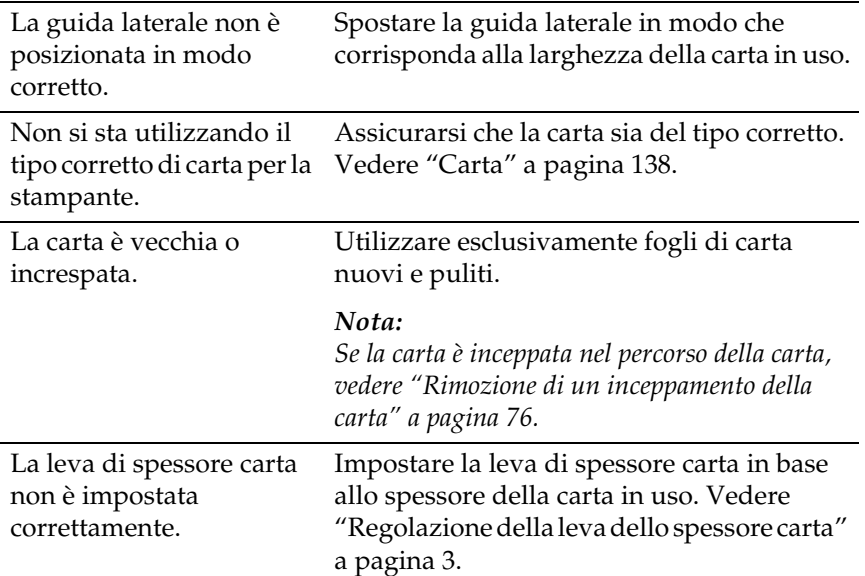

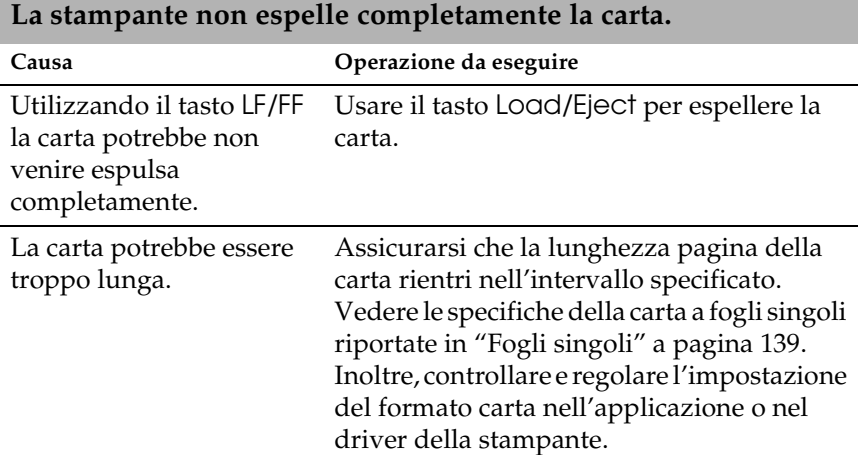

**Quando la stampante espella la carta, l'indicatore** Paper Out **lampeggia e gli indicatori** Power **e** Pause **si accendono.**

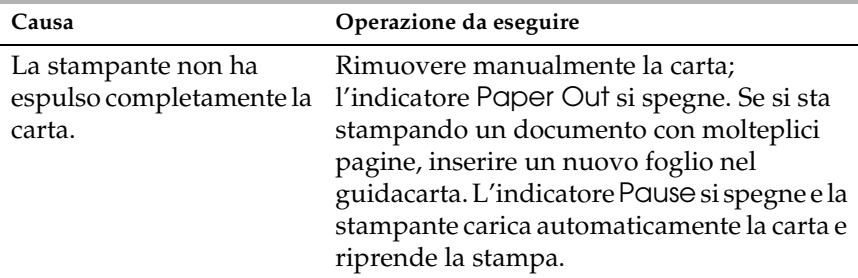

#### *Carta su modulo continuo*

**La stampante non carica o non alimenta correttamente i moduli continui.**

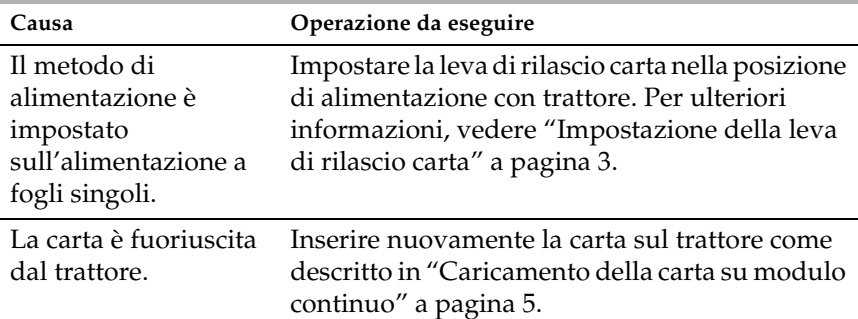

**Quando si inviano i dati o si preme il tasto** Load/Eject**, il rullo di alimentazione carta ruota ma la stampante non carica la carta.**

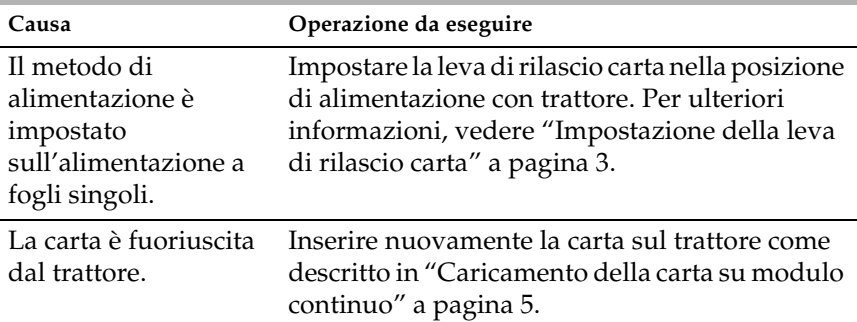

La carta è stata portata Premere il tasto Load/Eject per caricare la carta. indietro in posizione di attesa.

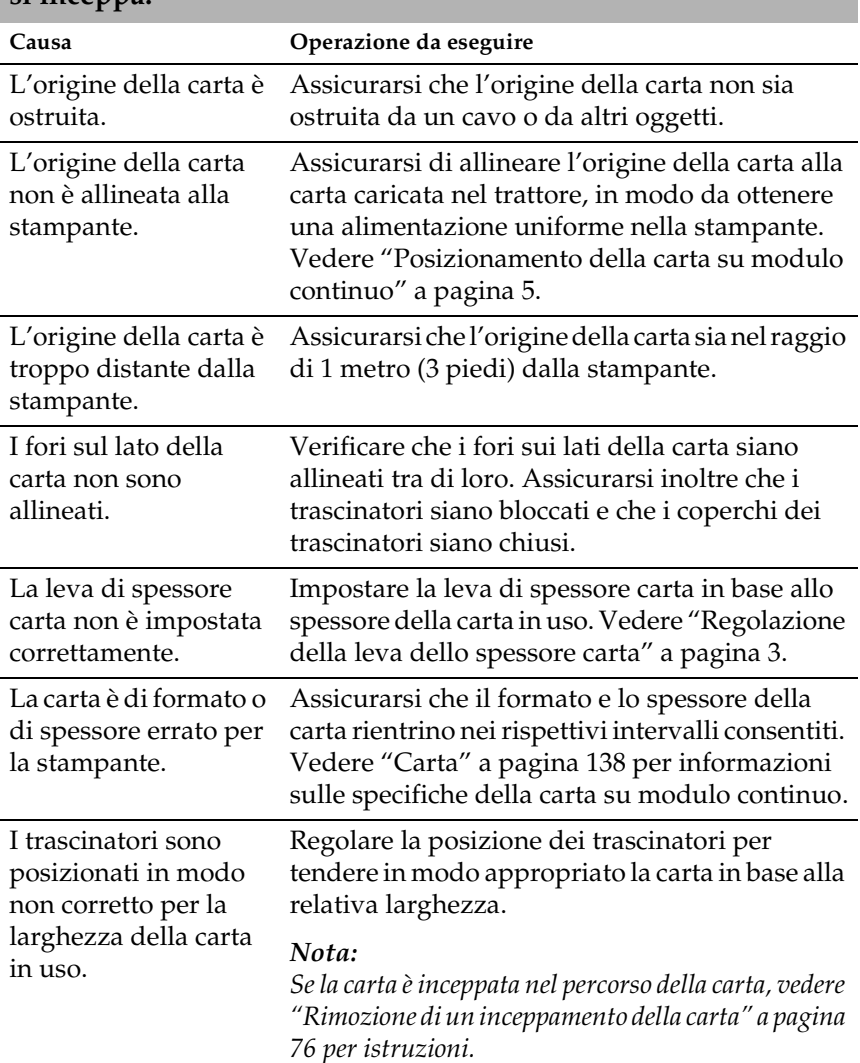

#### **L'alimentazione della carta avviene in modo irregolare o la carta si inceppa.**

| Causa                                                                                                    | Operazione da eseguire                                                                                                    |
|----------------------------------------------------------------------------------------------------|----------------------------------------------------------------------------------------------------|
| Si sta tentando di far<br>retrocedere una<br>quantità eccessiva di<br>carta.                                                                                | Se si sta utilizzando della carta comune su<br>modulo continuo, strappare l'ultima pagina<br>stampata e premere il tasto Load/Eject per far<br>retrocedere la carta. Se si stanno utilizzando le<br>etichette, strappare la carta in ingresso nella<br>stampante e quindi premere il tasto LF/FF per far<br>avanzare le etichette. |
| La carta potrebbe<br>essere troppo lunga o<br>troppo corta.                                                                                                 | Assicurarsi che la lunghezza pagina della carta<br>rientri nell'intervallo specificato. Vedere<br>"Carta" a pagina 138 per informazioni sulle<br>specifiche della carta su modulo continuo.                                                                                                    |
| Il formato della carta<br>impostato<br>nell'applicazione o nel<br>driver della<br>stampante non<br>corrisponde al<br>formato della carta<br>utilizzato.     | Controllare l'impostazione del formato della<br>carta nell'applicazione o nel driver della<br>stampante.                                                                                                    |
| L'impostazione della<br>lunghezza della<br>pagina nella<br>stampante per il<br>trattore non<br>corrisponde al<br>formato del modulo<br>continuo utilizzato. | Verificare l'impostazione della Lunghezza<br>pagina per trattore nelle impostazioni di<br>default della stampante. Per ulteriori<br>informazioni, vedere "Modifica delle<br>impostazioni di default" a pagina 49.                                                                                                    |
| La carta si è inceppata<br>nella stampante.                                                                                                    | Rimuovere l'inceppamento della carta come<br>descritto in "Rimozione di un inceppamento<br>della carta" a pagina 76.                                                                                                    |

**La stampante non espelle in modo corretto la carta su modulo continuo.**

## <span id="page-68-0"></span>*Problemi relativi alla posizione di stampa*

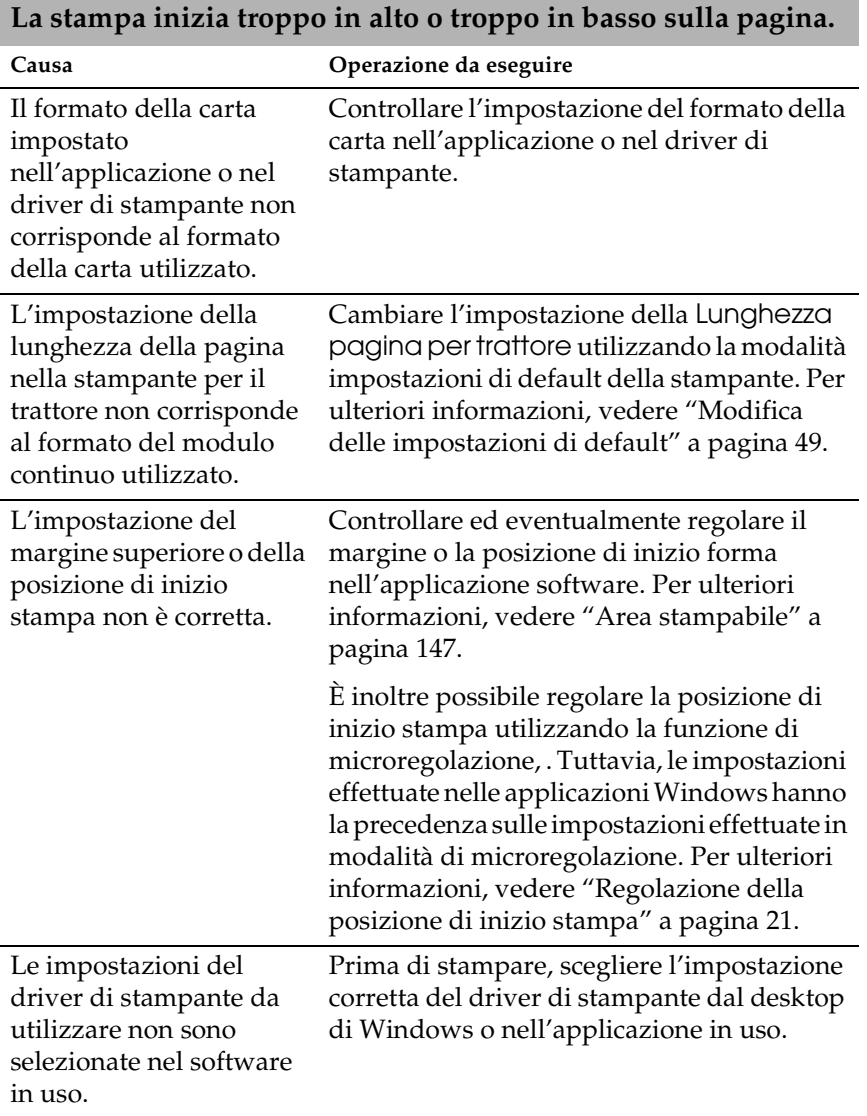

#### *Posizione di inizio stampa errata*

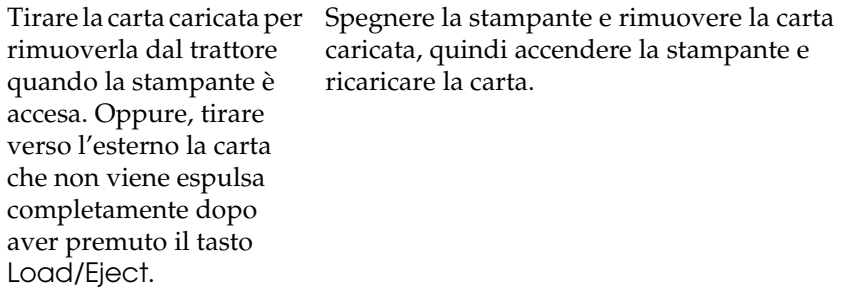

#### *Posizione di strappo errata*

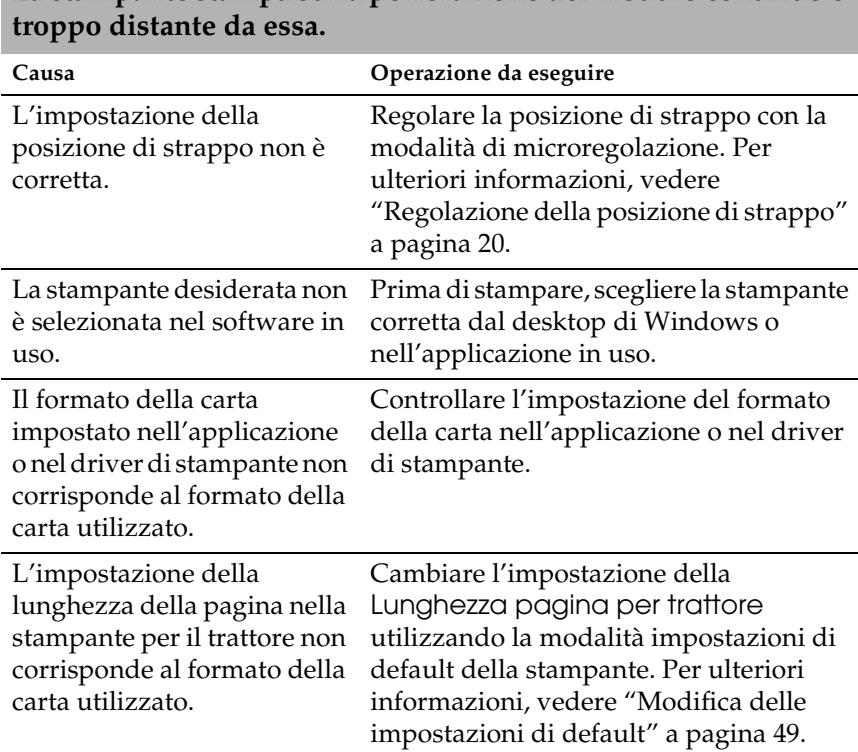

**La stampante stampa sulla perforazione del modulo continuo o** 

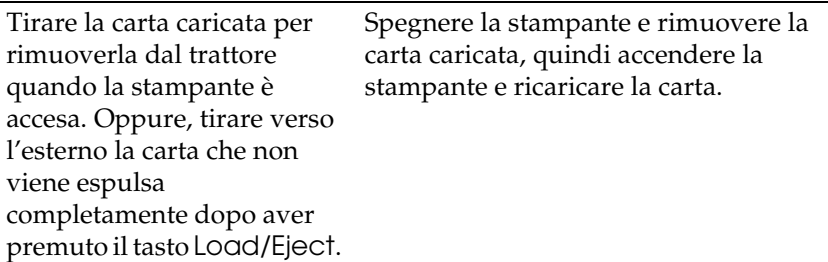

## <span id="page-70-0"></span>*Problemi di stampa o di qualità di stampa*

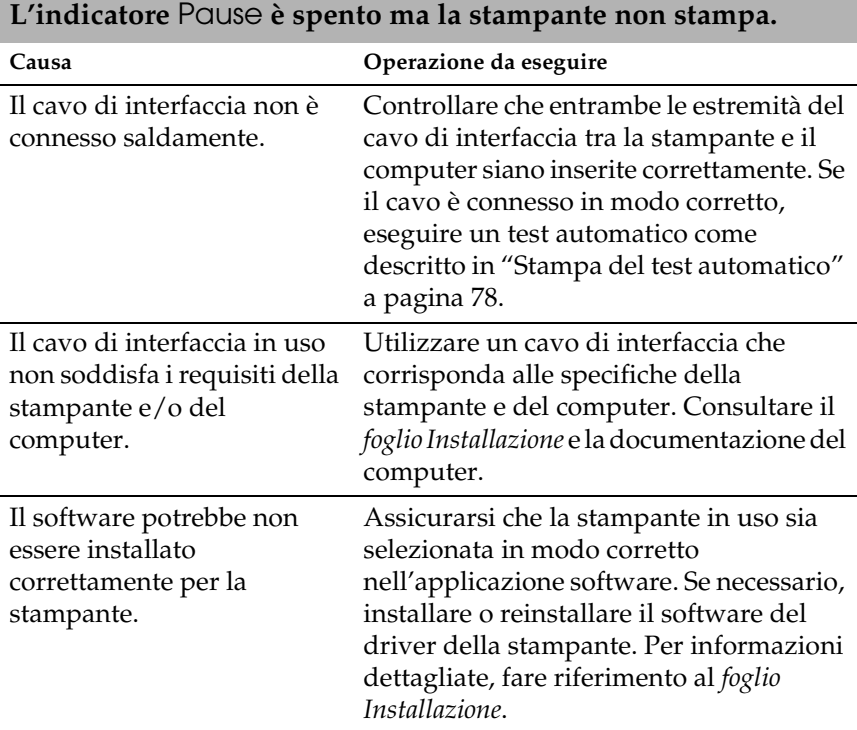

#### **Gli indicatori** Paper Out **e** Pause **sono accesi e la stampante non stampa.**

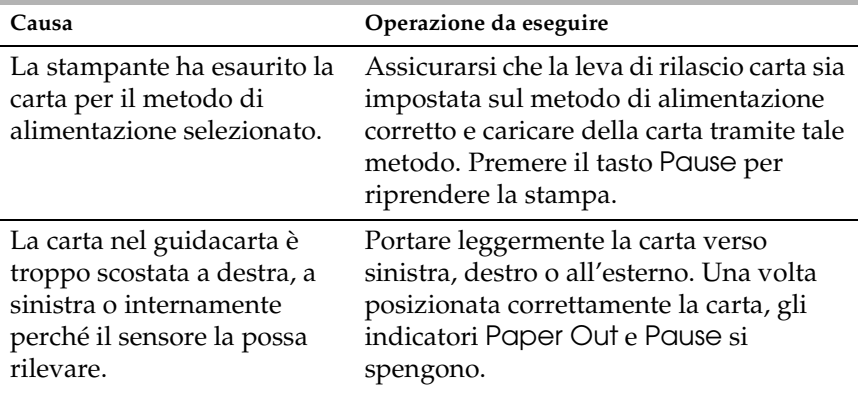

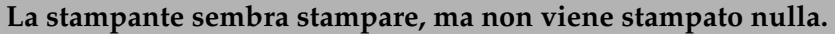

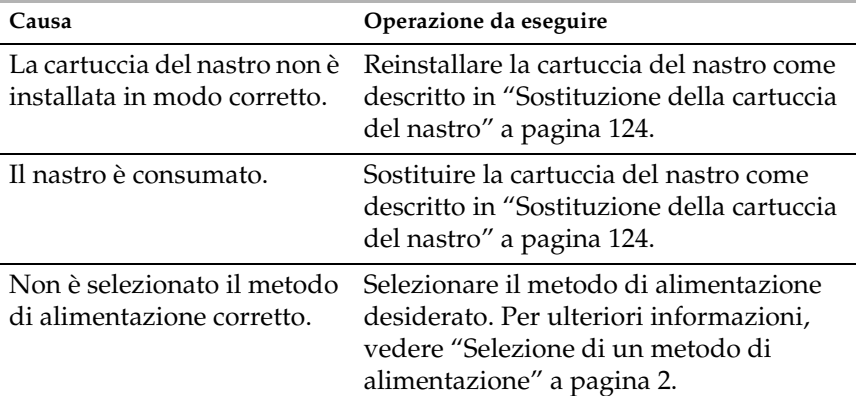

#### **La stampante emette un rumore anomalo e quindi si ferma improvvisamente.**

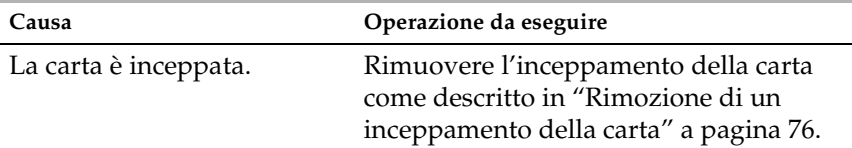
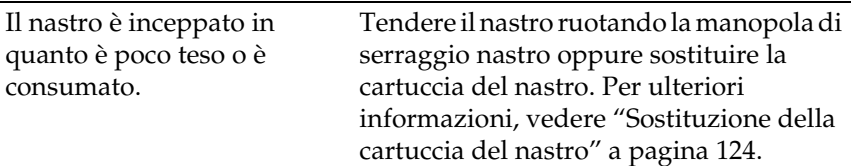

#### **La stampante interrompe la stampa mentre l'indicatore** Pause **lampeggia e l'indicatore** Power **rimane acceso.**

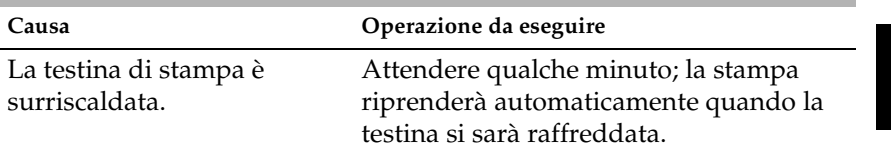

#### **Parte della stampa è mancante oppure mancano punti in posizioni casuali.**

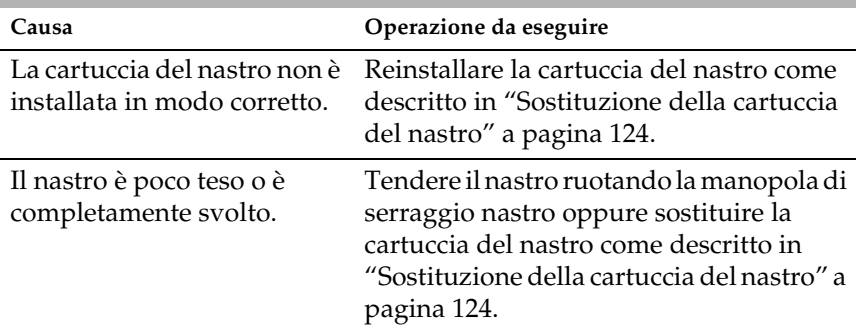

**Nello stampato mancano righe di punti, come mostrato sotto.**

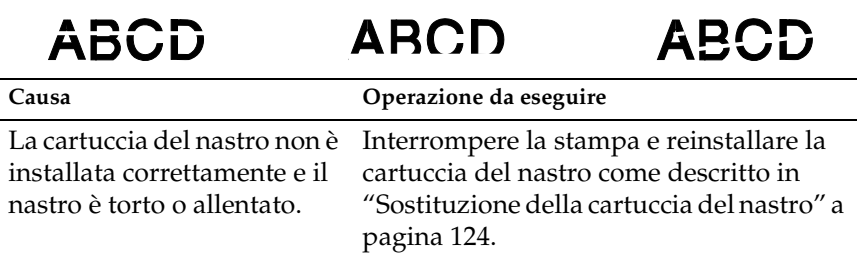

La testina di stampa è danneggiata.

Arrestare la stampa e contattare il rivenditore locale per sostituirla.

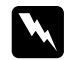

w*Avvertenza: Non provare mai a sostituire la testina di stampa autonomamente, in quanto occorre verificare contemporaneamente altre parti della stampante durante tale operazione.*

### **I caratteri sono accorciati verticalmente o l'interlinea è interamente chiusa.**

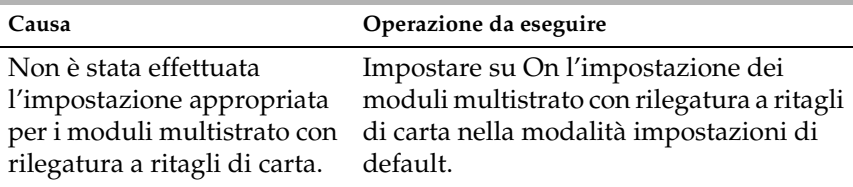

#### **Vengono stampati caratteri non corretti.**

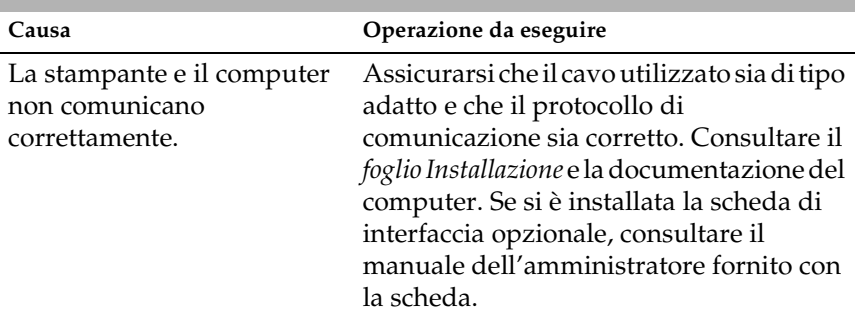

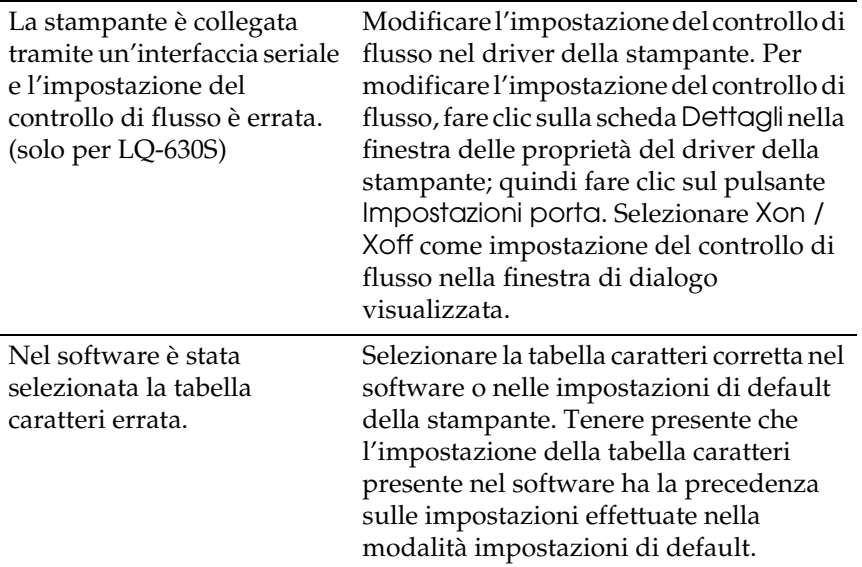

**Non è possibile stampare il font o la serie di caratteri presente nell'applicazione software.**

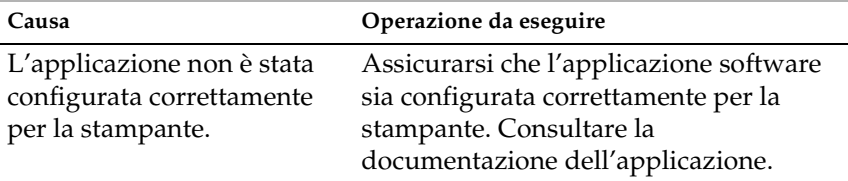

#### **La stampante non stampa il font selezionato nella impostazioni di default.**

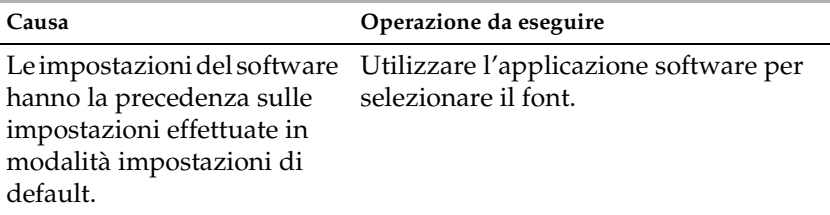

4

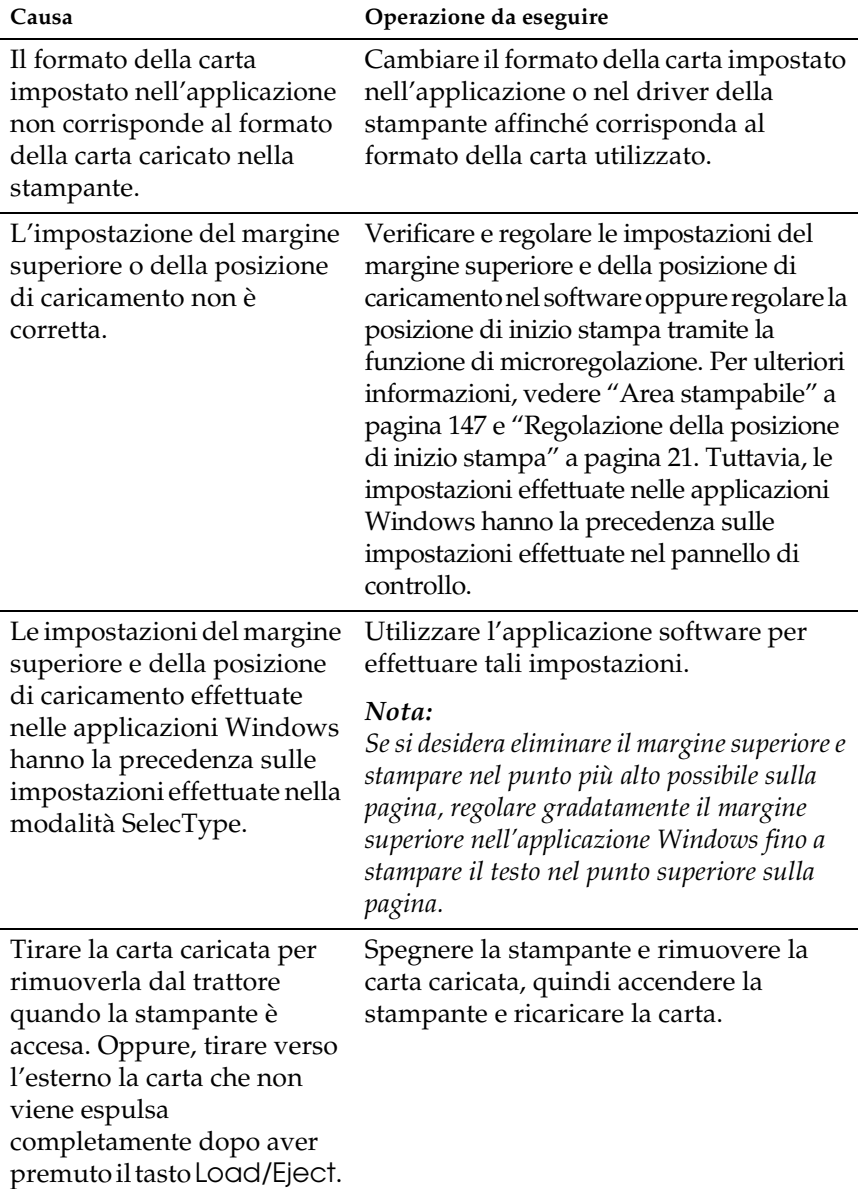

# **La stampa inizia troppo in alto o troppo in basso sulla pagina.**

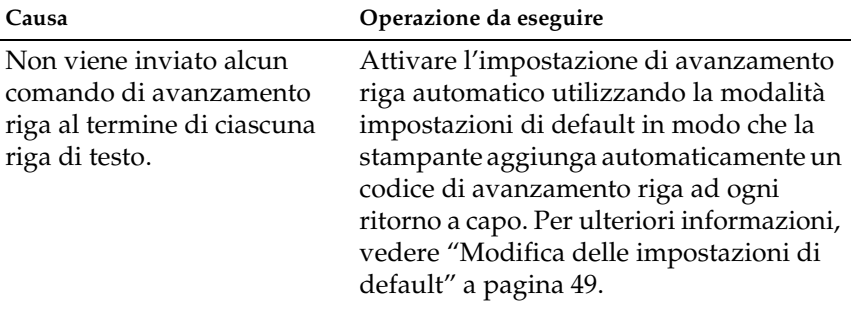

### **Il testo viene stampato tutto sulla stessa riga.**

# **Il testo viene stampato con righe vuote fra le righe di testo.**

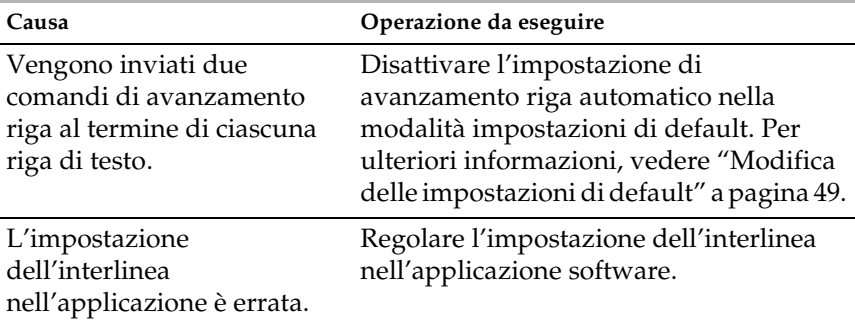

#### **La lunghezza della stampa sulla pagina non corrisponde alla lunghezza della carta.**

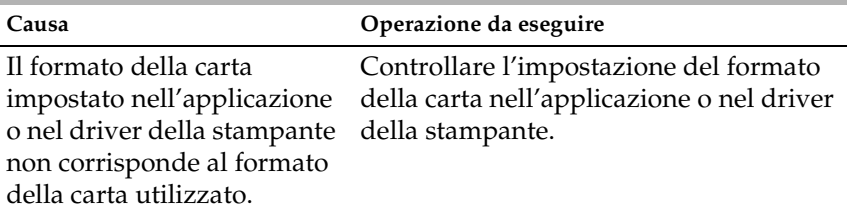

![](_page_77_Picture_138.jpeg)

**La stampa inizia più in basso del previsto sulla pagina oppure la fine di una pagina viene stampata all'inizio della pagina successiva.**

![](_page_77_Picture_139.jpeg)

![](_page_77_Picture_140.jpeg)

# *Correzione dei problemi in USB*

Se si riscontrano problemi utilizzando la stampante con un collegamento USB, leggere le informazioni riportate in questa sezione.

*Assicurarsi che il computer sia un modello con Windows Me, 98, XP o 2000 preinstallato*

Il computer deve essere un modello con Windows Me, 98, XP o 2000 pre-installato. Potrebbe non risultare possibile installare o eseguire un driver di stampante USB su un computer non dotato di porta USB o aggiornato da Windows 95 a Windows Me, 98, XP o 2000.

Per informazioni dettagliate sul proprio computer, contattare il rivenditore.

*Assicurarsi che la voce Dispositivi per stampante USB EPSON venga visualizzata nel menu Gestione periferiche (solo per Windows Me e 98)*

Se è stata annullata l'installazione del driver plug-and-play prima del completamento della procedura, il driver della periferica di stampa USB o il driver di stampante potrebbe essere installato in modo non corretto.

Per controllare l'installazione ed eventualmente reinstallare i driver, attenersi ai seguenti passaggi:

- 1. Accendere la stampante e collegare il cavo USB alla stampante e al computer.
- 2. Fare clic con il pulsante destro del mouse sull'icona Risorse del computer sul Desktop, quindi fare clic su Proprietà.
- 3. Fare clic sulla scheda Gestione periferiche.

Se i driver sono installati correttamente, nel menu Gestione periferiche apparirà la voce Dispositivi per stampante USB EPSON.

![](_page_79_Picture_1.jpeg)

Se Dispositivi per stampante USB EPSON non appare nel menu Gestione periferiche, fare clic sul segno più (+) accanto alla voce Altre periferiche per visualizzare le periferiche installate.

$$
\begin{array}{c}\n\vdots \\
\downarrow \\
\hline\n\vdots \\
\downarrow \\
\hline\n\vdots \\
\hline\n\vdots \\
\hline\n\vdots \\
\hline\n\vdots \\
\hline\n\vdots \\
\hline\n\vdots \\
\hline\n\vdots \\
\hline\n\vdots \\
\hline\n\vdots \\
\hline\n\vdots \\
\hline\n\vdots \\
\hline\n\vdots \\
\hline\n\vdots \\
\hline\n\vdots \\
\hline\n\vdots \\
\hline\n\vdots \\
\hline\n\vdots \\
\hline\n\vdots \\
\hline\n\vdots \\
\hline\n\vdots \\
\hline\n\vdots \\
\hline\n\vdots \\
\hline\n\vdots \\
\hline\n\vdots \\
\hline\n\vdots \\
\hline\n\vdots \\
\hline\n\vdots \\
\hline\n\vdots \\
\hline\n\vdots \\
\hline\n\vdots \\
\hline\n\vdots \\
\hline\n\vdots \\
\hline\n\vdots \\
\hline\n\vdots \\
\hline\n\vdots \\
\hline\n\vdots \\
\hline\n\vdots \\
\hline\n\vdots \\
\hline\n\vdots \\
\hline\n\vdots \\
\hline\n\vdots \\
\hline\n\vdots \\
\hline\n\vdots \\
\hline\n\vdots \\
\hline\n\vdots \\
\hline\n\vdots \\
\hline\n\vdots \\
\hline\n\vdots \\
\hline\n\vdots \\
\hline\n\vdots \\
\hline\n\vdots \\
\hline\n\vdots \\
\hline\n\vdots \\
\hline\n\vdots \\
\hline\n\vdots \\
\hline\n\vdots \\
\hline\n\vdots \\
\hline\n\vdots \\
\hline\n\vdots \\
\hline\n\vdots \\
\hline\n\vdots \\
\hline\n\vdots \\
\hline\n\vdots \\
\hline\n\vdots \\
\hline\n\vdots \\
\hline\n\vdots \\
\hline\n\vdots \\
\hline\n\vdots \\
\hline\n\vdots \\
\hline\n\vdots \\
\hline\n\vdots \\
\hline\n\vdots \\
\hline\n\vdots \\
\hline\n\vdots \\
\hline\n\vdots \\
\hline\n\vdots \\
\hline\n\vdots \\
\hline\n\vdots \\
\hline\n\vdots \\
\hline\n\vdots \\
\hline\n\vdots \\
\hline\n\vdots \\
\hline\n\vdots \\
\hline\n\vdots \\
\hline\n\vdots \\
\hline\n\vdots \\
\hline\n\vdots \\
\hline\n\vdots \\
\hline\n\vdots \\
\hline\n\vdots \\
\hline\n\vdots \\
\hline
$$

Se USB Printer appare nella gerarchia Altre periferiche, il driver della periferica di stampa USB non è installato in modo corretto. Se appare EPSON LQ-630, il driver della stampante non è installato in modo corretto.

Se né USB Printer né EPSON LQ-630 appaiono nella gerarchia Altre periferiche, fare clic su Aggiorna oppure scollegare e ricollegare il connettore del cavo USB della stampante.

4. In Altre periferiche, selezionare USB Printer o EPSON LQ-630 e fare clic su Rimuovi. Quindi, fare clic su OK.

![](_page_80_Picture_1.jpeg)

5. Quando viene visualizzata la finestra di dialogo che segue, fare clic su OK. Quindi, fare nuovamente clic su OK per chiudere la finestra di dialogo Proprietà – Sistema.

![](_page_80_Picture_102.jpeg)

6. Spegnere la stampante e riavviare il computer. Quindi, reinstallare i driver dall'inizio in base alle istruzioni riportate nel *foglio Installazione*.

*La stampante non funziona in modo corretto con il cavo USB*

Se la stampante non funziona in modo corretto con il cavo USB, provare una o più delle seguenti soluzioni:

- ❏ Assicurarsi che il cavo in uso sia un cavo USB schermato standard.
- ❏ Se si utilizza un hub USB, collegare la stampante al primo tier dell'hub oppure collegare la stampante direttamente alla porta USB del computer.

❏ In Windows Me e 98, provare a reinstallare il driver di periferica di stampa USB e il software della stampante. Innanzitutto, disinstallare la voce Software per stampante EPSON utilizzando l'utility Installazione applicazioni del Pannello di controllo, quindi disinstallare Dispositivi per stampante USB EPSON. Quindi, reinstallare il software come descritto nel *foglio Installazione*. Se Dispositivi per stampante USB EPSON non risulta registrato nell'elenco Installa/rimuovi, accedere al CD e fare doppio clic sul file epusbun.exe nella cartella WinMe o Win98. Quindi, seguire le istruzioni visualizzate sullo schermo.

![](_page_81_Picture_1.jpeg)

# *Rimozione di un inceppamento della carta*

Per rimuovere un inceppamento della carta, attenersi ai seguenti passaggi:

![](_page_81_Picture_4.jpeg)

c*Attenzione: Non tirare la carta inceppata quando la stampante è accesa.*

- 1. Spegnere la stampante.
- 2. Aprire il coperchio della stampante.
- 3. Se nella stampante è inceppata la carta su modulo continuo, strappare la carta in ingresso sul retro della stampante.
- 4. Aprire il premicarta e rimuovere la carta. Rimuovere eventuali altri pezzetti di carta rimasti nella stampante.

Se la carta è bloccata nel punto di espulsione della stampante, estrarla delicatamente dalla stampante.

5. Chiudere il premicarta e il coperchio della stampante, quindi accendere la stampante. Assicurarsi che gli indicatori Paper Out e Pause siano spenti.

# <span id="page-82-0"></span>*Allineamento delle linee verticali dello stampato*

Se si nota che le linee verticali dello stampato non sono allineate correttamente, è possibile utilizzare la modalità di regolazione bidirezionale per risolvere il problema.

Durante la regolazione bidirezionale, la stampante stampa tre fogli di tracciati di allineamento, denominati Draft, Bit Image e LQ (Letter Quality). Selezionare il tracciato di allineamento ottimale per ciascun foglio per allineare le linee verticali.

Per eseguire la regolazione bidirezionale, attenersi ai passaggi che seguono.

#### *Nota:*

- ❏ *Per stampare il foglio di istruzioni e i tracciati di allineamento, occorrono quattro fogli di carta formato A4 o carta su modulo continuo da 10 pollici (consigliata). (Per istruzioni sul caricamento della carta, vedere ["Caricamento della carta su modulo continuo" a](#page-10-0)  [pagina 5](#page-10-0) o ["Caricamento dei fogli singoli" a pagina 12](#page-17-0).)*
- ❏ *Se si utilizzano fogli singoli, occorre caricare un nuovo foglio ogni volta che la stampante espelle un foglio stampato. In caso contrario, non è possibile procedere al passaggio successivo.*
- 1. Quando si utilizza carta su modulo continuo, assicurasi che la carta sia caricata e che la stampante sia spenta.

![](_page_82_Picture_9.jpeg)

c*Attenzione: Ogni volta che la stampante viene spenta, attendere almeno cinque secondi prima di riaccenderla per evitare di danneggiarla.*

2. Tenendo premuto il tasto Pause, accendere la stampante.

La stampa entra in modalità di regolazione bidirezionale. Quando si utilizza la carta su modulo continuo, la stampante stampa il foglio di istruzioni e il primo gruppo di tracciati di allineamento.

- 3. Quando si utilizza carta a fogli singoli, caricare la carta nella stampante. La stampante stampa il foglio di istruzioni e il primo gruppo di tracciati di allineamento.
- 4. Come descritto nelle istruzioni, confrontare i tracciati di allineamento e selezionare il numero del tracciato con l'allineamento ottimale utilizzando i tasti LF/FF  $\clubsuit$  e Load/Eject  $\triangle$ . Gli indicatori Power, Pause e Paper Out segnalano il numero di tracciato selezionato correntemente.
- 5. Premere il tasto Pause. La stampante stampa la serie successiva di tracciati di allineamento.
- 6. Ripetere i passaggi 3 e 4 per selezionare e immettere il numero del tracciato con allineamento ottimale per ciascuna delle restanti serie.
- 7. Spegnere la stampante per uscire dalla modalità di regolazione bidirezionale.

# *Stampa del test automatico*

L'esecuzione del test automatico agevola nel determinare se è la stampante o il computer a causare il problema:

- ❏ Se i risultati del test sono soddisfacenti, la stampante opera correttamente e il problema risiede probabilmente nelle impostazioni del driver di stampante, nelle impostazioni dell'applicazione, nel computer o nel cavo di interfaccia. (Assicurarsi di utilizzare un cavo di interfaccia schermato.)
- ❏ Se il test automatico non viene stampato correttamente, la stampante presenta un problema. Per le eventuali cause e le possibili soluzioni al problema, vedere ["Problemi e](#page-60-0)  [soluzioni" a pagina 55](#page-60-0).

È possibile stampare il test automatico su fogli singoli o su modulo continuo. Per istruzioni sul caricamento della carta, vedere ["Caricamento della carta su modulo continuo" a pagina 5](#page-10-0) o ["Caricamento dei fogli singoli" a pagina 12](#page-17-0).

Per eseguire un test automatico, attenersi ai seguenti passaggi:

1. Quando si utilizza carta su modulo continuo, assicurarsi che la carta sia caricata e che la leva di rilascio carta sia impostata nella posizione corretta. Quindi, spegnere la stampante.

![](_page_84_Picture_3.jpeg)

c*Attenzione: Ogni volta che la stampante viene spenta, attendere almeno cinque secondi prima di riaccenderla per evitare di danneggiarla.*

- 2. Per eseguire il test utilizzando il font Draft, accendere la stampante tenendo contemporaneamente premuto il tasto LF/FF. Per eseguire il test utilizzando font di qualità LQ (Letter Quality), accendere la stampante tenendo contemporaneamente premuto il tasto Load/Eject. Entrambi i test consentono di stabilire l'origine del problema di stampa; tuttavia, il font Draft risulta più veloce in fase di stampa.
- 3. Quando si utilizza carta a fogli singoli, caricare la carta nella stampante.

Dopo alcuni secondi, la stampante carica automaticamente la carta e inizia a stampare il test automatico. Viene stampata una serie di caratteri.

#### *Nota:*

*Per interrompere temporaneamente il test, premere il tasto* Pause*. Per riprendere il test, premere nuovamente il tasto* Pause*.*

4. Per terminare il test automatico, premere il tasto Pause per interrompere la stampa. Se rimane della carta nella stampante, premere il tasto Load/Eject per espellere la pagina stampata. Quindi, spegnere la stampante.

![](_page_84_Picture_12.jpeg)

c*Attenzione: Non spegnere la stampante durante la fase di stampa del test automatico. Prima di spegnere la stampante, premere sempre il tasto* Pause *per interrompere la stampa e quindi il tasto*  Load/Eject *per espellere la pagina stampata.*

# *Stampa di un dump esadecimale*

Gli utenti esperti e i programmatori possono stampare un dump esadecimale per individuare i problemi di comunicazione tra la stampante e il software. Nella modalità dump esadecimale, la stampante stampa tutti i dati ricevuti dal computer come valori esadecimali.

Per stampare un dump esadecimale, attenersi ai seguenti passaggi:

#### *Nota:*

*La funzione di dump esadecimale è studiata per il collegamento a computer basati su DOS.*

- 1. Quando si utilizza carta su modulo continuo, assicurasi che la carta sia caricata e che la stampante sia spenta.
- 2. Per entrare in modalità dump esadecimale, accendere la stampante tenendo contemporaneamente premuti i tasti LF/FF e Load/Eject.
- 3. Quando si utilizza carta a fogli singoli formato A4 (210  $\times$  297 mm,  $8,3 \times 11,7$  pollici) o superiore (quale il formato Letter), caricare la carta nella stampante.
- 4. Aprire un programma software e inviare un lavoro di stampa alla stampante. La stampante stampa tutti i codici che riceve in formato esadecimale.

1B 40 20 54 68 69 73 20 69 73 20 61 6E 20 65 78 .@ This is an ex 61 6D 70 6C 65 20 6F 66 20 61 20 68 65 78 20 64 ample of a hex d 75 6D 70 20 70 72 69 6E 74 6F 75 74 2E OD 0A ump printout...

È possibile controllare i codici in ricezione confrontando i caratteri stampati nella colonna destra con la stampa dei codici esadecimali. Se i codici sono stampabili, appaiono nella colonna destra come caratteri ASCII. I codici non stampabili, come i codici di controllo, sono rappresentati da punti.

5. Per uscire dalla modalità dump esadecimale, premere il tasto Pause, espellere la pagina (o pagine) stampata e spegnere la stampante.

# *Per contattare l'Assistenza Clienti*

Se il prodotto EPSON non sta funzionando correttamente e non si riesce a risolvere il problema applicando le soluzioni proposte nella documentazione del prodotto, contattare il centro di assistenza tecnica. Se per la propria area nell'elenco seguente non figura alcun centro di assistenza, contattare il rivenditore presso cui è stato acquistato il prodotto.

Il centro di assistenza tecnica sarà in grado di fornire assistenza molto più rapidamente se si forniscono le seguenti informazioni:

- ❏ Numero di serie del prodotto (l'etichetta del numero di serie si trova generalmente sul retro del prodotto.)
- ❏ Modello del prodotto
- ❏ Versione del software del prodotto (fare clic su Info su..., Info versione o su un pulsante simile nel software del prodotto.)
- ❏ Marca e modello del computer
- ❏ Il nome e la versione del sistema operativo del computer
- ❏ Nome e versione delle applicazioni usate di solito con il prodotto

Selezionare il proprio paese:

![](_page_86_Picture_208.jpeg)

![](_page_87_Picture_238.jpeg)

![](_page_87_Picture_239.jpeg)

#### <span id="page-87-0"></span>*Germany*

#### **EPSON Deutschland GmbH**

Service & Support

0180-5234110

Monday to Friday: 9 a.m. to 9 p.m.

Saturday to Sunday: 10 a.m. to 4 a.m.

Public holidays: 10 a.m. to 4 p.m.

(0,12 E per minute)

www.epson.de/support/

### <span id="page-88-0"></span>*France*

#### **Support Technique EPSON France,**

0 892 899 999 (0,34 E/minute)

Ouvert du lundi au samedi de 9h00 à 20h00 sans interruption

http://www.epson.fr/support/selfhelp/french.htm pour accéder à l'**AIDE EN LIGNE.**

http://www.epson.fr/support/services/index.shtml pour accéder aux **SERVICES** du support technique.

#### **Centres de maintenance**

![](_page_88_Picture_122.jpeg)

![](_page_89_Picture_144.jpeg)

![](_page_90_Picture_151.jpeg)

![](_page_91_Picture_141.jpeg)

![](_page_92_Picture_148.jpeg)

![](_page_93_Picture_140.jpeg)

![](_page_94_Picture_147.jpeg)

![](_page_95_Picture_138.jpeg)

![](_page_96_Picture_135.jpeg)

## <span id="page-96-0"></span>*Spain*

# **EPSON IBÉRICA, S.A.**

Avda. Roma 18-26, 08290 Cerdanyola, Barcelona, España

Tel.: 34.93.5821500

Fax: 34.93.5821555

## CENTRO DE ATENCIÓN AL CLIENTE

Tel.: 902 40 41 42

Fax: 93 582 15 16

#### E-mail: soporte@epson.es

www.epson.es

#### www.epson.es/support/

# SERVICIOS OFICIALES DE ASISTENCIA TÉCNICA EPSON

![](_page_97_Picture_301.jpeg)

![](_page_98_Picture_370.jpeg)

![](_page_99_Picture_354.jpeg)

![](_page_100_Picture_253.jpeg)

## <span id="page-100-0"></span>*United Kingdom*

#### **EPSON (UK) Ltd.**

Campus 100, Maylands Avenue,

Hemel Hempstead, Hertfordshire HP2 7TJ

United Kingdom

Tel.: +44 (0) 1442 261144

Fax: +44 (0) 1422 227227

www.epson.co.uk

Stylus Products Warranty & Support

08705 133 640

Scanner Products Warranty & Support

08702 413 453

**Sales** 

0800 220 546

# <span id="page-101-0"></span>*Republic of Ireland*

Stylus Products Warranty & Support

01 679 9016

Other Products Warranty & Support

01 679 9015

**Sales** 

1 800 409 132

www.epson.co.uk

# <span id="page-101-1"></span>*Italy*

## **EPSON Italia S.p.a.**

Via M. Viganò de Vizzi, 93/95

20092 Cinisello Balsamo (MI)

Tel. 02.660.321

Fax. 02.612.36.22

Assistenza e Servizio Clienti

#### TECHNICAL HELPDESK 02.268.300.58

#### www.epson.it

#### ELENCO CENTRI ASSISTENZA AUTORIZZATI EPSON

![](_page_102_Picture_244.jpeg)

![](_page_103_Picture_265.jpeg)

![](_page_104_Picture_256.jpeg)

![](_page_105_Picture_110.jpeg)

## <span id="page-105-1"></span>*Portugal*

### **EPSON Portugal, S.A.**

Rua Gregório Lopes Lote 1514 Restelo

1400 - 197 Lisboa

Tel.: 21 303 54 00

Fax: 21 303 54 90

Serviço de Apoio a Clientes 707 222 000

www.epson.pt

## <span id="page-105-0"></span>*Austria*

### **EPSON Deutschland GmbH**

Service & Support

0810-200113

Monday to Friday: 9 a.m. to 9 p.m.

Saturday to Sunday: 10 a.m. to 4 a.m.

Public holidays: 10 a.m. to 4 p.m.

(0,7 E per minute)

www.epson.at/support/

### <span id="page-106-0"></span>*Netherlands*

#### **EPSON Deutschland GmbH**

Service & Support

043-3515762

Monday to Friday: 9 a.m. to 9 p.m.

Saturday to Sunday: 10 a.m. to 4 a.m.

Public holidays: 10 a.m. to 4 p.m.

www.epson.nl/support/

### <span id="page-106-1"></span>*Belgium*

#### **EPSON Deutschland GmbH**

Service & Support

070-222082

Monday to Friday: 9 a.m. to 9 p.m.

Saturday to Sunday: 10 a.m. to 4 a.m.

Public holidays: 10 a.m. to 4 p.m.

(9 a.m. to 6 p.m.: 0,1735 E per minute,

remaining time: 0,0868 E per minute)

www.epson.be/support/

www.epson.be/nl/support/

### <span id="page-106-2"></span>*Denmark*

Warranty & Support

80 88 11 27

Sales

38 48 71 37

www.epson.dk

# <span id="page-107-1"></span>*Finland*

Warranty & Support

0800 523 010

Sales

(09) 8171 0083

www.epson.fi

# <span id="page-107-0"></span>*Croatia*

# **RECRO d.d.**

Trg Sportova 11

10000 Zagreb

Tel.: 00385 1 3091090

Fax: 00385 1 3091095

Email: servis@recro.hr

www.epson@recro.hr

# <span id="page-107-2"></span>*Macedonia*

# **DIGIT COMPUTER ENGINEERING**

3 Makedonska brigada b.b
upravna zgrada R. Konkar -

91000 Skopje

Tel.: 00389 91 463896 oppure

00389 91 463740

Fax: 00389 91 465294

E-mail: digits@unet.com.mk

#### **REMA COMPUTERS**

Str. Kozara, 64-B-11-

1000 Skopje

Tel.: 00389 91 118 159 oppure

00389 91 113 637

Fax: 00389 91 214 338

E-mail: slatanas@unet.com.mk oppure

www.rema@unet.com.mk

#### *Slovenia*

#### **REPRO LJUBLJANA d.o.o.**

Smartinska 106

1000 Ljubljana

Tel.: 00386 1 5853417

Fax: 00386 1 5400130

E-mail: bojan.zabnikar@repro.si

#### *Luxemburg*

#### **EPSON Deutschland GmbH**

Service & Support

0352-26483302

Monday to Friday: 9 a.m. to 9 p.m.

Saturday to Sunday: 10 a.m. to 4 a.m.

Public holidays: 10 a.m. to 4 p.m.

(9 a.m. to 6 p.m.: 0,1435 E per minute,

remaining time: 0,0716 E per minute)

http://www.epson.de/eng/support/

#### *Switzerland*

#### **EPSON Deutschland GmbH**

Service & Support

0848-448820

Monday to Friday: 9 a.m. to 9 p.m.

Saturday to Sunday: 10 a.m. to 4 a.m.

Public holidays: 10 a.m. to 4 p.m.

(CH local tariff)

www.epson.ch/support/

www.epson.ch/fr/support/

#### *Hungary*

#### **EPSON Deutschland GmbH**

Service & Support

0680014-783

Monday to Friday: 9 a.m. to 5.30 p.m

www.epson.hu/support/

#### *Slovac Republic*

#### **EPSON Deutschland GmbH**

Service & Support

++421 02 52625241

Monday to Friday: 8.30 a.m. to 5 p.m.

http://www.epson.sk/support/

#### *Czek. Republic*

#### **EPSON Deutschland GmbH**

Service & Support

00420-800142052

Monday to Friday: 9 a.m. to 5.30 p.m

www.epson.cz/support/

#### *Norway*

Warranty & Support

800 11 828

**Sales** 

23 16 21 24

www.epson.no

#### *Sweden*

Warranty & Support

08 445 12 58

Sales

08 519 92 082

www.epson.se

## *Yugoslavia*

#### **BS PPROCESOR d.o.o.**

Hazdi Nikole Zivkovica 2

Beograd-F.R.

Tel.: 00381 11 328 44 88

Fax: 00381 11 328 18 70

E-mail: vule@bsprocesor.com;

www.goran@bsprocesor.com

www.gorangalic@sezampro.yu

## *Greece*

## **POULIADIS ASSOCIATES CORP.**

142, Sygrou Avenue

176 71 Athens

Tel.: 0030 1 9242072

Fax: 0030 1 9241066

E-mail: k.athanasiadis@pouliadis.gr

#### *Turkey*

#### **ROMAR PAZARLAMA SANAYI VE TICARET A.S.**

Rihtim Cad. Tahir Han No. 201

Karaköy 80030 Istanbul

Tel.: 0090 212 252 08 09 (ext:205)

Fax: 0090 212 252 08 04

E-mail: zozenoglu@romar.com.tr

#### **PROSER ELEKTRONIK SANAYI VE TICARET LIMITEDN SIRKETI**

Inönü Caddesi,

Teknik Han, No 72 Kat 3,

Gümüssuyü Istanbul

Tel.: 0090 212 252 17 67

Email: okyay@turk.net

#### **DATAPRO BILISIM HIZMETLERI SAN VE TICARET LTD.STI**

Gardenya Plaza 2,

42-A Blok Kat:20 -

Atasehir Istanbul

Tel.: 0090 216 617775

E-mail: cem.kalyoncu@datapro.com.tr

#### *ISTANBUL*

#### **Bilgisayar Hastanesi**

Inönü Cad. No:72 Teknik Han Kat:3 80090 Gümüssuyu-Taksim/Istanbul

Tel : 0 212 252 17 67

Fax : 0 212 244 54 79

E-Mail : epson@bilgisayarhastanesi.com

## **Datapro**

Alemdag cad. Bayir Sok. No:5/3 Kisikli/Istanbul

Tel : 0 216 461 77 75

Fax : 0 216 344 77 35

E-Mail : epson@datapro.com.tr

#### **Romar**

Rihtim Cad. 201 Tahir Han Karaköy 80030 Istanbul

Tel : 0 212 252 08 09

Fax : 0 212 252 08 04

E-Mail : romar@romar.com.tr

#### *ADANA*

#### **Datapro**

Baraj yolu 2 , 5 durak yeniçeri apt. 615 .sok 2 /b Adana

Tel : 0 322 459 30 16

Fax : 0 322 459 94 93

E-Mail : epson@datapro.com.tr

#### **Bilgisayar Hastanesi**

Toros Cd. Doktorlar Sitesi Asma Kat No:39 Seyhan/Adana

Tel : 0 322 459 87 27

Fax : 0 322 459 87 28

E-Mail : adana@bhtemsilcilik.net

#### *ANKARA*

#### **Bilgisayar Hastanesi**

Akay Caddesi No: 22/22 Kavaklidere / Ankara

Tel : 0 312 417 16 40

Fax : 0 312 417 50 88

E-Mail : ankara@bhtemsilcilik.net

#### **Datapro**

Çetin Emeç Bulvari - 2.Cad. 28/1 Asagiöveçler/Ankara

Tel : 0 312 482 03 28

Fax : 0 312 4823754

E-Mail : epson@datapro.com.tr

#### **Romar**

Osmanli Caddesi No:29 Balgat /Ankara

Tel: 0 312 2874676 (PBX)

Fax: 0 312 2874588

E-Mail : romar@romar.com.tr

## *ANTALYA*

#### **Bilgisayar Hastanesi**

Y.Ulusoy Bulvari-86.Sok. No:24/33 Antalya

Tel: 0 242 248 50 10

Fax: 0 242 248 50 09

E-Mail : antalya@bhtemsilcilik.net

#### **Romar**

Burhanettin Onat Cad. Zerdalelik Mah. Ekinciler sitesi A blok N.120/A Antalya

Tel : 0 242 312 95 45

Fax : 0 242 312 69 26

E-Mail : romarantalya@romar.com.tr

### *BURSA*

#### **Bilgisayar Hastanesi**

Nalbantoglu Taskapi Sk. Genç Osman 2 Is Hani K:3 D:4 Bursa

Tel: 0 224 225 36 44

Fax: 0 224 224 66 93

E-Mail : bursa@bhtemsilcilik.net

#### **Datapro**

Fevzi Çakmak Caddesi Burçin III. Is merkezi No: 54 Kat: 4 Daire: 412 Fomara / BURSA

Tel: 0 224 225 29 47

Fax : 0 224 225 29 48

E-Mail : epson@datapro.com.tr

#### *DENIZLI*

#### **Bilgisayar Hastanesi**

Murat dede mahellesi, 357. sokak No 8/b Denizli4 Çesme mevkii

Tel : 0 258 241 97 41

Fax : 0 258 242 1148

E-Mail : denizli@bhtemsilcilik.net

### *DIYARBAKIR*

#### **Bilgisayar Hastanesi**

Ekinciler Cad. Azc Plaza K:3 No:7 Diyarbakir

Tel : 0 412 223 60 60

Fax : 0 412 222 50 96

E-Mail : diyarbakir@bhtemsilcilik.net

#### *ERZURUM*

#### **Bilgisayar Hastanesi**

Çaykara Cad. Sümbül Sok. Fatih Apt No:1 Erzurum

Tel : 0 442 235 46 50

Fax : 0 442 230 31 44

E-Mail : erzurum@bhtemsilcilik.net

## *GAZIANTEP*

#### **Romar**

Gazi Muhtarpasa Bulvari Buhara Is Merkezi 1 Kat N. 48 Gaziantep

Tel : 0 342 215 06 31

Fax : 0 342 215 06 32

E-Mail : romargantep@romar.com.tr

#### *IZMIR*

#### **Bilgisayar Hastanesi**

1372 Sok. No:24 K:3 D:4-5-6 Çankaya/ Izmir

Tel: 0 232 445 80 79

Fax: 0 232 445 80 79

E-Mail : izmir2@bhtemsilcilik.net

#### **Datapro**

Sair Esref Bulvari No: Kat 5 Daire 503

Ragip Sanli Is Merkezi

Izmir

Tel : 0 232 4413244

Fax : 0 232 4413245

E-Mail : epson@datapro.com.tr

#### **Romar**

Isçiler Cad. Key Plaza No:147/D Alsancak 35220 Izmir

Tel : 0 232 463 39 74

Fax: 0 232 463 39 75

E-Mail : romar@romar.com.tr

### *KOCAELI*

#### **Bilgisayar Hastanesi**

Güzeller Mahellesi, Bagdat Caddesi No 195 Gebze/Kocaeli

Tel : 0 262 643 65 66

Fax : 0 262 643 65 67

E-Mail : kocaeli@bhtemsilcilik.net

#### *KONYA*

#### **Bilgisayar Hastanesi**

Nisantasi Mah. Tamer Sk. Bulus Sit. C Blok 9/A 42060 Selçuklu/Konya

Tel : 0 332 238 91 31

Fax : 0 332 238 91 32

E-Mail : konya@bhtemsilcilik.net

#### *MERSIN*

#### **Bilgisayar Hastanesi**

Istiklal Cad. 33 Sok. Bina:8 D:1 33000 Mersin

Tel : 0324 237 84 01

Fax : 0324 237 86 99

E-Mail : mersin@bhtemsilcilik.net

### *SAMSUN*

#### **Bilgisayar Hastanesi**

Çiftlik Mah Sefa Sok. Ayazoglu Apt. 17/1 Samsun

Tel : 0 362 231 77 12

Fax : 0 362 234 46 74

E-Mail : samsun@bhtemsilcilik.net

### *TEKIRDAG*

#### **Bilgisayar Hastanesi**

Omurtak Cad. Ist. Kismi Peksoy Apt. No:58/8 Çorlu/Tekirdag

Tel : 0 282 651 71 81

Fax : 0 282 652 28 35

E-Mail : tekirdag@bhtemsilcilik.net

### *TRABZON*

#### **Bilgisayar Hastanesi**

Kahramanmaras Cad. Ticaret Mektep Sok. No:7/A Trabzon

Tel : 0 462 326 6642

Fax : 0 462 321 7014

E-Mail : trabzon@bhtemsilcilik.net

#### *Cyprus*

#### **INFOTEL LTD.**

Stavrou Avenue

Marlen Cart

Office 101-102

Stovolos

2035 Nicosia

Tel.: 00357 2 368000

Fax: 00357 2 518250

E-mail: yannis.k@infotel.com.cy;

george.p@infotel.com.cy

#### **Pouliadis Associated Cyprus Ltd**

75, Limassol Avenue

2121 Nicosia

Tel. +357 2 490209

Fax +357 2 490240

#### *Poland*

#### **EPSON Deutschland GmbH**

Service & Support

00800-4911299

Monday to Friday: 9 a.m. to 5.30 p.m

www.epson.pl/support/

#### *Bulgaria*

#### **EPSON Deutschland GmbH**

Service & Support

www.epson.bg/support/

#### *Romania*

#### **EPSON Deutschland GmbH**

Service & Support

+40 212305384115

Monday to Friday: 8.30 a.m. to 5.30 p.m.

www.epson.ro/support/

#### *Estonia*

#### **EPSON Deutschland GmbH**

Service & Support

+372 6 718 166

Monday to Friday: 9 a.m. to 6 p.m.

http://www.epson.ee/support/

#### *Latvia*

#### **EPSON Deutschland GmbH**

Service & Support

+371 7286496

Monday to Friday: 9 a.m. to 6 p.m.

http://www.epson.lv/support/

#### *Lithuania*

#### **EPSON Deutschland GmbH**

Service & Support

8-37-400088

Monday to Friday: 8.30 a.m. to 5.30 p.m.

http://www.epson.lt/support/

#### *Israel*

Warranty & Support

04 8 560 380

www.epson.com

#### *Middle East*

Warranty & Support

+ 971 (0) 4 352 44 88 or 351 77 77

www.epson.com

Email Warranty & Support:

epson-support@compubase.co.ae

#### *South Africa*

Warranty & Support

(011) 444 8278 / 91 or 0800 600 578

For details of EPSON Express centres and Service Repair centres http://www.epson.co.za/support/index.htm

Sales

(011) 262 9200 or 0800 00 5956

www.epson.co.za/

#### *Bosnia Herzgovina*

#### **RECOS d.o.o.**

Vilsonovo setaliste 10

71000 Sarajevo

Tel.: 00387 33 657 389

Fax: 00387 33 659 461

E-mail: recos@bih.net.ba oppure

www.edin@recos.ba

#### *Argentina*

#### **EPSON ARGENTINA S.A.**

Avenida Belgrano 964/970

(1092), Buenos Aires

Tel.: (54 11) 4346-0300

Fax: (54 11) 4346-0333

www.epson.com.ar

#### *Brazil*

#### **EPSON DO BRASIL LTDA.**

Av. Tucunaré, 720 Tamboré Barueri,

São Paulo, SP 06460-020

Tel.: (55 11) 7296-6100

Fax: (55 11) 7295-5624

www.epson.com.br

#### *Chile*

#### **EPSON CHILE, S.A.**

La Concepción 322

Providencia, Santiago

Tel.: (56 2) 236-2453

Fax: (56 2) 236-6524

www.epson.cl

#### *Colombia*

#### **EPSON COLOMBIA, LTDA.**

Diagonal 109 No. 15-49

Bogotá, Colombia

Tel.: (57 1) 523-5000

Fax: (57 1) 523-4180

www.epson.com.co

#### *Costa Rica*

#### **EPSON COSTA RICA, S.A**

Embajada Americana, 200 Sur y 300 Oeste

San José, Costa Rica

Tel.: (50 6) 296-6222

Fax: (50 6) 296-6046

www.epsoncr.com

#### *Mexico*

#### **EPSON MÉXICO, S.A. de C.V.**

Av. Sonora #150

México, 06100, DF

Tel.: (52 5) 211-1736

Fax: (52 5) 533-1177

www.epson.com.mx

#### *Peru*

#### **EPSON PERÚ, S.A.**

Av. Del Parque Sur #400

San Isidro, Lima, Perú

Tel.: (51 1) 224-2336

Fax: (51 1) 476-4049

www.epson.com

#### *Venezuela*

#### **EPSON VENEZUELA, S.A.**

Calle 4 con Calle 11-1

La Urbina Sur Caracas, Venezuela

Tel.: (58 2) 240-1111

Fax: (58 2) 240-1128

www.epson.com.ve

### *USA (Latin America)*

#### **EPSON LATIN AMERICA**

6303 Blue Lagoon Dr., Ste. 390

Miami, FL 33126

Tel.: (1 305) 265-0092

Fax: (1 305) 265-0097

#### *USA*

#### **EPSON AMERICA, INC**

3840 Kilroy Airport Way

Long Beach, CA 90806

Tel.: (1 562) 981-3840

Fax: (1 562) 290-5051

www.epson.com

## *Capitolo 5*

# *Accessori opzionali e materiali di consumo*

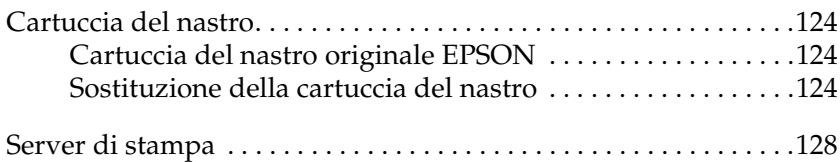

## <span id="page-129-0"></span>*Cartuccia del nastro*

## <span id="page-129-1"></span>*Cartuccia del nastro originale EPSON*

Quando la stampa inizia a sbiadire, occorre sostituire la cartuccia del nastro. Le cartucce originali EPSON sono studiate e prodotte per il funzionamento corretto con la stampante EPSON in uso. Assicurano il funzionamento appropriato e una lunga durata della testina di stampa e delle altre parti della stampante. Altre prodotti non originali EPSON possono provocare danneggiamenti alla stampante non coperti dalle garanzie EPSON.

La stampante utilizza la seguente cartuccia del nastro:

Cartuccia nastro nero EPSON: S015290

## <span id="page-129-2"></span>*Sostituzione della cartuccia del nastro*

Per sostituire la cartuccia del nastro, attenersi ai passaggi che seguono:

- 1. Accertarsi che la stampante sia spenta.
- 2. Aprire il coperchio della stampante tirando verso il basso l'apposito incavo al centro del coperchio.

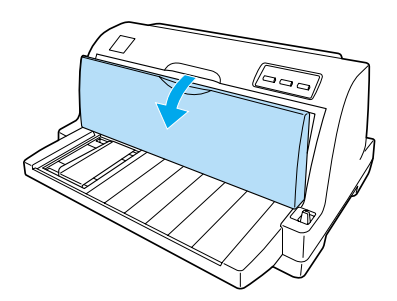

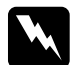

w*Avvertenza: Se la stampante è appena stata utilizzata, la testina di stampa potrebbe essere calda; lasciarla raffreddare per alcuni minuti prima di rimuovere la cartuccia del nastro.*

3. Tirare in avanti il premicarta.

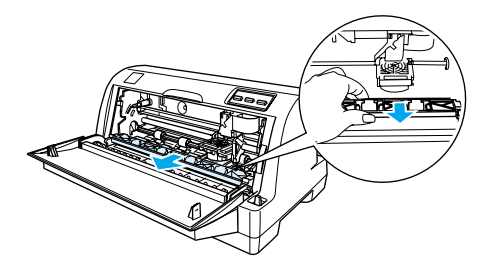

4. Ribaltare in avanti il premicarta.

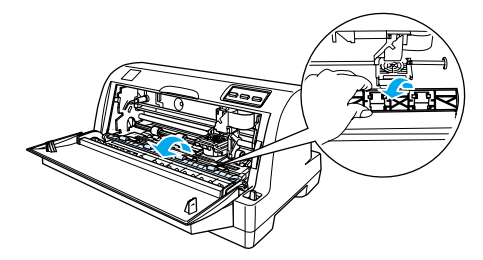

#### *Nota:*

*Quando risulta difficile aprire il premicarta a causa della posizione della testina di stampa, chiudere il coperchio della stampante. Quindi, accendere la stampante in modo che la testina di stampa si sposti automaticamente verso destra. Infine, spegnere nuovamente la stampante.*

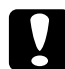

c*Attenzione: Spegnere la stampante prima di procedere con i passaggi che seguono. La stampante potrebbe venire danneggiata se si effettuano i passaggi che seguono mentre è accesa.*

5. Afferrare la guida per nastro e tirarla per estrarla dalla testina di stampa.

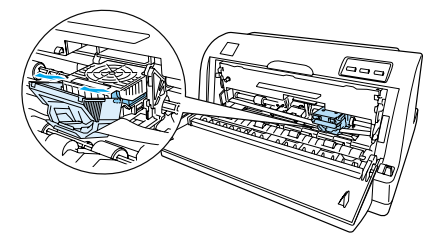

5

6. Tenere entrambe le estremità della cartuccia ed estrarla dalla stampante.

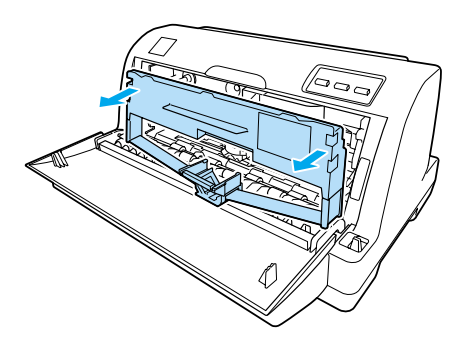

- 7. Rimuovere la nuova cartuccia del nastro dalla confezione.
- 8. Tenere entrambi i lati della guida per nastro e tirarla fino ad estrarla dalla cartuccia.

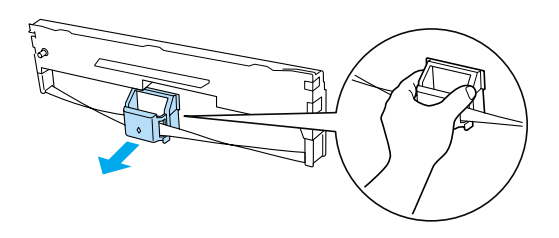

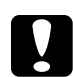

c*Attenzione: Non strappare la pellicola trasparente sulla guida per nastro. In caso contrario, possono verificarsi inceppamenti della carta o funzionamenti difettosi della stampante.*

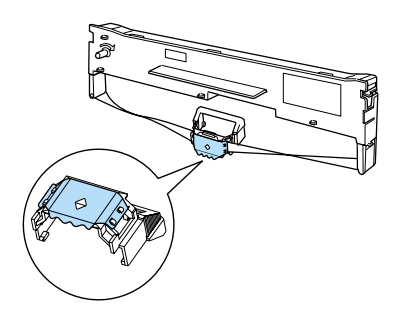

9. Tenere la cartuccia e inserirla nella stampante come mostrato sotto, quindi premere entrambi i lati con decisione per alloggiare i ganci in plastica nelle sedi della stampante.

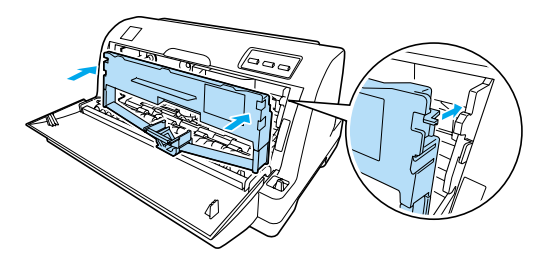

10. Fare scorrere la guida per nastro sulla testina di stampa allineandola alle scanalature della testina fino a farla scattare in posizione.

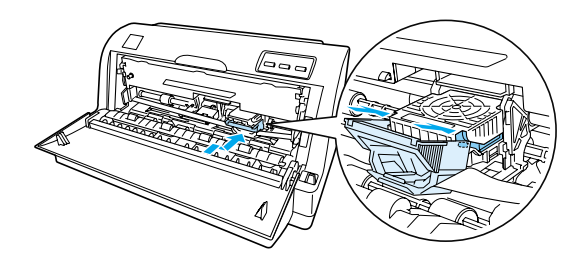

#### *Nota:*

*Assicurarsi che il nastro non sia attorcigliato quando si fa scorrere la guida per nastro sulla testina di stampa.*

11. Ruotare la manopola di serraggio nastro per tendere il nastro e consentire che scorra liberamente.

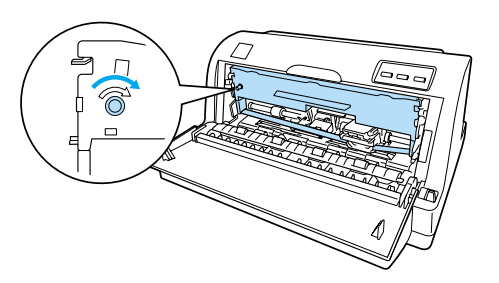

5

12. Chiudere il premicarta e il coperchio della stampante.

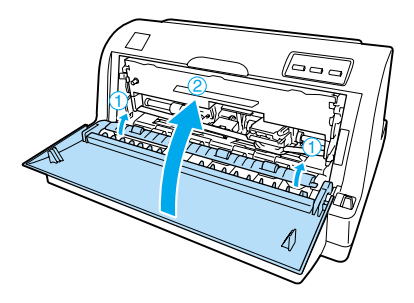

## <span id="page-133-0"></span>*Server di stampa*

È possibile utilizzare la stampante come stampante di rete installando un server di stampa nella porta di interfaccia della stampante. Per istruzioni sull'installazione e l'uso del server di stampa, consultare il manuale dell'amministratore fornito con tale accessorio opzionale.

I seguenti server di stampa possono essere utilizzati esclusivamente per la stampante LQ-630:

❏ EpsonNet 10/100 BASE Tx Ext. Print Server (C82378✽)

I seguenti server di stampa possono essere utilizzati per le stampanti LQ-630 e LQ-630S:

❏ EpsonNet 10/100 BASE Tx USB Print Server (C82402✽)

❏ EpsonNet 802.11b Wireless Ext. Print Server\*

\* La disponibilità di questo accessorio opzionale dipende dal paese.

# *Appendice A Informazioni sul prodotto*

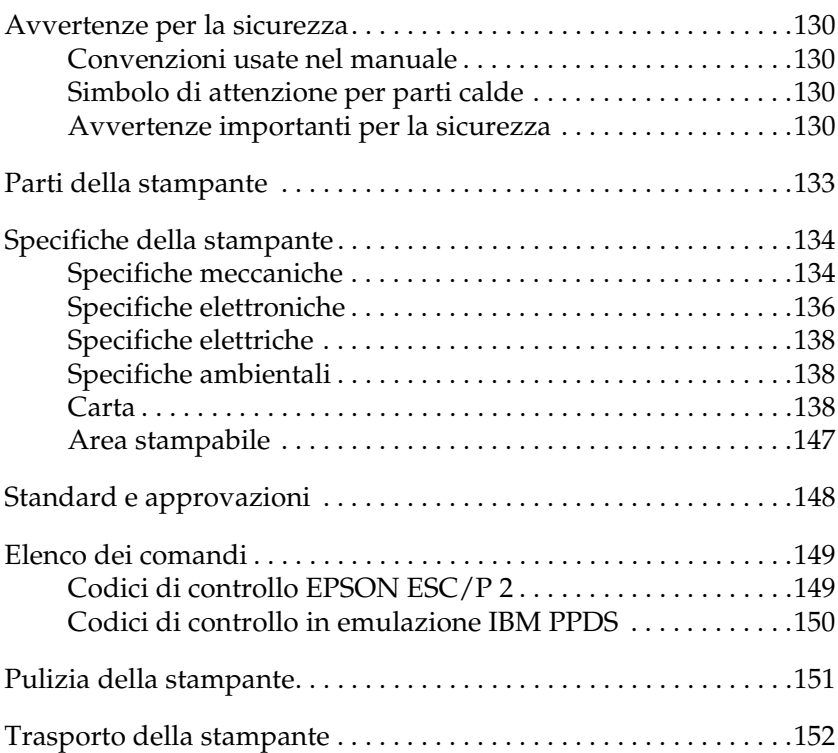

## <span id="page-135-0"></span>*Avvertenze per la sicurezza*

## <span id="page-135-1"></span>*Convenzioni usate nel manuale*

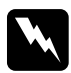

w*Avvertenze Osservare attentamente per evitare danni personali.*

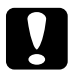

c *Attenzione Osservare attentamente per evitare danni alle apparecchiature.*

*Note Contengono informazioni importanti e suggerimenti utili sul funzionamento della stampante.*

## <span id="page-135-2"></span>*Simbolo di attenzione per parti calde*

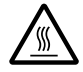

Questo simbolo è posizionato sulla testina di stampa e su altre parti a indicare la presenza di possibili temperature elevate. Non toccare mai tali parti se la stampante ha appena finito di stampare. Lasciare che si raffreddino per qualche minuto prima di toccarle.

## <span id="page-135-3"></span>*Avvertenze importanti per la sicurezza*

Prima di utilizzare la stampante, leggere tutte le istruzioni di sicurezza fornite. Attenersi inoltre a tutte le avvertenze e istruzioni indicate sulla stampante.

- ❏ Non appoggiare la stampante su superfici instabili o vicino a termosifoni o fonti di calore.
- ❏ Collocare la stampante su una superficie piana. La stampante non funzionerà correttamente se è in posizione inclinata.
- ❏ Non ostruire o coprire le fessure e le aperture del telaio della stampante; non inserire oggetti in tali aperture.
- ❏ Usare esclusivamente il tipo di alimentazione elettrica indicato sulla targhetta della stampante.
- ❏ Collegare tutte le apparecchiature a prese elettriche dotate di messa a terra. Evitare l'uso di prese che si trovano sullo stesso circuito di fotocopiatrici o sistemi di aerazione che si accendono e spengono regolarmente.
- ❏ Non usare un cavo di alimentazione danneggiato o logoro.
- ❏ Se si collega la stampante tramite un cavo di prolunga, assicurarsi che l'amperaggio totale dei dispositivi collegati non sia superiore a quello supportato dal cavo. Assicurarsi inoltre che l'amperaggio totale di tutti i dispositivi collegati alla presa a muro non sia superiore al livello massimo consentito.
- ❏ Prima di pulire la stampante, staccare il cavo di alimentazione e quindi utilizzare esclusivamente un panno umido.
- ❏ Sostituire i fusibili solo con fusibili di dimensioni e specifiche nominali corrette.
- ❏ Evitare di versare liquidi sulla stampante.
- ❏ Salvo laddove espressamente indicato in questo manuale, non tentare di effettuare interventi di manutenzione sulla stampante da soli.
- ❏ Scollegare la stampante e rivolgersi al servizio di assistenza se si verifica una delle seguenti condizioni:
	- i. il cavo di alimentazione o la spina sono danneggiati;
	- ii. è entrato del liquido nella stampante;
	- iii. la stampante è caduta o il telaio è danneggiato;
	- iv. la stampante non funziona normalmente o mostra evidenti cambiamenti delle prestazioni.
- ❏ Regolare esclusivamente i controlli che vengono descritti nelle istruzioni d'uso.
- ❏ Se si intende utilizzare la stampante in Germania, osservare la seguente avvertenza:

Per fornire a questa stampante un'adeguata protezione da cortocircuiti e sovracorrente, l'impianto dell'edificio deve essere protetto con un interruttore automatico da 10 o 16 Amp.

## *Conformità ENERGY STAR®*

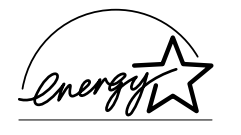

In qualità di partner ENERGY STAR®, EPSON ha determinato che questo prodotto è conforme alle specifiche ENERGY STAR® per il risparmio energetico.

L'International ENERGY STAR® Office Equipment program è un programma di collaborazione volontaria con le industrie di computer e di apparecchiature per ufficio che promuove l'introduzione di personal computer, monitor, fax, fotocopiatrici e scanner con funzioni di risparmio energetico nel tentativo di ridurre l'inquinamento atmosferico causato dalla produzione di energia elettrica.

## <span id="page-138-0"></span>*Parti della stampante*

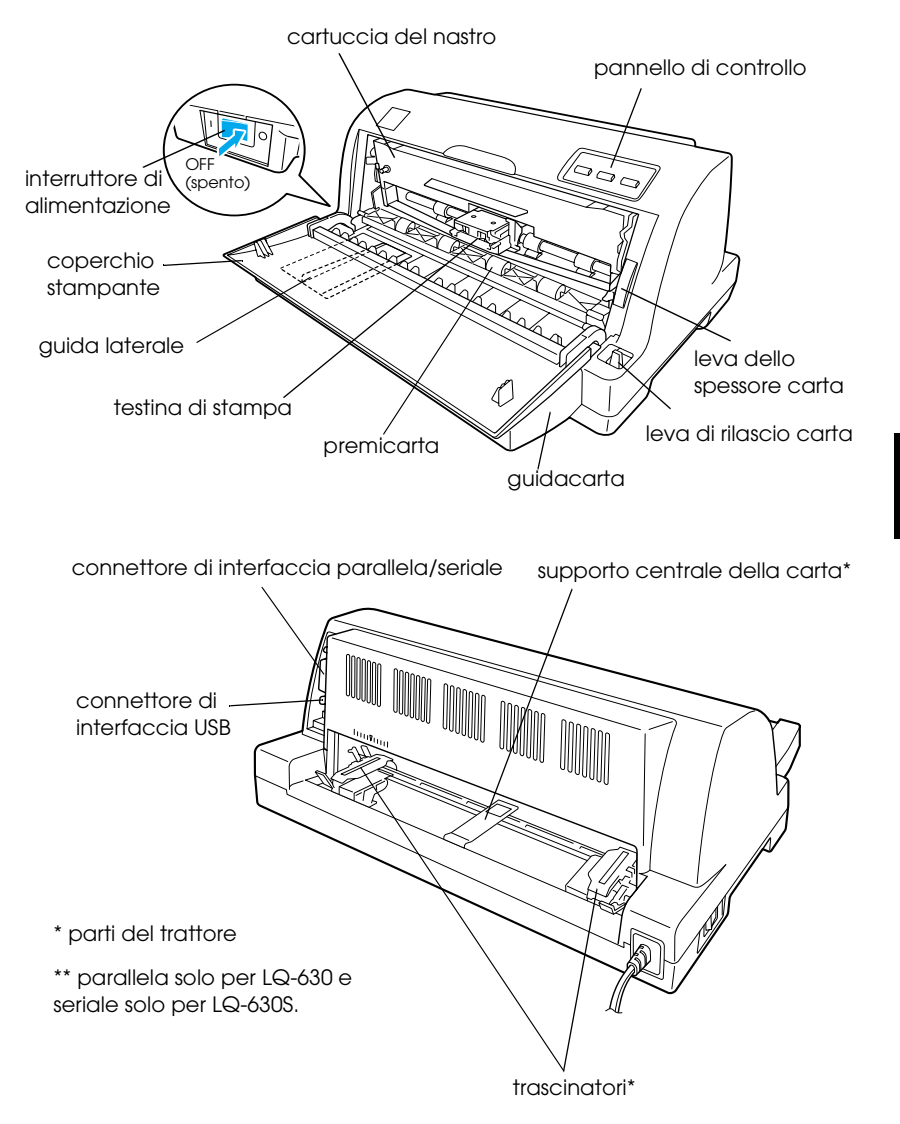

# <span id="page-139-0"></span>*Specifiche della stampante*

## <span id="page-139-1"></span>*Specifiche meccaniche*

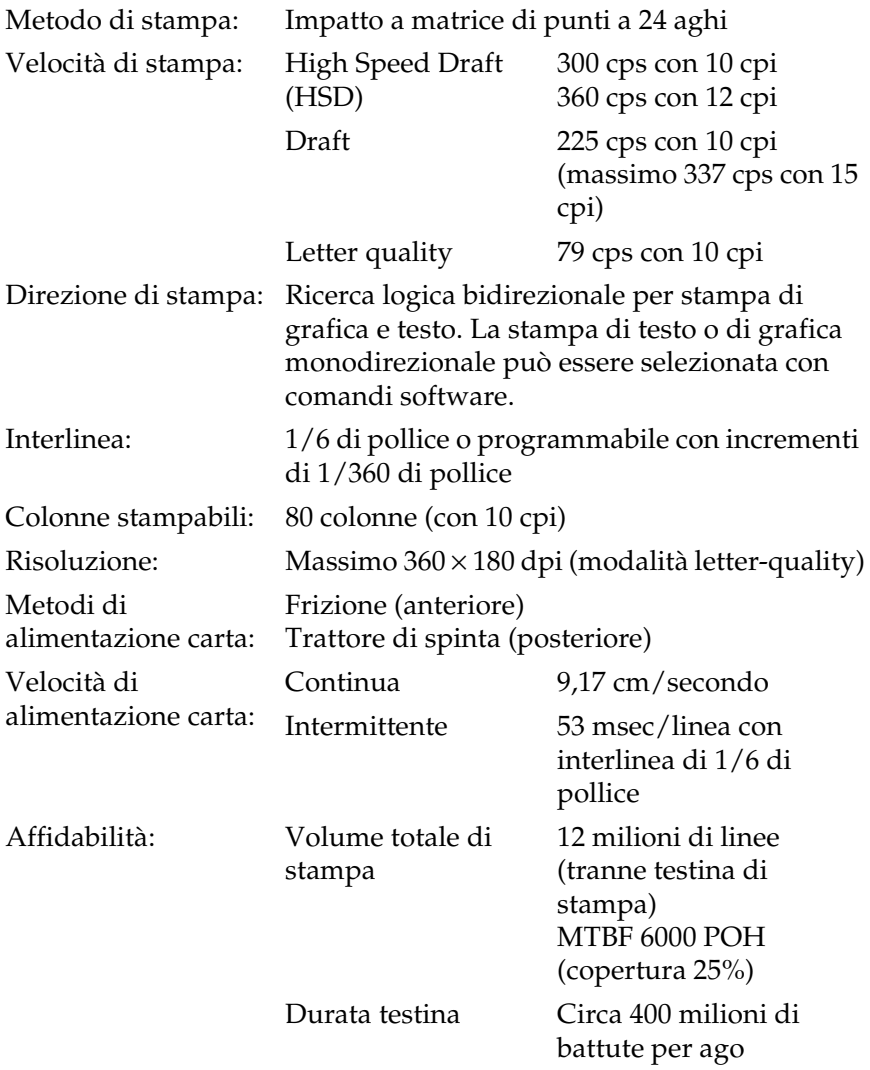

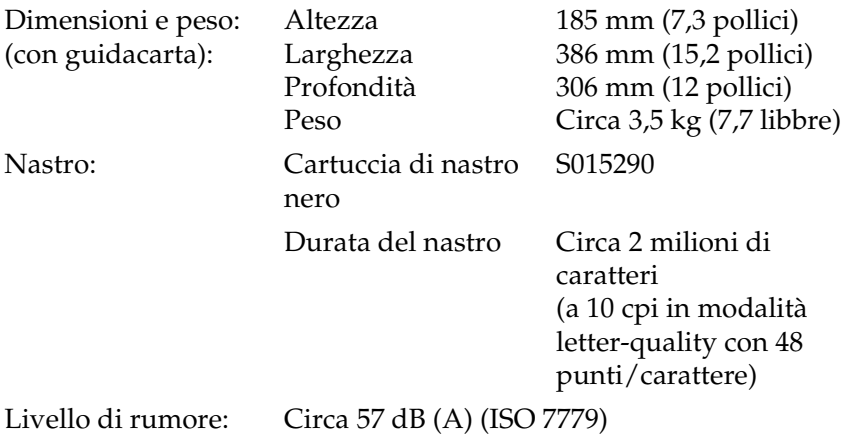

#### *Nota:*

*La posizione della leva dello spessore carta oppure il surriscaldamento della testina di stampa può influenzare la velocità di stampa.*

## <span id="page-141-0"></span>*Specifiche elettroniche*

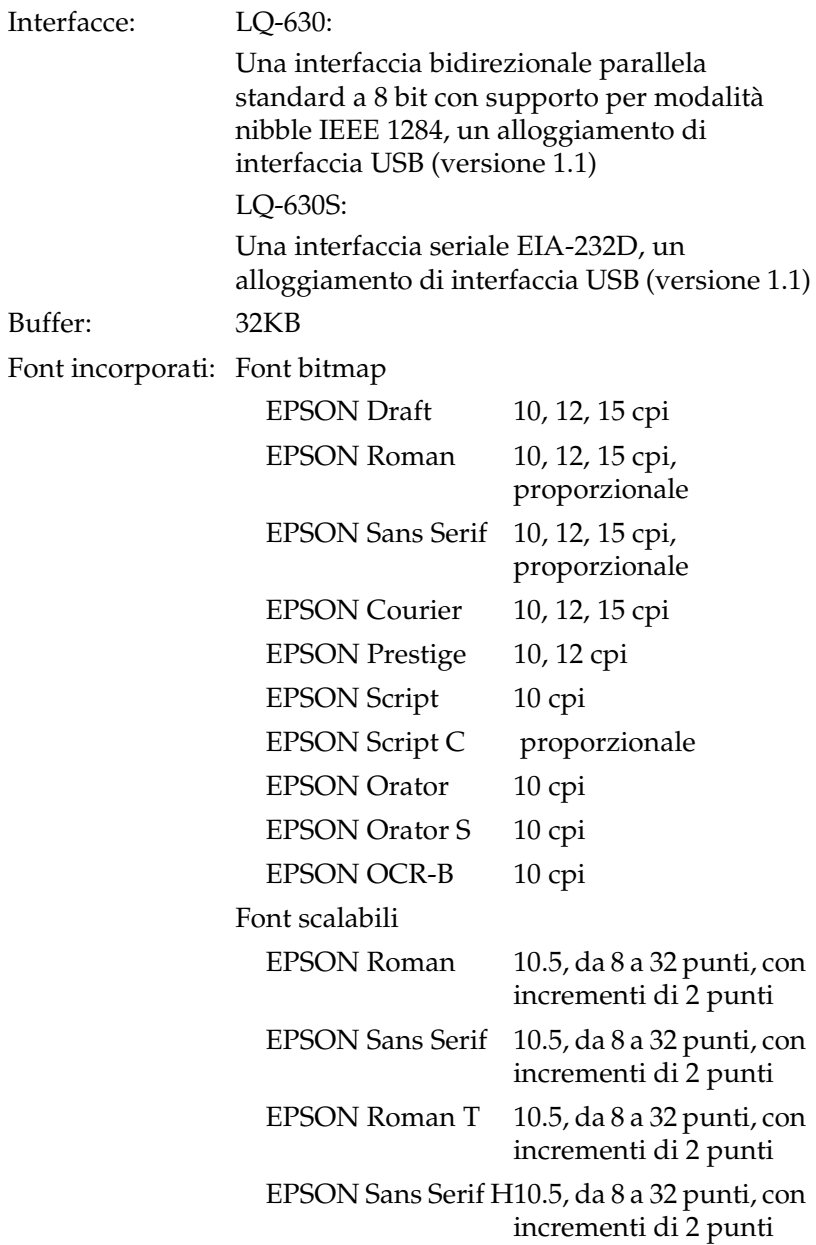

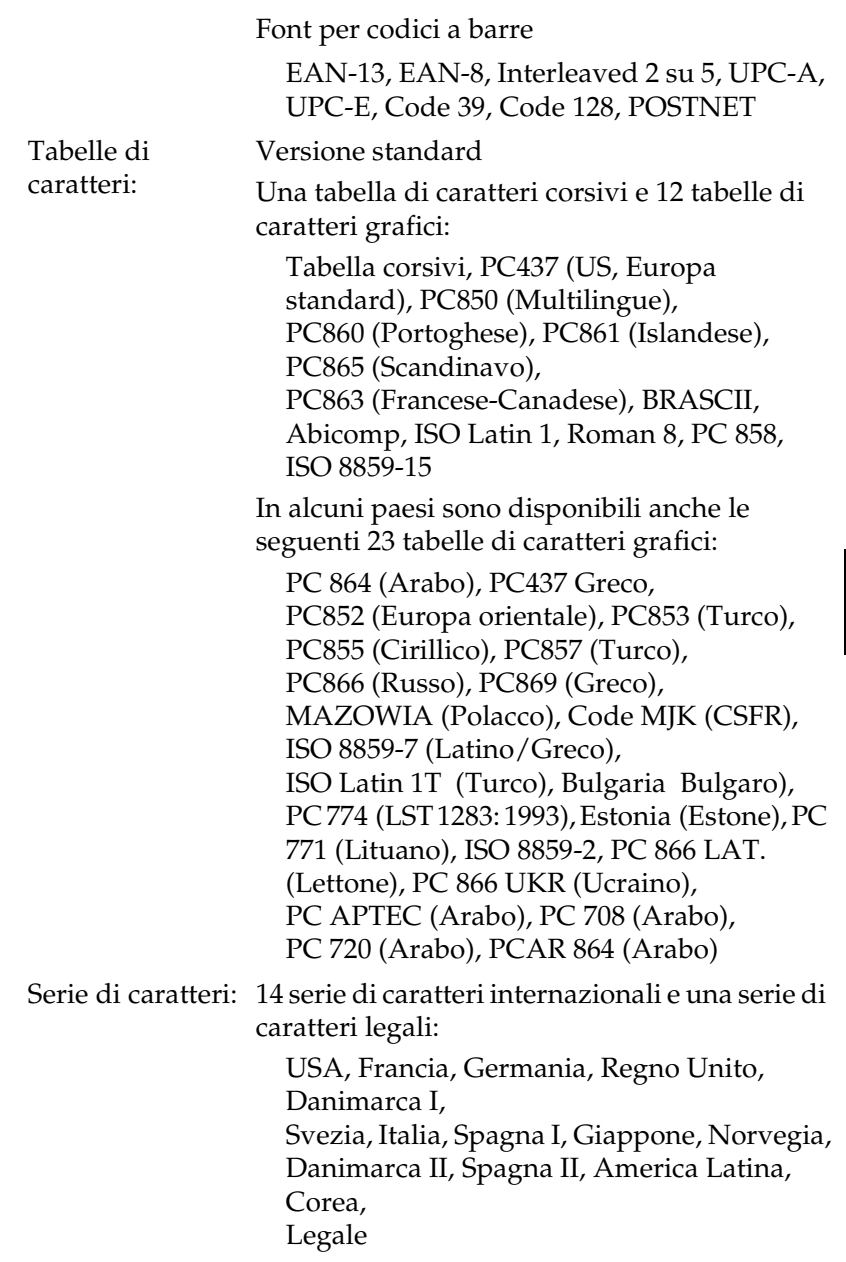

## <span id="page-143-0"></span>*Specifiche elettriche*

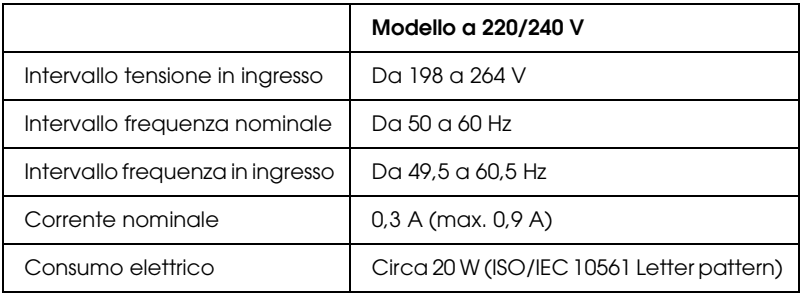

#### *Nota:*

*Controllare l'etichetta sul retro della stampante per conoscerne la tensione di alimentazione.*

## <span id="page-143-1"></span>*Specifiche ambientali*

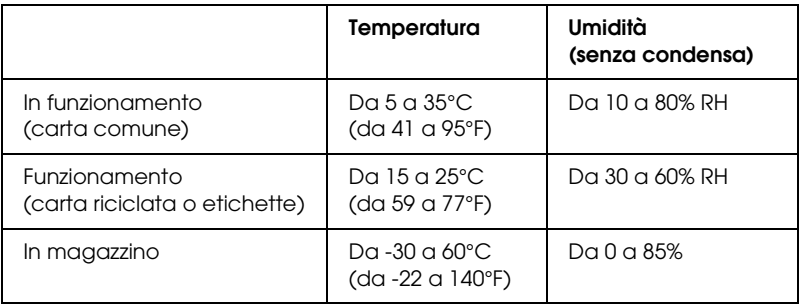

## <span id="page-143-2"></span>*Carta*

#### *Nota:*

❏ *Utilizzare carta riciclata ed etichette soltanto nelle condizioni di temperatura e umidità normali descritte di seguito.*

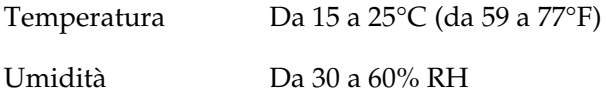

❏ *Non utilizzare carta stropicciata, danneggiata o piegata.*
### <span id="page-144-0"></span>*Fogli singoli*

Per informazioni dettagliate sulle specifiche per i moduli multistrato a fogli singoli, vedere anche ["Moduli multistrato" a](#page-146-0)  [pagina 141.](#page-146-0)

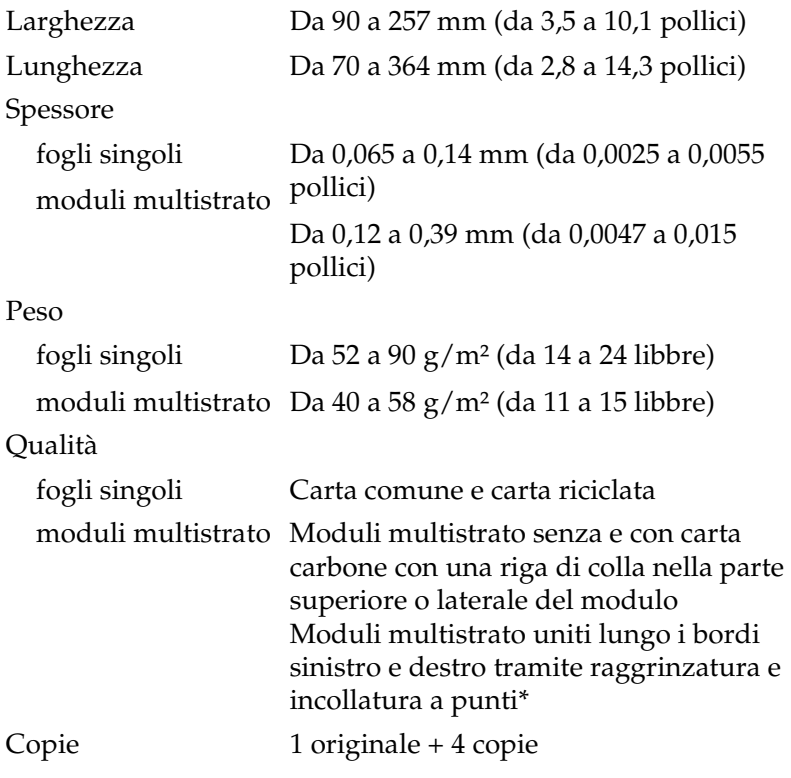

\* Quando si utilizzano moduli multistrato con larghezza da 4 a 9,4 pollici uniti tramite raggrinzatura (moduli multistrato con rilegatura a ritagli di carta), impostare su On i moduli multistrato con rilegatura a ritagli di carta nella modalità impostazioni di default.

### <span id="page-145-0"></span>*Carta su modulo continuo*

Per informazioni dettagliate sulle specifiche per i moduli multistrato continui, vedere anche ["Moduli multistrato" a pagina 141.](#page-146-0)

- ❏ Il foro di trascinamento deve essere rotondo o con intaccatura rotonda.
- ❏ I fori devono essere tagliati in modo netto.
- ❏ In corrispondenza delle perforazioni tra pagine, i tagli delle perforazioni orizzontali e verticali non devono incrociarsi.
- ❏ Il rapporto della lunghezza con taglio/senza taglio lungo la perforazione deve essere compreso tra 3:1 e 5:1. La perforazione tra pagine non deve estendersi interamente fino ai bordi della carta.

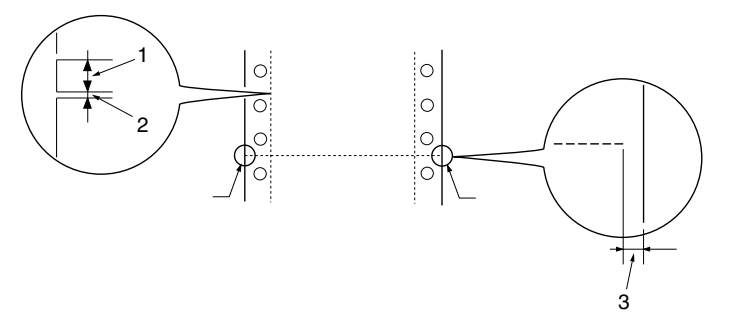

- 1. Area con taglio
- 2. Area senza taglio
- 3. Area senza taglio sui bordi della carta
- ❏ Se si utilizza carta su modulo continuo la cui lunghezza pagina (A nella figura che segue) è inferiore a 101,6 mm (4 pollici), assicurarsi che la lunghezza tra le pieghe (B) sia superiore a 101,6 mm (4 pollici).

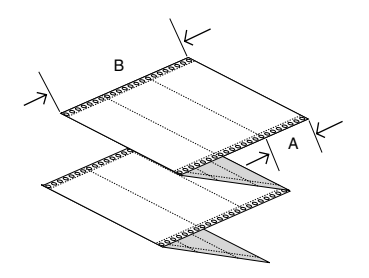

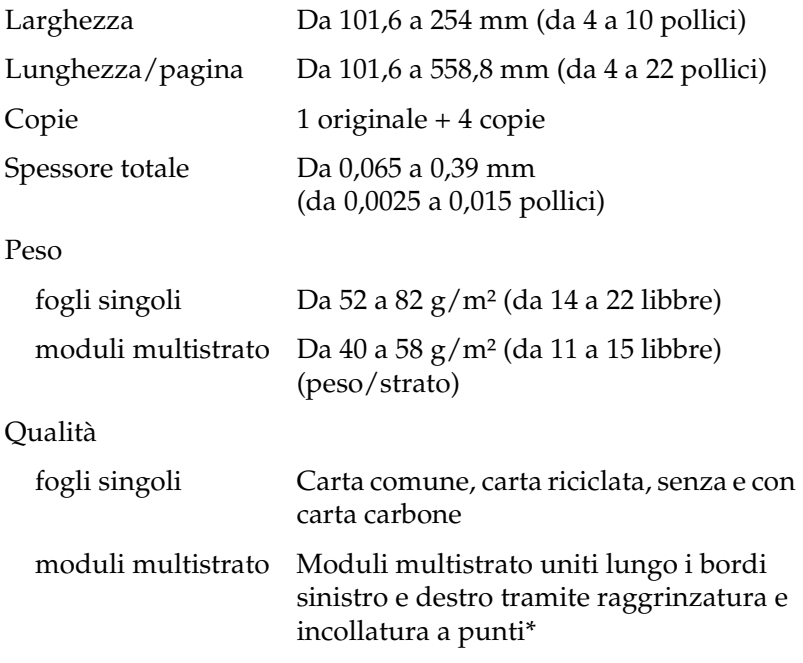

\* Quando si utilizzano moduli multistrato con larghezza da 4 a 9,4 pollici uniti tramite raggrinzatura (moduli multistrato con rilegatura a ritagli di carta), impostare su On i moduli multistrato con rilegatura a ritagli di carta nella

### <span id="page-146-0"></span>*Moduli multistrato*

modalità impostazioni di default.

Le specifiche per le dimensioni dei moduli multistrato sono equivalenti alle specifiche per i fogli singoli e la carta su modulo continuo. Per informazioni dettagliate, vedere ["Fogli singoli" a](#page-144-0)  [pagina 139](#page-144-0) e ["Carta su modulo continuo" a pagina 140](#page-145-0).

❏ I diversi fogli dei moduli continui multistrato devono essere uniti insieme in modo saldo lungo i bordi sinistro e destro tramite raggrinzatura o tramite incollatura a punti. Per risultati di stampa ottimali, utilizzare moduli multistrato uniti con incollatura a punti.

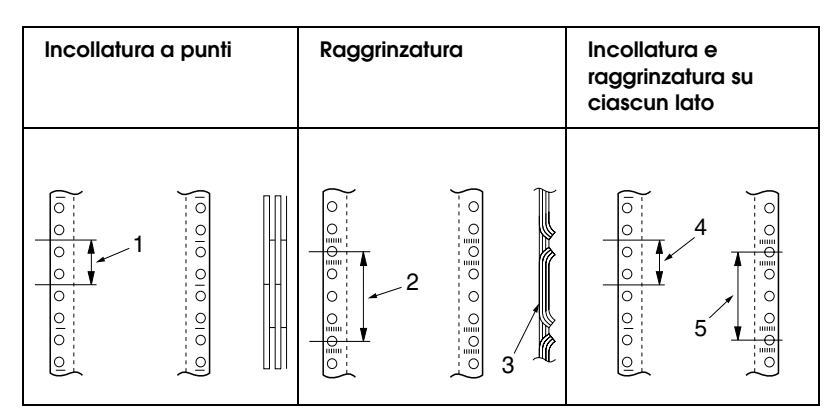

- 1. 1 pollice o inferiore
- 2. 3 pollici o inferiore
- 3. Lato di stampa
- 4. 1 pollice o inferiore
- 5. 3 pollici o inferiore

#### *Nota:*

*Quando si utilizzano moduli multistrato con larghezza da 4 a 9,4 pollici uniti tramite raggrinzatura (moduli multistrato con rilegatura a ritagli di carta), impostare su On i moduli multistrato con rilegatura a ritagli di carta nella modalità impostazioni di default.*

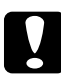

c*Attenzione: Non utilizzare mai moduli multistrato continui uniti con graffe di metallo o incollatura a barra.*

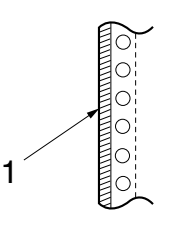

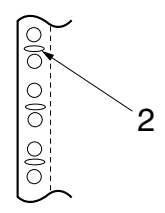

1. Incollatura a barra 2. Graffatura metallica ❏ Lo spessore della parte piegata in estensione deve essere di 1 mm o inferiore.

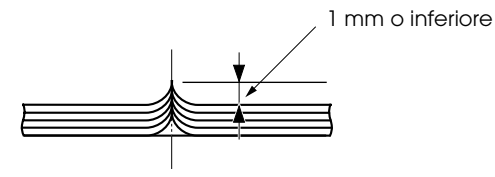

- ❏ L'area di rilegatura deve essere piana e non presentare increspature.
- ❏ I fori di trascinamento devono essere rotondi o rotondi con intaccatura.
- ❏ I fori di trascinamento di tutti i fogli del modulo devono essere allineati in modo appropriato.
- ❏ La posizione di rilegatura deve risultare esterna all'area stampabile. Per ulteriori informazioni, vedere ["Area](#page-152-0)  [stampabile" a pagina 147.](#page-152-0)

### *Etichette (fogli singoli)*

- ❏ Le etichette devono essere saldamente attaccate al foglio di rivestimento e la superficie delle etichette deve essere piana.
- ❏ Le etichette non devono staccarsi dal foglio di rivestimento al verificarsi delle condizioni che seguono.

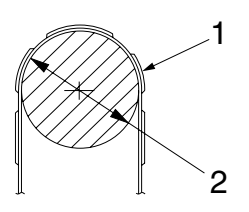

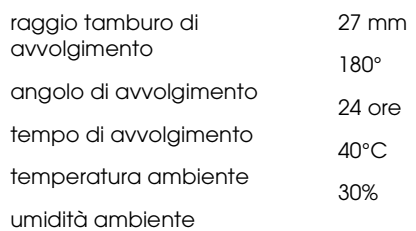

- 1. Etichetta
- 2. 27 mm

❏ Utilizzare sempre etichette che ricoprono l'intero foglio di rivestimento e assicurarsi che i tagli attorno ai bordi delle etichette siano perforati.

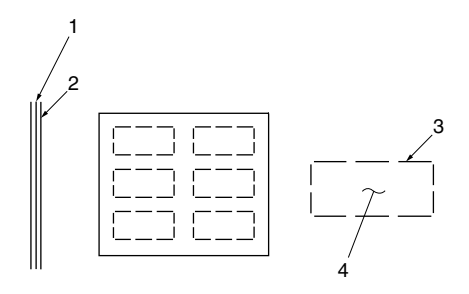

- 1. Foglio di rivestimento
- 2. Foglio etichette
- 3. Diverse aree prive di taglio su ciascun lato
- 4. Etichetta

Foglio di rivestimento

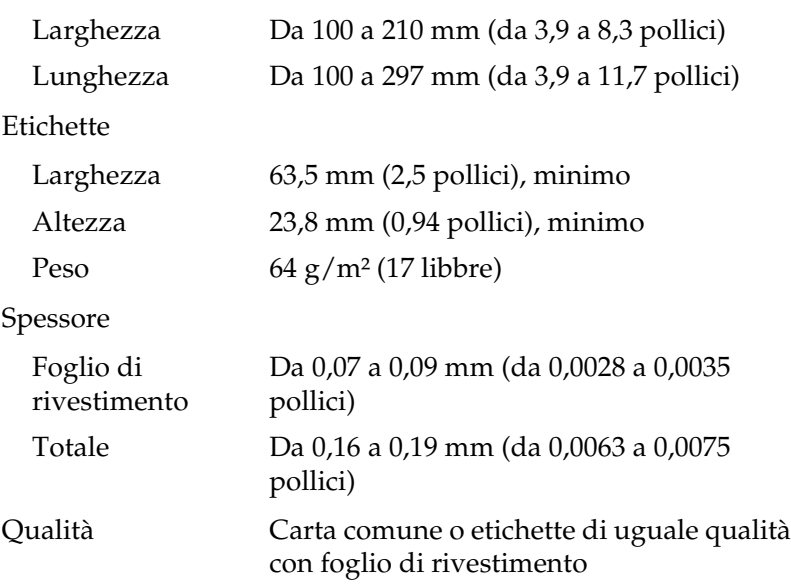

### *Etichette (moduli continui)*

- ❏ Le etichette devono essere saldamente attaccate al foglio di rivestimento e la superficie delle etichette deve essere piana.
- ❏ Le etichette non devono staccarsi dal foglio di rivestimento al verificarsi delle condizioni che seguono.

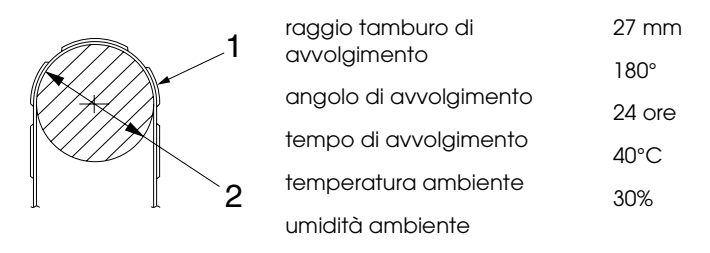

1. Etichetta

2. 27 mm

❏ Quando si utilizzano etichette che ricoprono l'intero foglio di rivestimento, assicurarsi che i tagli attorno ai bordi delle etichette siano perforati.

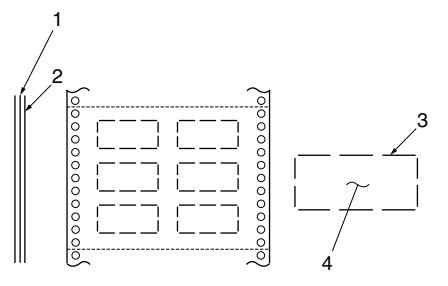

- 1. Foglio di rivestimento
- 2. Foglio etichette
- 3. Diverse aree prive di taglio su ciascun lato
- 4. Etichetta

❏ Quando si utilizzano etichette il cui foglio di rivestimento non è coperto interamente da etichette, vedere la figura che segue.

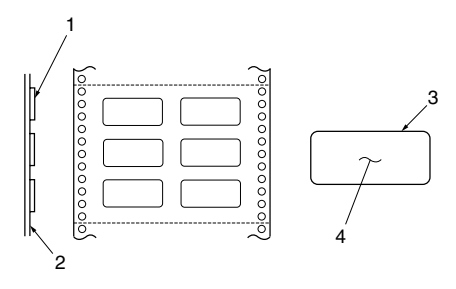

- 1. Etichetta
- 2. Foglio di rivestimento
- 3. Il raggio dell'angolo è superiore a 2,5 mm
- 4. Etichetta

Foglio di rivestimento

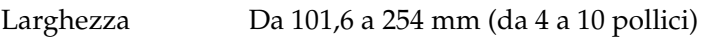

Lunghezza/pagina Da 101,6 a 558,8 mm (da 4 a 22 pollici)

Etichette

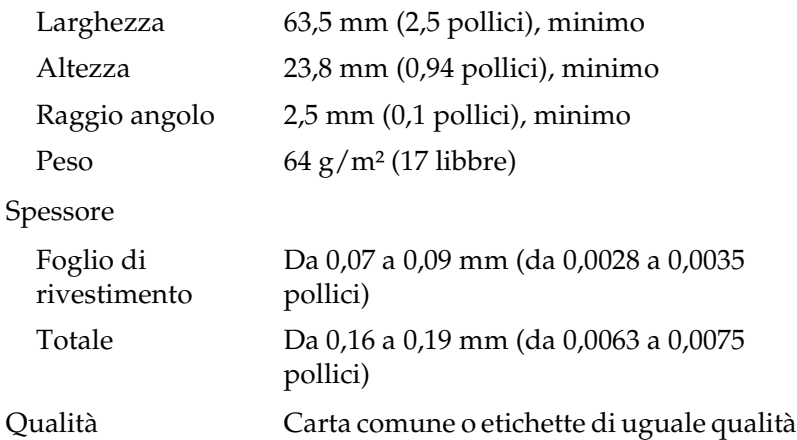

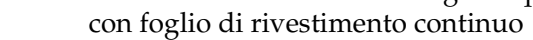

### <span id="page-152-0"></span>*Area stampabile*

### *Fogli singoli (inclusi moduli singoli multistrato)*

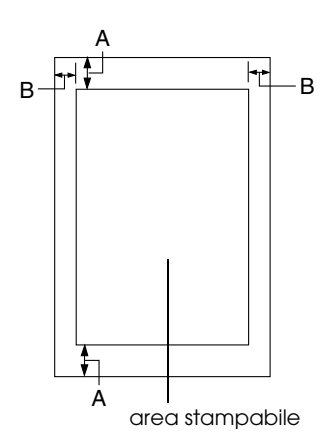

- A 4,2 mm (0,17 pollici) o superiore
- B I margini minimi sinistro e destro sono pari a 3 mm (0,12 pollici) ciascuno.

La larghezza massima stampabile è pari a 203,2 mm (8 pollici). Per fogli singoli più larghi di 209,2 mm (8,24 pollici), i margini laterali aumentano per adeguarsi alla larghezza della carta.

# A

### *Carta su modulo continuo (inclusi moduli multistrato continui)*

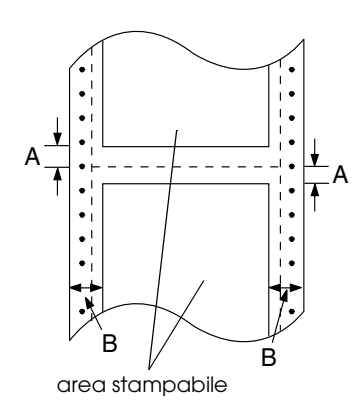

- A I margini minimi superiore e inferiore (sopra e sotto la perforazione) sono pari a 4,2 mm (0,165 pollici).
- B I margini minimi sinistro e destro sono pari a 13 mm (0,512 pollici). La larghezza massima stampabile è pari a 203,2 mm (8 pollici). Per carta più larga di 229,2 mm (9 pollici), i margini laterali aumentano proporzionalmente per adeguarsi alla larghezza della carta.

### *Etichette (fogli singoli)*

A 3 mm (0,118 pollici) o superiore

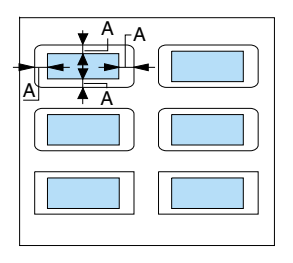

### *Etichette (moduli continui)*

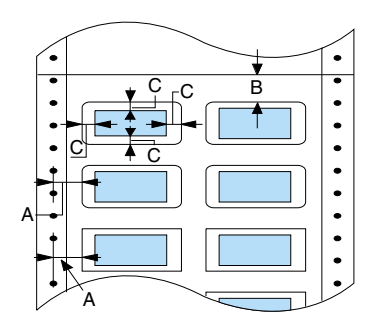

- A 6,35 mm (0,25 pollici) o superiore
- B 1,2 mm (0,0472 pollici) o superiore
- C 3 mm (0,118 pollici) o superiore

### *Standard e approvazioni*

<span id="page-153-0"></span>Modello europeo:

Direttiva sulle basse tensioni 73/23/CEE EN 60950

Direttiva sulle emissioni elettromagnetiche EMC 89/336/CEE

EN 55022 Classe B EN 55024 EN 61000-3-2 EN 61000-3-3

### *Elenco dei comandi*

### *Codici di controllo EPSON ESC/P 2*

Se si seleziona una stampante EPSON ESC/P 2 nel software in uso, è possibile utilizzare i font e gli elementi grafici più avanzati. Per ulteriori informazioni sui comandi, contattare il servizio clienti EPSON. Per informazioni dettagliate, vedere ["Per](#page-86-0)  [contattare l'Assistenza Clienti" a pagina 81.](#page-86-0)

Operazioni generali: ESC@, ESC U

Alimentazione carta: FF, LF, ESC 0, ESC 2, ESC 3, ESC +, CR

Formato pagina: ESC ( C, ESC C, ESC C 0, ESC Q, ESC l, ESC ( c, ESC N, ESC O

Spostamento della posizione di stampa: ESC  $$$ , ESC  $\\backslash$ , ESC  $\overline{\\backslash}$  V, ESC  $\overline{\\backslash}$  v, ESC  $\overline{D}$ , HT, ESC  $\overline{B}$ , VT, ESC  $\overline{I}$ 

Selezione font: ESC k, ESC x, ESC y, ESC X, ESC P, ESC M, ESC g, ESC p, ESC 4, ESC 5, ESC E, ESC F, ESC !

Attributi font: ESC W, DC 4, SO, DC2, SI, ESC w, ESC G, ESC H, ESC T, ESC S, ESC -, ESC ( -, ESC q

Spaziatura: ESC Space, ESC c, ESC ( U

Gestione caratteri: ESC t, ESC ( t, ESC R, ESC %, ESC &, ESC :, ESC 6, ESC 7, ESC ( ^

Immagine bitmap: ESC \*

Codice a barre: ESC ( B

Produzione: ESC |

### *Codici di controllo in emulazione IBM PPDS*

Questa stampante emula la IBM Proprinter tramite i comandi che seguono.

Operazioni generali: NUL, DC3, ESC j, BEL, CAN, DC1, ESC Q, ESC [ K, ESC U, ESC [ F

Alimentazione carta: FF, LF, ESC 5, ESC A, ESC A (AGM\*), ESC 0, ESC 1, ESC 2, ESC 3, ESC 3 (AGM\*), CR, ESC ]

Formato pagina: ESC C, ESC C0, ESC X, ESC N, ESC O, ESC 4

Spostamento della posizione di stampa: ESC d, ESC R, ESC D, HT, ESC B, VT, ESC J, ESC J (AGM\*)

Selezione font: DC2, ESC P, ESC :, ESC E, ESC F, ESC I, ESC [d, ESC [I

Attributi font: DC4, SO, ESC SO, ESC W, ESC [ @, SI, ESC SI, ESC G, ESC H, ESC T, ESC S, ESC -, ESC \_, ESC [ -

Spaziatura: BS, SP, ESC  $\lceil \cdot \rceil$ 

Gestione caratteri: ESC 6, ESC 7, ESC  $\lceil$  T, ESC  $\land$ , ESC  $\lor$ 

Immagine bitmap: ESC K, ESC L, ESC Y, ESC Z, ESC [ g, ESC \* (AGM\*)

Codice a barre:

ESC [f, ESC [p

\* Alternate Graphics Mode (AGM)

\* Valido quando la modalità A.G.M. nella modalità impostazioni di default.

### *Pulizia della stampante*

Per mantenere la stampante in condizioni di funzionamento efficienti, pulirla accuratamente varie volte durante l'anno.

Per pulire la stampante, attenersi ai seguenti passaggi:

- 1. Spegnere la stampante e rimuovere la carta caricata nella stampante ed estrarre il guidacarta.
- 2. Usare un pennello morbido per togliere la polvere e lo sporco dall'involucro esterno della stampante e dal guidacarta.
- 3. Se l'involucro esterno della stampante o il guidacarta sono ancora sporchi, pulirli con un panno morbido e pulito inumidito con un detersivo delicato disciolto in acqua. Mantenere chiuso il coperchio della stampante in modo da evitare che entri acqua all'interno della stampante.

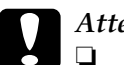

#### c*Attenzione:*

- ❏ *Non usare mai alcool o solventi per pulire la stampante; queste sostanze chimiche possono danneggiare sia i componenti che l'involucro esterno.*
- ❏ *Prestare attenzione a tenere i liquidi lontano dai meccanismi della stampante e dai componenti elettronici.*
- ❏ *Non usare spazzole o pennelli con setole dure o abrasive.*
- ❏ *Non spruzzare lubrificanti all'interno della stampante; prodotti non adatti potrebbero danneggiare i meccanismi. Se si ritiene utile lubrificare la stampante, contattare un rivenditore EPSON.*

### *Trasporto della stampante*

Se risulta necessario trasportare la stampante, imballarla accuratamente utilizzando la scatola e i materiali di imballo originali.

Per imballare la stampante, attenersi ai passaggi che seguono:

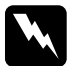

w*Avvertenza: Se la stampante è appena stata utilizzata, la testina di stampa potrebbe essere calda; lasciarla raffreddare per alcuni minuti prima di rimuovere la cartuccia del nastro.*

- 1. Premere il tasto Load/Eject e rimuovere l'eventuale carta caricata nella stampante.
- 2. Spegnere la stampante.
- 3. Scollegare il cavo di alimentazione dalla presa elettrica; quindi, scollegare il cavo di interfaccia dalla stampante.
- 4. Rimuovere il guidacarta. Rimuovere la cartuccia del nastro come descritto ai passaggi da 3 a 4 della sezione ["Sostituzione](#page-129-0)  [della cartuccia del nastro" a pagina 124.](#page-129-0) Quindi, chiudere il coperchio della stampante.
- 5. Imballare la stampante, il guidacarta, la cartuccia del nastro e il cavo di alimentazione con i materiali di imballo originali e quindi riporre il tutto nella scatola originale della stampante.

## *Glossario*

#### *area stampabile*

Area di una pagina nella quale la stampante è in grado di stampare. Risulta più piccola delle dimensioni fisiche della pagina a causa dell'esistenza dei margini.

#### *ASCII*

Acronimo per American Standard Code for Information Interchange. Un sistema di codifica standardizzato per l'assegnazione di codici numerici a lettere e simboli.

#### *avanzamento riga (LF)*

Tasto del pannello di controllo e codice di controllo che fa avanzare la carta di una riga.

#### *avanzamento riga automatico*

Quando questa funzione viene selezionata nella modalità impostazioni di default, ogni codice di ritorno carrello (CR) viene automaticamente seguito da un codice di avanzamento riga (LF).

#### <span id="page-158-1"></span>*bozza (draft)*

La modalità di stampa utilizzata dalla stampante quando si seleziona Draft come font. Il font Draft utilizza un numero inferiore di punti per ciascun carattere in modo da velocizzare la stampa. Vedere anche *[bozza ad alta velocità \(high speed](#page-158-0)  [draft\)](#page-158-0)*.

#### <span id="page-158-0"></span>*bozza ad alta velocità (high speed draft)*

Modalità di stampa di bozze selezionabile utilizzando le impostazioni di default. La bozza ad alta velocità utilizza un numero minimo di punti per carattere in modo da consentire una stampa a velocità elevata. Vedere anche *[bozza \(draft\)](#page-158-1)* e *[letter quality \(LQ\)](#page-160-1)*.

#### *buffer*

Porzione di memoria della stampante nella quale vengono memorizzati i dati prima di essere stampati.

#### <span id="page-158-2"></span>*caratteri per pollice (cpi)*

Unità di misura delle dimensioni dei caratteri di testo.

#### *carta a ventaglio*

Vedere *[modulo continuo](#page-160-0)*.

#### *codici di controllo*

Codici speciali utilizzati per controllare le funzioni della stampante, come il ritorno a capo o l'avanzamento riga.

#### *cpi*

Vedere *[caratteri per pollice \(cpi\)](#page-158-2)*.

#### *default*

Valore che ha effetto nel momento in cui la stampante viene accesa, inizializzata o resettata.

#### *driver*

Vedere *[driver della stampante](#page-159-1)*.

#### <span id="page-159-1"></span>*driver della stampante*

Programma software che invia i comandi dal computer per utilizzare le funzioni di una particolare stampante.

#### *dump dei dati*

Vedere *[dump esadecimale](#page-159-0)*.

#### <span id="page-159-0"></span>*dump esadecimale*

Modalità operativa della stampante che facilita l'individuazione dei problemi di comunicazione tra la stampante e il computer. Quando la stampante si trova in questa modalità, ogni codice ricevuto viene stampato nel suo valore esadecimale e con il codice ASCII corrispondente al carattere ricevuto. Chiamato anche data dump.

#### *ESC/P*

Acronimo per EPSON Standard Code for Printers. Sistema di comandi utilizzato dal computer per controllare la stampante. È standard per tutte le stampanti EPSON ed è supportato dalla maggior parte delle applicazioni per personal computer.

#### *ESC/P 2*

Versione avanzata del sistema di comandi per stampante ESC/P. I comandi di questo sistema producono risultati paragonabili alla stampa laser, con font scalabili e grafica avanzata.

#### *font*

Disegno di un insieme di caratteri indicato da un nome come Roman o Sans Serif.

#### *form feed (FF)*

Tasto del pannello di controllo e codice di controllo che fa avanzare la carta alla successiva posizione di inizio stampa.

#### *interfaccia*

Collegamento tra il computer e la stampante attraverso cui sono trasmessi i dati di stampa.

#### *matrice di punti*

Metodo di stampa in cui lettere e simboli sono formati da uno schema (matrice) di singoli punti.

#### <span id="page-160-1"></span>*letter quality (LQ)*

Modalità di stampa utilizzata dalla stampante quando si seleziona un font diverso da Draft. La stampa letter quality produce i risultati migliori per leggibilità e aspetto, riducendo la velocità di stampa. Vedere anche *[bozza \(draft\)](#page-158-1)*  e *[bozza ad alta velocità \(high speed draft\)](#page-158-0)*.

#### <span id="page-160-0"></span>*modulo continuo*

Carta con fori per il trascinamento su entrambi i lati, perforata tra un foglio e l'altro e fornita in risme piegate. Chiamata anche carta a ventaglio.

#### *platina*

Parte piatta nera che fornisce supporto alla carta durante la stampa.

#### *posizione di caricamento*

Posizione sulla quale la carta viene automaticamente portata in fase di caricamento.

#### *posizione di inizio stampa*

La posizione sulla carta che la stampante riconosce come riga iniziale di stampa. Questa posizione costituisce il margine superiore di default.

#### *posizione di strappo*

Posizione alla quale viene portata la carta quando la modalità di strappo automatico è attivata. Utilizzando la funzione di microregolazione, è possibile regolare la posizione di strappo in modo da allineare la perforazione del modulo continuo con il bordo di strappo della stampante.

#### *reset*

Ripristinare la stampante sulle impostazioni di default.

#### *retinatura*

Metodo di disposizione dei punti su una pagina per simulare sfumature e tonalità.

#### *risoluzione*

Una misura della quantità di dettagli che possono essere rappresentati. La risoluzione delle immagini stampate è misurata utilizzando il numero di punti per pollice (dpi).

#### <span id="page-161-1"></span>*stampa bidirezionale*

La testina stampa in entrambe le direzioni (bidirezionalmente). In questo modo, la velocità di stampa aumenta ma potrebbe ridursi la precisione dell'allineamento verticale. La stampa bidirezionale è la modalità di stampa standard di questa stampante. Vedere anche *[stampa monodirezionale](#page-161-0)*.

#### <span id="page-161-0"></span>*stampa monodirezionale*

La testina stampa in una sola direzione. La stampa monodirezionale è utile per la stampa di grafica poiché permette un allineamento verticale più preciso. È possibile attivare questa modalità utilizzando la modalità impostazioni di default della stampante. Vedere anche *[stampa bidirezionale](#page-161-1)*.

#### *tabella caratteri*

Elenco di lettere, numeri e simboli che costituiscono la serie di caratteri utilizzata in una particolare lingua.

#### *Tear off*

Tasto del pannello di controllo che consente di portare la perforazione della carta su modulo continuo in posizione di strappo e quindi nuovamente la carta in posizione di inizio stampa.

#### *test automatico*

Metodo per controllare il funzionamento della stampante. Quando si esegue un test automatico, la stampante stampa i caratteri memorizzati nella memoria ROM interna (Read Only Memory, Memoria di sola lettura).

## *Indice*

### *Numericsi*

[0 barrato, 46](#page-51-0)

### *A*

[A.G.M. \(IBM\), 48](#page-53-0) [Allineamento delle linee verticali, 78](#page-83-0) [Assistenza clienti, 81](#page-86-1) [Assistenza tecnica, 81](#page-86-1) [Auto CR \(ritorno a capo\), 47](#page-52-0) [Auto I/F \(interface\) wait time, 46](#page-51-1) [Avanzamento riga automatico, 45](#page-50-0) [Avvertenze per la sicurezza, 130](#page-135-0)

### *C*

Carta inceppata [eliminazione, 76](#page-81-0) Carta su modulo continuo [caricamento, 5](#page-10-0) [passaggio a, 19](#page-24-0) [passaggio da, 18](#page-23-0) [rimozione, 10,](#page-15-0) [11](#page-16-0) Cartuccia del nastro [sostituzione, 124](#page-129-1) [Conformità ENERGY STAR, 132](#page-137-0)

### *D*

[Direzione di stampa, 45](#page-50-1) [Driver \(driver della stampante\), 24](#page-29-0) [Driver della stampante, 24](#page-29-0) accesso [da Windows Me, 98 e 95, 24](#page-29-1) [da Windows XP, 2000 e NT 4.0, 28](#page-33-0) [impostazioni, 33](#page-38-0) [Dump esadecimale, 80](#page-85-0)

#### *E*

[Emulazione PPDS IBM, 46](#page-51-2) [EPSON Status Monitor 3, 24,](#page-29-0) [34](#page-39-0) [accesso, 36](#page-41-0) [impostazione, 35](#page-40-0) [ESC/P2, 46](#page-51-2) [Etichette, 16](#page-21-0) [caricamento, 16](#page-21-0)

### *F*

Fogli singoli [caricamento, 12](#page-17-0) [passaggio a, 18](#page-23-0) [passaggio da, 19](#page-24-0) Font [selezione in modalità impostazioni](#page-47-0)  [di default, 42,](#page-47-0) [48](#page-53-1) Funzione di microregolazione [posizione di inizio stampa, 21](#page-26-0) [posizione di strappo, 20](#page-25-0) [Funzione di strappo, 10](#page-15-0)

### *H*

[High Speed Draft \(HSD\), 46](#page-51-3)

### *I*

[Impostazioni di default, 43](#page-48-0) [modalità impostazioni di default, 44](#page-49-0) [modifica, 49](#page-54-0) [Indicazione di errori, 54](#page-59-0) [Interfaccia parallela, 46](#page-51-4) [Interfaccia USB, 46](#page-51-4) [problemi, 73](#page-78-0)

#### *L*

Leva

[rilascio carta, 3](#page-8-0) [spessore carta, 3](#page-8-1) [Leva dello spessore carta, 3](#page-8-1) [Leva di rilascio carta, 3](#page-8-0) [Lunghezza pagina per trattore, 45](#page-50-2)

### *M*

Metodo di alimentazione [selezione, 2](#page-7-0) [Modalità a Pacchetto, 47](#page-52-1) [Modalità bidirezionale I/F parallela,](#page-52-2)  47 [Modalità di blocco, 51](#page-56-0) [Modalità I/F, 46](#page-51-4) Moduli multistrato [continui, 15](#page-20-0) [fogli singoli, 15](#page-20-0) [Moduli multistrato con rilegatura a](#page-54-1)  ritagli di carta, 49

### *P*

Passo [selezione, 42](#page-47-0) [Per contattare EPSON, 81](#page-86-1)

### *R*

Rimozione [carta su modulo continuo, 10](#page-15-0) Risoluzione dei problemi [problemi e soluzioni, 55](#page-60-0) [problemi USB, 73](#page-78-0)

### *S*

[Salta perforazione, 45](#page-50-3) [Segnale acustico \(buzzer\), 49](#page-54-2) [Serie di caratteri internazionali, 48](#page-53-2) Sicurezza [Convenzioni usate nel manuale, 130](#page-135-0) Specifiche [standard e approvazioni, 148](#page-153-0) [Specifiche elettriche, 138](#page-143-0)

[Stampa bidirezionale \(Bi-D\), 45](#page-50-1) [Stampa monodirezionale \(Uni-D\), 45](#page-50-1) [Status Monitor 3, 24,](#page-29-0) [34](#page-39-0) [Strappo automatico, 10,](#page-15-0) [45](#page-50-4)

#### *T*

[Tabella caratteri, 48](#page-53-3) Tasto [LF/FF, 40](#page-45-0) [Load/Eject, 40](#page-45-0) [Micro Adjust, 40](#page-45-0) [Pause, 40](#page-45-0) [Tempo attesa alimentazione manuale,](#page-53-4)  48 [Test automatico, 78](#page-83-0)